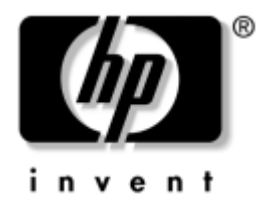

# **Vejledning til fejlfinding** Business Desktops

Dokumentets bestillingsnummer: 361204-081

#### **Maj 2004**

Denne vejledning indeholder nyttige råd og løsninger til fejlfinding i forbindelse med ovennævnte produkter samt eksempler på hardware- og softwareproblemer, du kan komme ud for.

© Copyright 2004 Hewlett-Packard Development Company, L.P. Oplysningerne i denne vejledning kan ændres uden varsel.

Microsoft, MS-DOS, Windows og Windows NT er varemærker tilhørende Microsoft Corporation i USA og andre lande.

De eneste garantier for HP-produkter og -tjenester er anført i den udtrykkelige erklæring om garanti, der leveres med de pågældende produkter og tjenester. Intet heri må fortolkes som værende en yderligere garanti. HP er ikke ansvarlig for tekniske og redaktionelle fejl eller udeladelser heri.

Dette dokument indeholder oplysninger, der er beskyttet af lov om copyright. Ingen del af dette dokument må fotokopieres, reproduceres eller oversættes til et andet sprog uden forudgående skriftligt samtykke fra Hewlett-Packard Company.

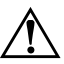

Å **ADVARSEL:** Tekst, der er fremhævet på denne måde, betyder, at hvis vejledningen ikke følges, kan det medføre personskade eller død.

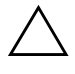

FORSIGTIG: Tekst, der er fremhævet på denne måde, betyder, at hvis vejledningen ikke følges, kan det medføre beskadigelse af udstyret eller tab af data.

#### **Vejledning til fejlfinding**

Business Desktops Første udgave (Maj 2004) Dokumentets bestillingsnummer: 361204-081

# **Indholdsfortegnelse**

#### **[1](#page-4-0) [Computerens diagnosticeringsfunktioner](#page-4-1)**

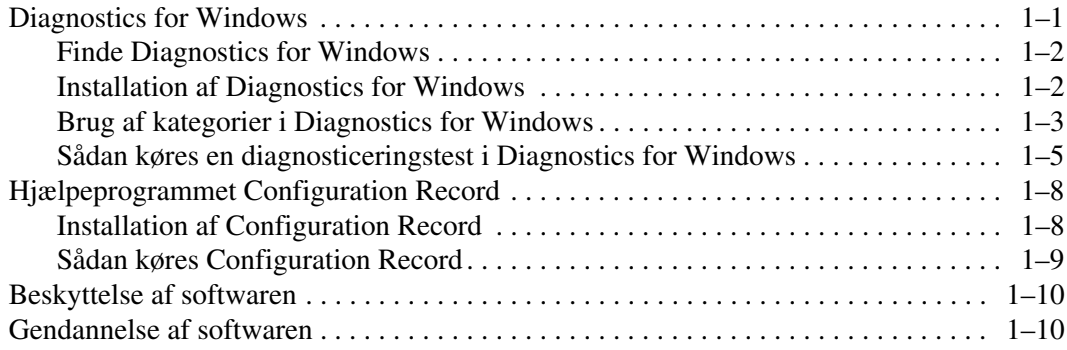

### **[2](#page-14-0) [Fejlfinding uden diagnose](#page-14-1)**

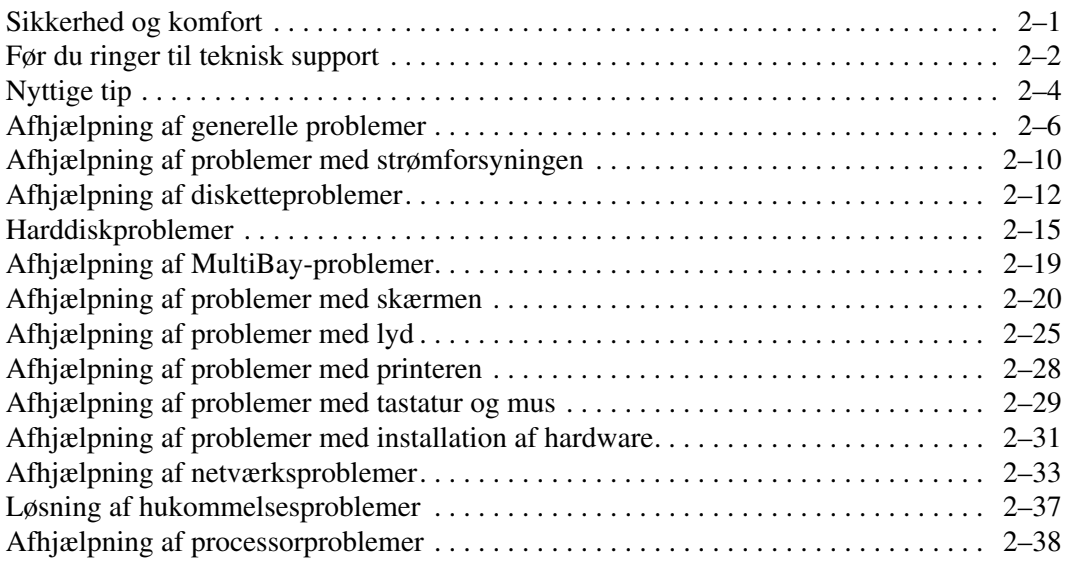

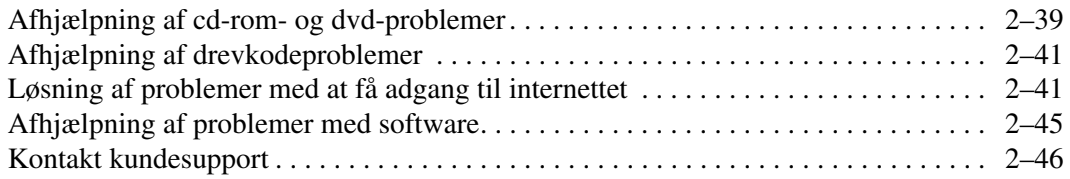

### **[A](#page-60-0) [POST-fejlmeddelelser](#page-60-1)**

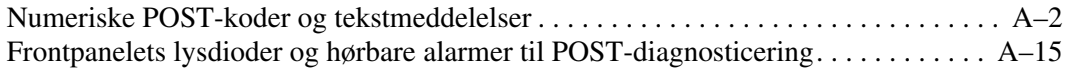

#### **[B](#page-79-0) [Sikkerhed med adgangskode og nulstilling af CMOS](#page-79-1)**

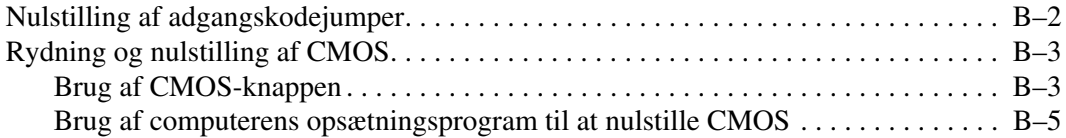

### **[C](#page-84-0) [DPS \(Drive Protection System\)](#page-84-1)**

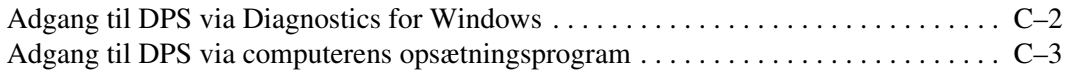

### **[D](#page-87-0) [Indstilling af analogt/digitalt lydoutput](#page-87-1)**

#### **[Indeks](#page-88-0)**

<span id="page-4-3"></span>**1**

# **Computerens diagnosticeringsfunktioner**

### <span id="page-4-2"></span><span id="page-4-1"></span><span id="page-4-0"></span>**Diagnostics for Windows**

I hjælpeprogrammet DFW (Diagnostics for Windows) kan du få vist oplysninger om computerens hardware- og softwarekonfiguration, mens Microsoft Windows XP kører. Det giver dig mulighed for at udføre hardware- og softwaretest af computerens undersystemer.

Når du starter Diagnostics for Windows, vises et oversigtsbillede med computerens aktuelle indstillinger. Herfra har du adgang til en række kategorier med oplysninger om computeren samt fanen **Test**. Oplysningerne på hjælpeprogrammets enkelte skærmbilleder kan gemmes i en fil eller udskrives.

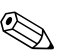

**Sometimes** Log på som administrator, hvis du vil teste alle undersystemer. Hvis du ikke logger på som administrator, vil du ikke kunne teste alle undersystemer. Den manglende mulighed for at teste et undersystem angives med en meddelelse under navnet på undersystemet i testvinduet eller med nedtonede afkrydsningsfelter, der ikke kan markeres.

Brug Diagnostics for Windows til at finde ud af, om alle de enheder, der er installeret på computeren, bliver genkendt af systemet og fungerer korrekt. Det er valgfrit, om du vil køre en test efter installation eller tilslutning af en ny enhed, men det anbefales.

Tredjeparts enheder, der ikke understøttes af HP, bliver muligvis ikke fundet af Diagnostics for Windows. Gem, udskriv eller læs de oplysninger, der genereres af hjælpeprogrammet. Du bør køre en test og have den udskrevne rapport klar, før du ringer til vores kundeservice.

### <span id="page-5-0"></span>**Finde Diagnostics for Windows**

Nogle computere leveres med Diagnostics for Windows forindlæst, men ikke forinstalleret. Du har måske installeret det tidligere sammen med andre hjælpeprogrammer, eller det er måske blevet installeret af en anden bruger.

Sådan finder du ud af, om Diagnostics for Windows er installeret:

- 1. Gå ind på det sted, hvor Diagnostics-ikonerne er placeret. I Windows XP Home eller Windows XP Professional skal du vælge **Start > Kontrolpanel**.
- 2. Se på de viste ikoner i Kontrolpanel.
	- ❏ Hvis der vises ikoner til Configuration Record og Diagnostics for Windows, er hjælpeprogrammet Diagnostics for Windows installeret.
	- ❏ Hvis der ikke vises ikoner til Configuration Record og Diagnostics for Windows, er hjælpeprogrammet Diagnostics for Windows måske indlæst, men ikke installeret.

### <span id="page-5-1"></span>**Installation af Diagnostics for Windows**

Hvis Diagnostics for Windows ikke er forindlæst, kan du hente programpakken Diagnostics for Windows på følgende websted:

[www.hp.com/support](http://www.hp.com/support)

Følgende er kun nødvendigt, hvis diagnoseprogrammet er indlæst på harddisken, men ikke installeret.

- 1. Luk alle Windows-programmer.
- 2. Installer hjælpeprogrammet Diagnostics for Windows:
	- ❏ Vælg **Start > installationsprogrammets** ikon i Windows XP. Vælg **Diagnostics for Windows > knappen Next**, og følg derefter anvisningerne på skærmen.
	- ❏ Hvis installationsprogrammets ikon ikke vises på skrivebordet eller i menuen Start, kan du køre installationsprogrammet fra mappen **C:\CPQAPPS\ DIAGS** eller vælge **Start > Kør** og skrive følgende på kommandolinjen: **C:\CPQAPPS\ DIAGS\SETUP**.
- 3. Klik på **Next** for at installere Diagnostics for Windows.
- 4. Du bliver muligvis bedt om at genstarte computeren, eller det sker automatisk, når installationen af programmet er færdig. Klik på **Finish** for at genstarte computeren, hvis du bliver bedt om det, eller på **Cancel** for at afslutte programmet. Genstart computeren for at fuldføre installationen af Diagnostics for Windows.

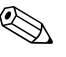

✎ Hvis du vil opgradere en eksisterende version af Diagnostics for Windows, der er installeret på computeren, kan du besøge [www.hp.com/support](http://www.hp.com/support) for at finde og hente den seneste version af Diagnostics for Windows SoftPaq.

### <span id="page-6-0"></span>**Brug af kategorier i Diagnostics for Windows**

Følg fremgangsmåden nedenfor for at bruge kategorier:

1. Klik på **Start > HP Information Center > Diagnostics for Windows**. Du kan også vælge ikonet **Diagnostics for Windows** i Kontrolpanel ved at klikke på **Start > Kontrolpanel** og derefter vælge **Diagnostics for Windows**.

Skærmen viser oversigten over computerens hardware og software.

2. Vælg en kategori i rullemenuen **Categories** eller det relevante ikon på værktøjslinien for at få oplysninger om specifik hardware og software.

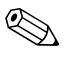

✎ Hvis du flytter markøren hen over ikonerne på værktøjslinien, vises det tilsvarende kategorinavn ved markøren.

- 3. Klik på **More** i boksen **Information Level** i nederste venstre hjørne af vinduet, eller klik på **Level** øverst i skærmbilledet, og vælg **More** for at få vist flere detaljerede oplysninger i den valgte kategori.
- 4. Gennemse, udskriv og/eller gem oplysningerne efter behov.

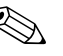

✎ Klik på **File**, og vælg derefter **Print** for at udskrive oplysningerne. Vælg en af følgende muligheder: **Detailed Report (All Categories)**, **Summary Report (All Categories)** eller **Current Category**. Klik på **OK** for at udskrive den valgte rapport.

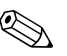

✎ Klik på **File**, og vælg derefter **Save As** for at gemme oplysningerne. Vælg en af følgende muligheder: **Detailed Report (All Categories)**, **Summary Report (All Categories)** eller **Current Category**. Klik på **OK** for at gemme den valgte rapport.

> 5. Klik på **File** og klik derefter på **Exit** for at afslutte Diagnostics for Windows.

#### **Menulinje – File, Categories, Navigation, Level, Tab, Help**

Øverst i skærmbilledet Diagnostics for Windows vises menulinien, der består af seks rullemenuer:

- File Save As, Print, Printer Setup, Exit
- Categories Med en oversigt over kategorierne i følgende afsnit
- Navigation Forrige kategori (**F5**), Næste kategori (**F6**)
- Level Færre (**F7**), Flere (**F8**) <oplysninger på skærmen>
- Tab Overview, Test, Status, Log, Error
- $\blacksquare$  Help Contents, How to use Help, About

#### **Værktøjslinje – Ikoner for forskellige kategorier af oplysninger**

Under menulinien vises en række ikoner på værktøjslinjen for hver af følgende kategorier med oplysninger om computeren:

- System Oplysninger om systemkort, ROM, dato og klokkeslæt
- Asset Control Oplysninger om asset-tag, systemets serienummer og -processor
- Input Devices Oplysninger om tastatur, mus og joystick
- Communication Oplysninger om systemets porte
- Storage Oplysninger om systemets lagerdrev
- Graphics Oplysninger om grafiksystemet
- Memory Oplysninger om systemkortets og Windows' hukommelse
- Multimedia Oplysninger om optisk lager (cd, dvd osv.) og lyd
- Windows Oplysninger om Windows
- Architecture Oplysninger om PCI-enheden
- **E** Resources Oplysninger om IRO, I/O og hukommelsesmapping
- Health Status for systemets temperatur og harddiske
- Miscellaneous CMOS, DMI, BIOS, system, produktnavn og serienummer

#### **Tab – Overview, Test, Status, Log, Error**

Der er fem faner under værktøjslinjen:

- Overview Oversigtsvinduet indeholder generelle oplysninger om computeren. Det er dette vindue, der vises, første gang du starter hjælpeprogrammet. I vinduets venstre side vises hardwareoplysningerne, og i højre side vises softwareoplysningerne.
- Test Brug vinduet Test til at vælge de dele af systemet, du vil teste. Du kan også vælge testtype og testtilstand.
- Status Vinduet Status indeholder oplysninger om status for den igangværende test. Du kan annullere testen ved at klikke på knappen **Cancel Testing**.
- Log Vinduet Log indeholder en log over test for de enkelte enheder.
- Error Vinduet Error viser eventuelle fejl, der opstod under test af enheden. Vinduet viser, hvilken enhed der testes, fejltypen og antal fejl samt fejlkoden.

### <span id="page-8-0"></span>**Sådan køres en diagnosticeringstest i Diagnostics for Windows**

Sådan køres en diagnosticeringstest:

1. Klik på **Start > HP Information Center > Diagnostics for Windows**. Du kan også vælge ikonet **Diagnostics for Windows** i Kontrolpanel ved at klikke på **Start > Kontrolpanel**, og derefter vælge **Diagnostics for Windows**.

Skærmen viser oversigten over computerens hardware og software. Der vises fem faner under rækken med ikoner: **Overview, Test, Status, Log** og **Error**.

2. Klik på fanen **Test**, eller klik på **Tab** øverst på skærmen, og vælg derefter **Test**.

- 3. Vælg en af følgende muligheder:
	- ❏ Quick Test Kører en hurtig generel test af de enkelte enheder. Kræver ikke brugerens indgriben, hvis der er valgt Unattended Mode.
	- ❏ Complete Test Udfører en maksimal test af de enkelte enheder. Brugeren kan vælge Interactive Mode eller Unattended Mode.
	- ❏ Custom Test Kører kun de tests, du vælger. Find enheden på listen, og klik i afkrydsningsfeltet ved siden af hver test for at vælge bestemte enheder eller test. En rød markering vises i afkrydsningsfeltet, når det er valgt. Visse af de valgte test kan kræve brugerens indgriben.

Log på som administrator, hvis du vil teste alle undersystemer. Hvis du ikke logger på som administrator, vil du ikke kunne teste alle undersystemer. Den manglende mulighed for at teste undersystemet angives med en meddelelse under navnet på undersystemet i vinduet Test eller med nedtonede afkrydsningsfelter, der ikke kan markeres.

- 4. Vælg **Interactive Mode** eller **Unattended Mode**. I Interactive Mode beder diagnoseprogrammet dig om input under de test, hvor det er påkrævet. Nogle test kræver en handling og viser fejl eller stopper testen, hvis de vælges i Unattended Mode.
	- ❏ Interactive Mode giver optimal kontrol over testforløbet. Du bestemmer, om testen er lykkedes eller mislykkedes, og du kan blive bedt om at tilslutte eller afbryde enheder.
	- ❏ I Unattended Mode vises ingen prompts. Hvis der findes fejl, vises de, når testen er fuldendt.
- 5. Klik på knappen **Begin Testing** nederst i vinduet. Testens status vises tillige med forløbet og resultatet af hver test. Klik på fanen **Log**, eller klik på **Tab** øverst på skærmen, og vælg derefter **Log** for at få flere oplysninger om testkørsler.
- 6. Vælg en fane for at få vist en testrapport:
	- ❏ Under fanen **Status** opsummeres testkørslerne, både dem som lykkedes, og dem som mislykkedes, i den aktuelle testsession.
	- ❏ Under fanen **Log** vises testkørslerne på systemet, antallet af gange hver test er kørt, antallet af fejl der er fundet under hver test og den samlede kørselstid for hver test.
	- ❏ Under fanen **Error** vises alle de fejl, der er fundet på computeren, med de tilhørende fejlkoder.
- 7. Sådan gemmes en testrapport:
	- ❏ Vælg fanen **Log** og knappen **Save** for at gemme en rapport under fanen Log.
	- ❏ Vælg fanen **Error** og knappen **Save** for at gemme en rapport under fanen Error.
- 8. Sådan udskrives en testrapport:
	- ❏ Hvis rapporten ligger under fanen Log, skal du vælge **File > Save As** og derefter udskrive filen fra den valgte mappe.
	- ❏ Hvis rapporten ligger under fanen Error, skal du vælge fanen **Error** og knappen **Print**.
- 9. Klik på fanen **Error** for at få vist supplerende oplysninger og anbefalede handlinger, hvis der opstår fejl. Hvis du følger de anbefalede handlinger, kan du muligvis selv løse nogle af problemerne.
- 10. Klik på **Udskriv**, eller gem fejlmeddelelserne i tilfælde af, at du skal kontakte en autoriseret forhandler eller serviceyder for at få assistance.
- 11. Klik på **File**, og klik derefter på **Exit** for at afslutte Diagnostics for Windows.

# <span id="page-11-0"></span>**Hjælpeprogrammet Configuration Record**

Hjælpeprogrammet Configuration Record er et Windowsbaseret program til informationssøgning, der minder om andre administrationsprogrammer. Programmet indsamler vigtige oplysninger om hardware og software fra forskellige computerundersystemer og giver et fuldstændigt overblik over computeren. Configuration Record giver mulighed for automatisk identifikation og sammenligning af konfigurationsændringer og kan vedligeholde en konfigurationshistorik for pc'en. Oplysningerne kan gemmes som en oversigt over flere sessioner.

Dette hjælpeprogram er udviklet, for at problemer kan løses, uden at computeren skal offline, og for at maksimere computerens tilgængelighed. Oplysningerne, der indsamles med dette program, er nyttige ved fejlfinding i forbindelse med systemproblemer og strømliner serviceprocessen, fordi konfigurationen nemt og hurtigt kan identificeres, hvilket er første trin i serviceopgaven.

Hjælpeprogrammet Configuration Record indsamler oplysninger om hardware og operativsystem og giver et omfattende overblik over systemet. Der indsamles og vises oplysninger om f.eks. ROM, asset-tag, processor, fysiske drev, PCI-enheder hukommelse, grafik, operativsystemets versionsnummer, operativsystemets parametre og operativsystemets startfiler. Hvis den oprindelige *Base.log*-fil findes i mappen *cpqdiags*, vises filen *Base.log* ved siden af filen *Now.log* i et opdelt vindue, og forskellene mellem filerne er markeret med rødt.

### <span id="page-11-1"></span>**Installation af Configuration Record**

Configuration Record er en del af Diagnostics for Windows. Når du installerer Diagnostics for Windows, installeres Configuration Record samtidig.

### <span id="page-12-0"></span>**Sådan køres Configuration Record**

Sådan køres dette program:

1. Klik på **Start > HP Information Center > Configuration Record**. Du kan også vælge ikonet **Configuration Record** i Kontrolpanel ved at klikke på **Start > Kontrolpanel**, og derefter vælge **Configuration Record**.

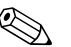

✎ Hjælpeprogrammet Configuration Record har to visningsmuligheder: **Show Changed Items Only** og **Show All**. Standardvisningen er **Show Changed Items Only**, hvor al tekst vises med rødt, fordi det kun er forskellene, der vises. Skift til **Show All** for at få vist en komplet og altomfattende oversigt over systemet.

- 2. Standardvisningen er **Show Changed Items Only**. Klik på **View** øverst i vinduet, og vælg **Show All**, eller klik på ikonet **Show All Items** for at få vist alle oplysninger, der er indsamlet med Configuration Record.
- 3. Vælg **File > Save Window File**, og vælg derefter **Left Window File** eller **Right Window File** for at gemme oplysningerne i venstre eller højre vindue.

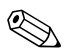

✎ Ved regelmæssigt at gemme computerens konfiguration kan brugeren vedligeholde en konfigurationshistorik. Denne historik er nyttig for serviceyderen, hvis der opstår problemer, der skal løses.

4. Klik på **File**, og klik derefter på **Exit** for at afslutte Configuration Record.

## <span id="page-13-0"></span>**Beskyttelse af softwaren**

Tag sikkerhedskopier af al software, alle programmer og relaterede filer, der er lagret på harddisken for at undgå tab af data eller beskadigelse af softwaren. I dokumentationen til operativsystemet eller programmerne til sikkerhedskopiering kan du finde anvisninger på, hvordan du sikkerhedskopierer datafilerne.

### <span id="page-13-1"></span>**Gendannelse af softwaren**

Med *Restore Plus!* kan du gendanne operativsystemet Windows og programmerne, som de var, da du købte computeren. Se dokumentationen, der følger med *Restore Plus!* på cd'en for at få komplette anvisninger om at bruge funktionen.

**2**

# <span id="page-14-0"></span>**Fejlfinding uden diagnose**

<span id="page-14-1"></span>Dette kapitel indeholder oplysninger om, hvordan du finder og retter mindre problemer, f.eks. problemer med diskettedrev, harddisk, optisk drev, grafik, lyd, hukommelse og software. Se skemaerne i dette kapitel for at finde årsagen og de anbefalede løsninger, hvis der opstår problemer med computeren.

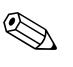

✎ Oplysninger om specielle fejlmeddelelser, der vises på skærmen under POST (Power-On Self-Test) ved start af computeren, finder du i [Appendiks A, "POST-fejlmeddelelser."](#page-60-2)

## <span id="page-14-2"></span>**Sikkerhed og komfort**

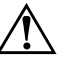

Å **ADVARSEL:** Forkert brug af computeren eller negligering af oprettelsen af et sikkert og behageligt arbejdsmiljø kan medføre gener eller alvorlige skader. Se *Vejledning om sikkerhed og komfort* på *dokumentations-cd'en* eller på webstedet [www.hp.com/ergo](http://www.hp.com/ergo) for at få yderligere oplysninger om at vælge arbejdsområde og skabe et sikkert og behageligt arbejdsmiljø.

Dette udstyr er blevet testet og overholder grænserne for en digital enhed i Klasse B, ifølge Del 15 i FCC-regulativerne. Yderligere oplysninger finder du i *Oplysninger om sikkerhed og regulativer* på *dokumentations-cd'en*.

### <span id="page-15-0"></span>**Før du ringer til teknisk support**

Hvis du har problemer med computeren, kan du prøve de relevante løsninger herunder for at finde det nøjagtige problem, før du ringer til teknisk support.

- Kør hjælpeprogrammet Diagnostics for Windows: Se Kapitel 1, ["Computerens diagnosticeringsfunktioner"](#page-4-3) for at få flere oplysninger.
- Kør DPS (Drive Protection System) Self-Test i computerens opsætningsprogram. Se *Vejledning til computeropsætning (F10)* på *dokumentations-cd'en* for at få yderligere oplysninger.
- Kontroller lysdioden for strømforsyning på computerens forside for at se, om den blinker rødt. De blinkende lysdioder er fejlkoder, som gør det lettere at diagnosticere problemet. Se [Appendiks A, "POST-fejlmeddelelser"](#page-60-2) for at få flere oplysninger.
- Hvis skærmen er tom, og der findes et andet skærmstik, skal du tilslutte skærmen til det. Du kan også udskifte skærmen med en skærm, som du ved fungerer korrekt.
- Hvis du arbejder i et netværk, skal du prøve at tilslutte en anden computer med et andet computerkabel til netværksstikket. Der kan være problemer med netværksstikket eller kablet.
- Hvis du har tilføjet ny hardware for nylig, skal du fjerne hardwaren igen, og kontrollere om computeren nu fungerer korrekt.
- Hvis du har tilføjet ny software for nylig, skal du fjerne installationen af softwaren, og kontrollere, om computeren fungerer korrekt.
- Start computeren i fejlsikret tilstand for at se, om den starter, uden at alle driverne er indlæst. Når du starter operativsystemet, skal du vælge den senest kendte konfiguration.
- Se den omfattende tekniske support online på [www.hp.com/support](http://www.hp.com/support).
- Se afsnittet ["Nyttige tip"](#page-17-0) i denne brugerhåndbog.
- Kør cd'en *Restore Plus!*.

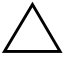

Ä **FORSIGTIG:** Når du kører cd'en *Restore Plus!* slettes alle data på harddisken.

HP Instant Support Professional Edition indeholder en selvdiagnosticering, som hjælper dig med at løse problemer online. Anvend onlinechatfunktionen i HP Instant Support Professional Edition, hvis du har brug for at kontakte HP Support. Du har adgang til HP Instant Support Professional Edition på adressen: [www.hp.com/go/ispe](http://www.hp.com/go/ispe).

Du har adgang til vores supportcenter for virksomheder (BSC) på adressen [www.hp.com/go/bizsupport](http://www.hp.com/go/bizsupport), og her kan du få de seneste oplysninger om onlinesupport, software og drivere, proaktiv besked og kommunikere med ligestillede samt HP-eksperter i hele verden.

Hvis det bliver nødvendigt at ringe efter teknisk hjælp (1-800-652-6672), skal du være klar til at udføre følgende handlinger for at sikre, at serviceopkaldet bliver håndteret korrekt:

- Sæt dig foran computeren, når du ringer.
- Noter computerens serienummer, produkt-id-nummer samt skærmens serienummer, før du ringer.
- Brug tid på at finde årsagen til problemet sammen med serviceteknikeren.
- Afbryd den hardware, der senest er blevet tilsluttet systemet.
- Fjern installationen af de programmer, der for nylig er blevet installeret.
- Kør cd'en *Restore Plus!*.

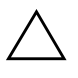

Ä **FORSIGTIG:** Når du kører cd'en *Restore Plus!* slettes alle data på harddisken.

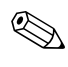

✎ Oplysninger om salg og garantiopgraderinger (Care Packs) fås ved henvendelse til den lokale autoriserede serviceudbyder eller forhandler.

# <span id="page-17-0"></span>**Nyttige tip**

Hvis der opstår problemer med computeren, skærmen eller softwaren, kan du se følgende liste med generelle løsningsforslag, inden du foretager dig yderligere:

- Kontroller, at pc'en og skærmen er tilsluttet en stikkontakt, der virker.
- Kontroller, at spændingsvælgeren (på visse modeller) er angivet til den rette spænding for dit område (115 V eller 230 V).
- Kontroller, at pc'en er tændt, og at den grønne lysdiode for strøm lyser.
- Kontroller, at skærmen er tændt, og at den grønne lysdiode for skærmen lyser.
- Kontroller lysdioden for strømforsyning på computerens forside for at se, om den blinker rødt. De blinkende lysdioder er fejlkoder, som gør det lettere at diagnosticere problemet. Se [Appendiks A,](#page-60-2)  ["POST-fejlmeddelelser"](#page-60-2) for at få flere oplysninger.
- Skru op for lysstyrken og kontrasten på skærmen, hvis skærmen er for mørk.
- Tryk på en vilkårlig tast, og hold den nede. Hvis systemet bipper, fungerer tastaturet korrekt.
- Se alle kabelforbindelser efter for løse eller ukorrekte forbindelser.
- Væk computeren ved at trykke på en vilkårlig tast på tastaturet eller ved at trykke på afbryderen. Hvis systemet forbliver i standby, skal du slukke computeren ved at trykke på og holde afbryderen nede i mindst fire sekunder. Tryk derefter på afbryderen igen for at genstarte computeren. Hvis systemet ikke slukkes, skal du tage stikket ud af kontakten, vente i nogle få sekunder og tilslutte det igen. Computeren genstartes, hvis den er indstillet til automatisk start efter strømafbrydelse i computerens opsætningsprogram. Hvis computeren ikke genstartes, skal du trykke på afbryderen for at starte den.
- Omkonfigurer computeren efter installation af et udvidelseskort eller andet tilbehør, der ikke er plug and play-enheder. Se ["Afhjælpning af problemer med installation af hardware"](#page-44-0) for at få vejledning.
- Sørg for, at alle nødvendige enhedsdrivere er installeret. Hvis du f.eks. bruger en printer, skal du også bruge en driver til den pågældende printermodel.
- Tag alle startmedier ud (diskette, cd eller USB-enhed) af systemet, før du tænder det igen.
- Hvis du har installeret et andet operativsystem end det, der var installeret fra fabrikken, skal du kontrollere at det understøttes på dette system.
- Hvis der er installeret flere skærmkilder (integreret, PCI- eller PCI-Express-adaptere) på computeren (kun integreret skærm på udvalgte modeller) og kun en enkelt skærm, skal du tilslutteskærmen i skærmstikket på den kilde, der er valgt som den primære VGA-adapter. Under start deaktiveres de andre skærmstik, så hvis du tilslutter skærmen til en af disse porte, fungerer den ikke. Du kan vælge den kilde, der skal være VGA-standardkilden, i computerens opsætningsprogram.

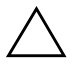

**FORSIGTIG:** Når pc'en er tilsluttet en stikkontakt, er der altid strøm på systemkortet. Netledningen skal tages ud af stikkontakten, inden pc'en åbnes, for at forhindre beskadigelse af komponenterne eller systemkortet.

# <span id="page-19-0"></span>**Afhjælpning af generelle problemer**

Du kan måske nemt selv løse de generelle problemer, der er beskrevet i dette afsnit. Hvis problemet fortsætter, og du ikke selv kan løse det, eller hvis du ikke føler dig sikker på en handling, skal du kontakte en autoriseret forhandler.

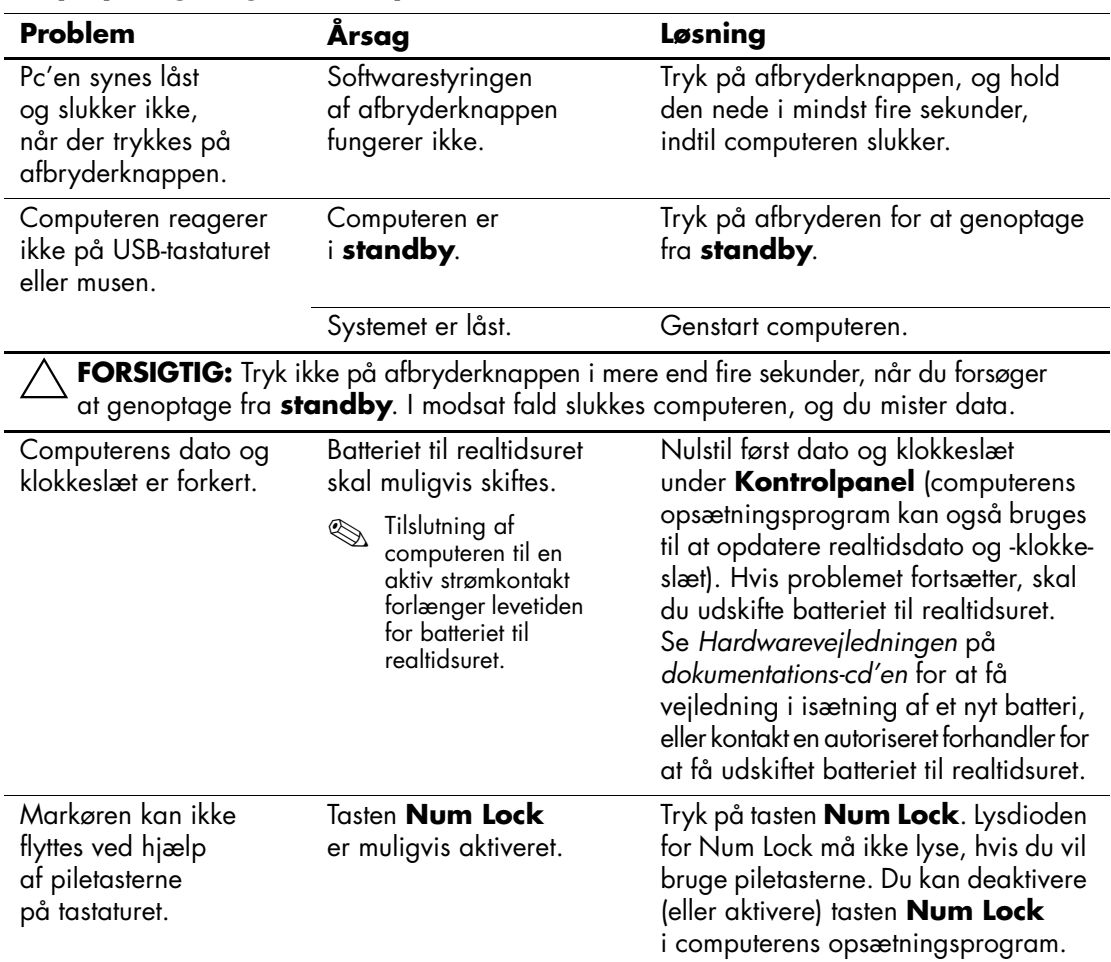

#### **Afhjælpning af generelle problemer**

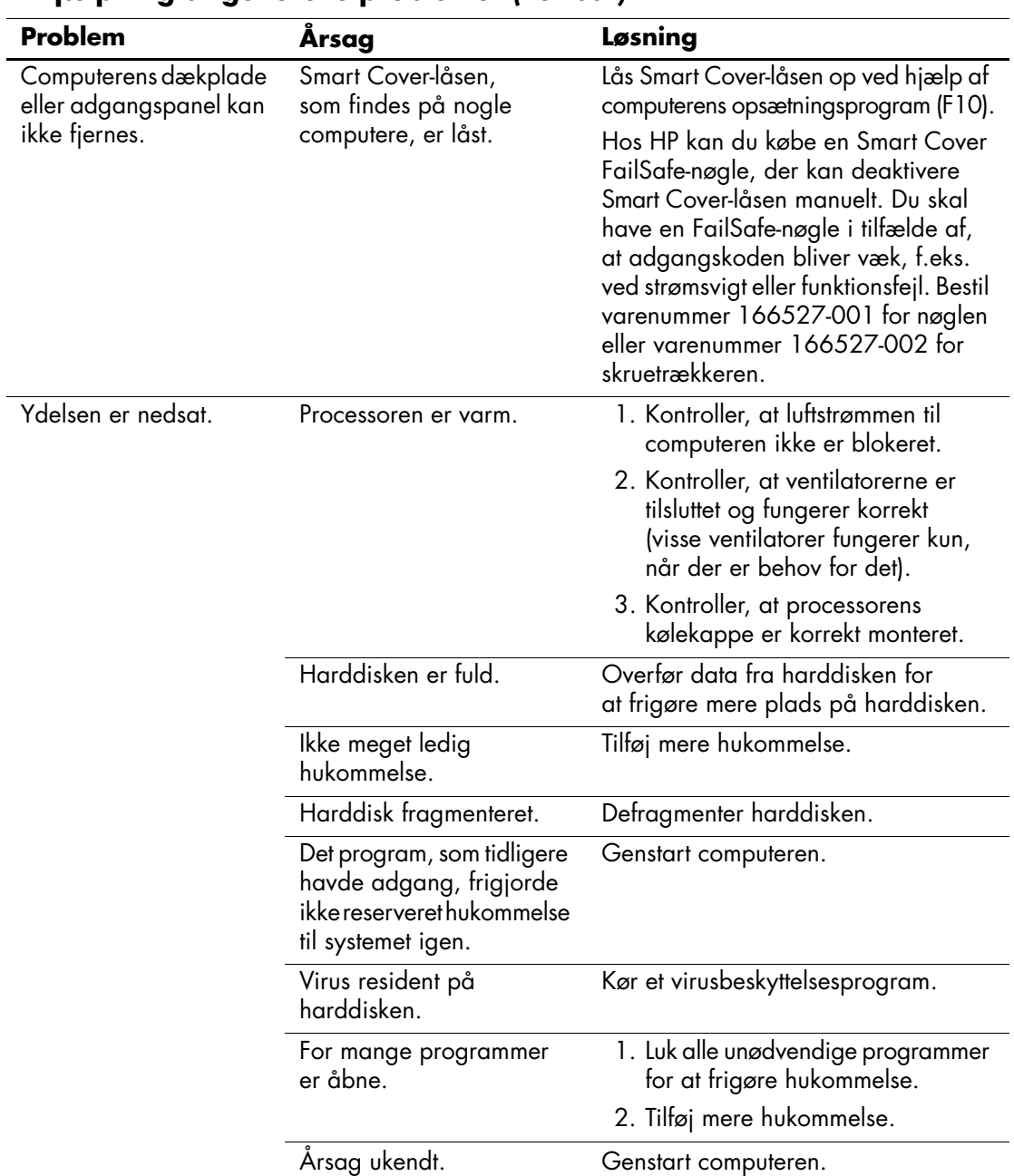

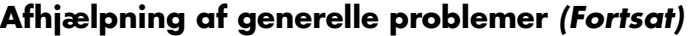

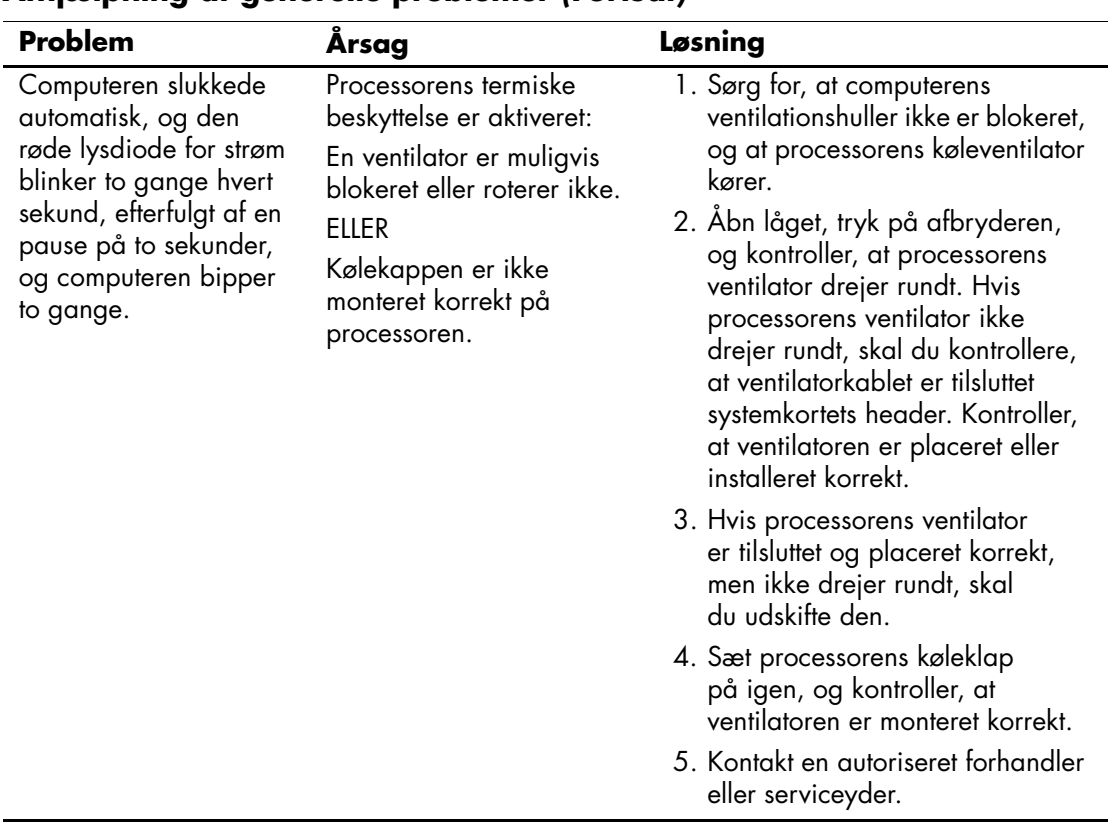

### **Afhjælpning af generelle problemer** *(Fortsat)*

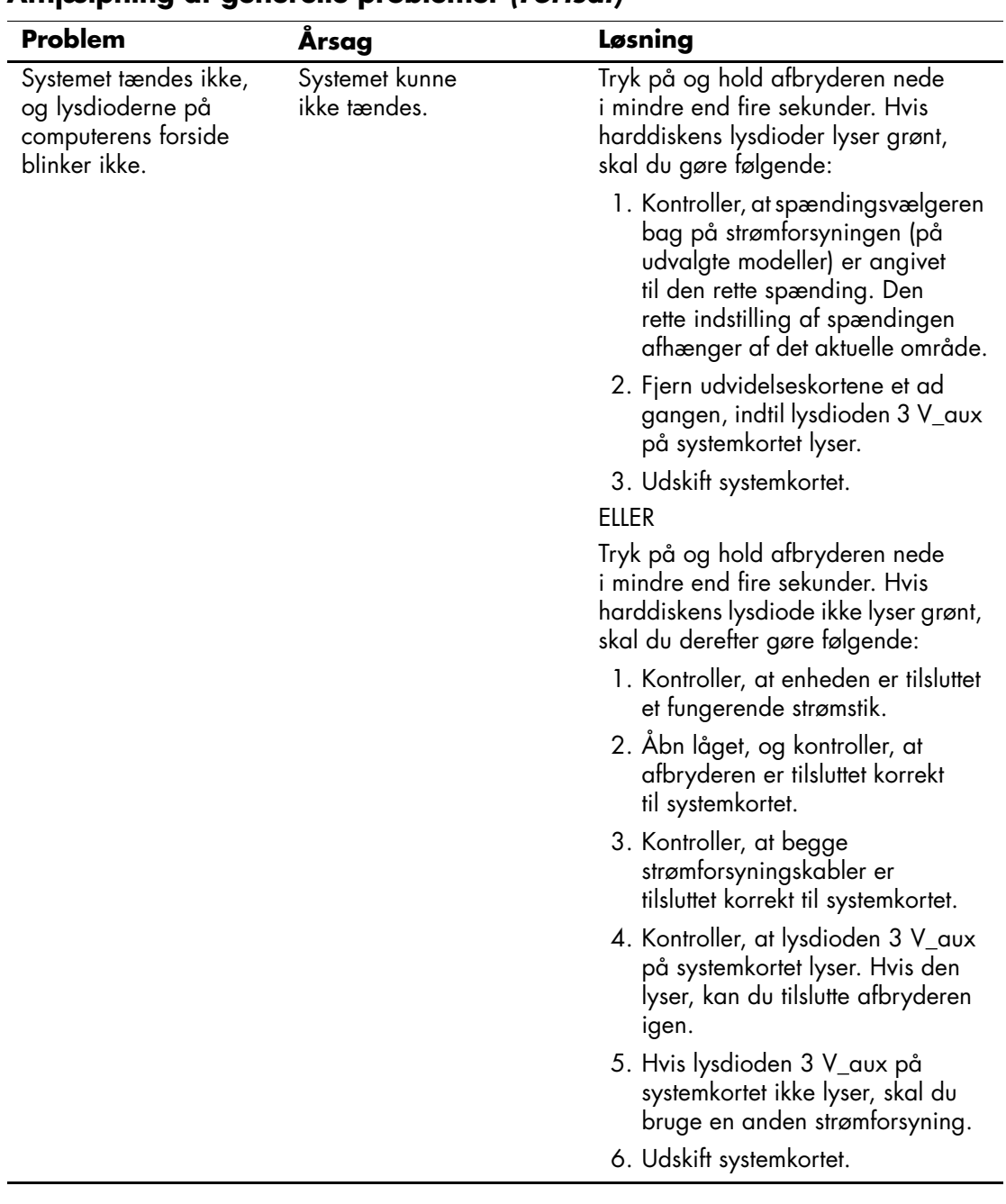

### **Afhjælpning af generelle problemer** *(Fortsat)*

# <span id="page-23-0"></span>**Afhjælpning af problemer med strømforsyningen**

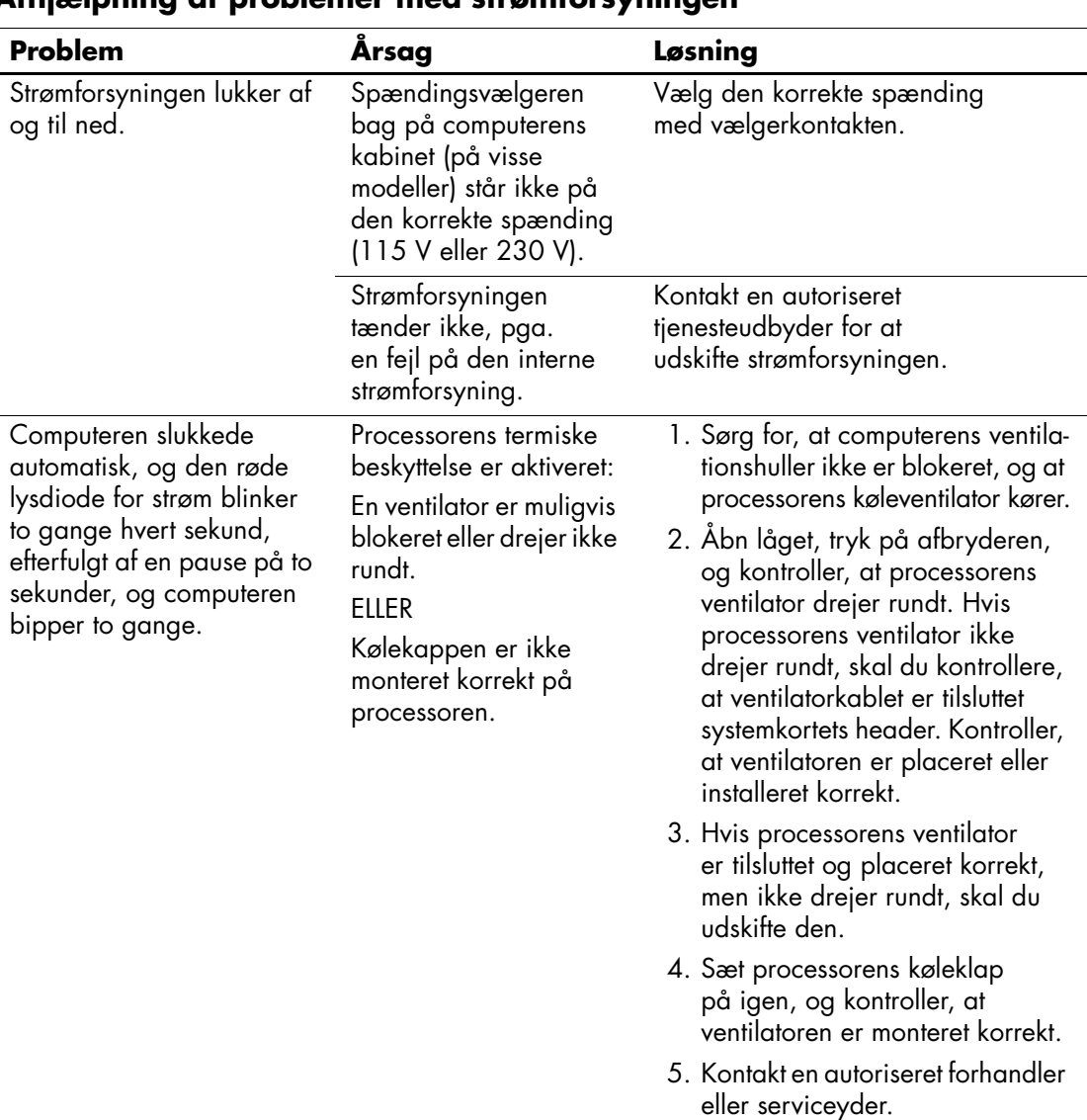

Tabellen i det følgende indeholder almindelige årsager og løsninger på problemer med strømforsyningen.

### **Afhjælpning af problemer med strømforsyningen**

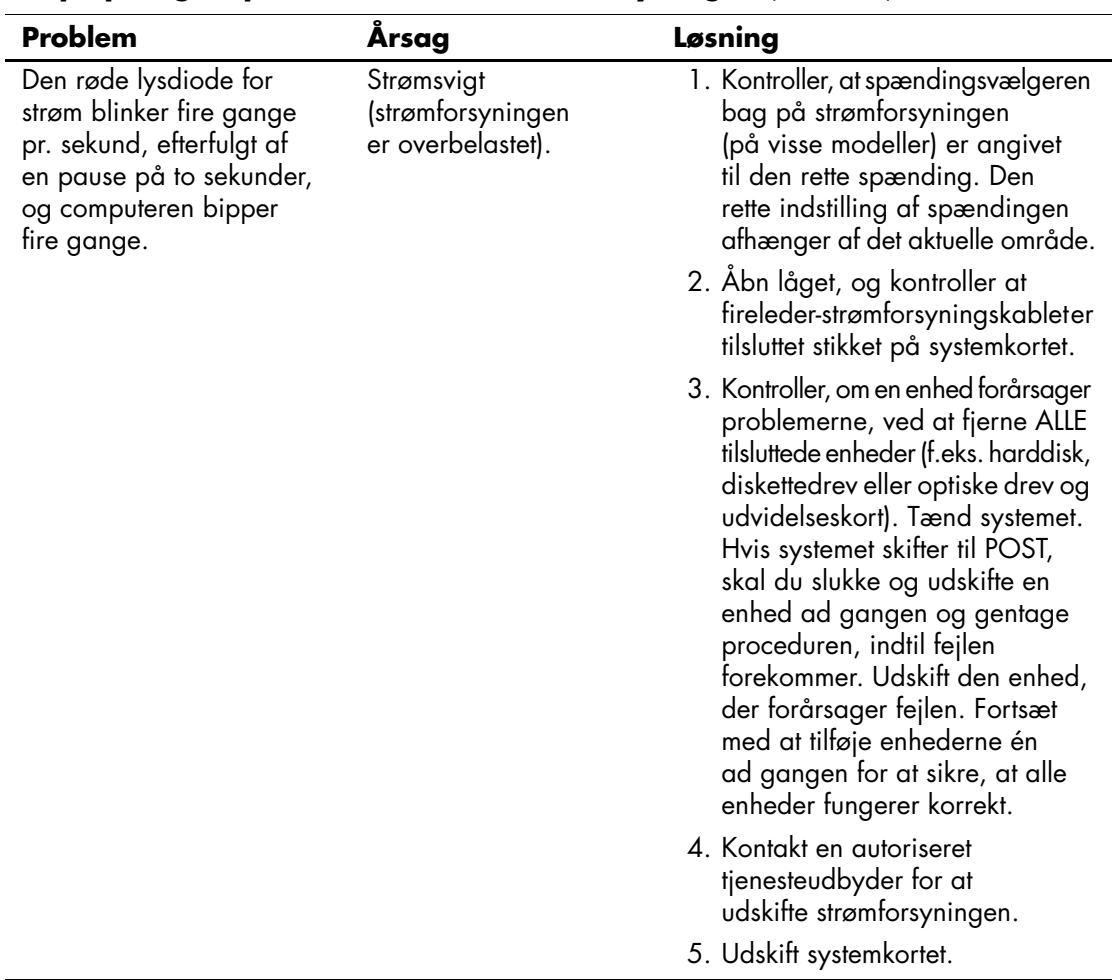

### **Afhjælpning af problemer med strømforsyningen** *(Fortsat)*

# <span id="page-25-0"></span>**Afhjælpning af disketteproblemer**

Tabellen i det følgende indeholder almindelige årsager og løsninger på problemer med disketter.

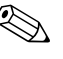

✎ Det kan være nødvendigt at rekonfigurere pc'en, når du tilføjer eller fjerner hardware, som f.eks. et ekstra diskettedrev. Se ["Afhjælpning af](#page-44-0)  [problemer med installation af hardware"](#page-44-0) for at få vejledning.

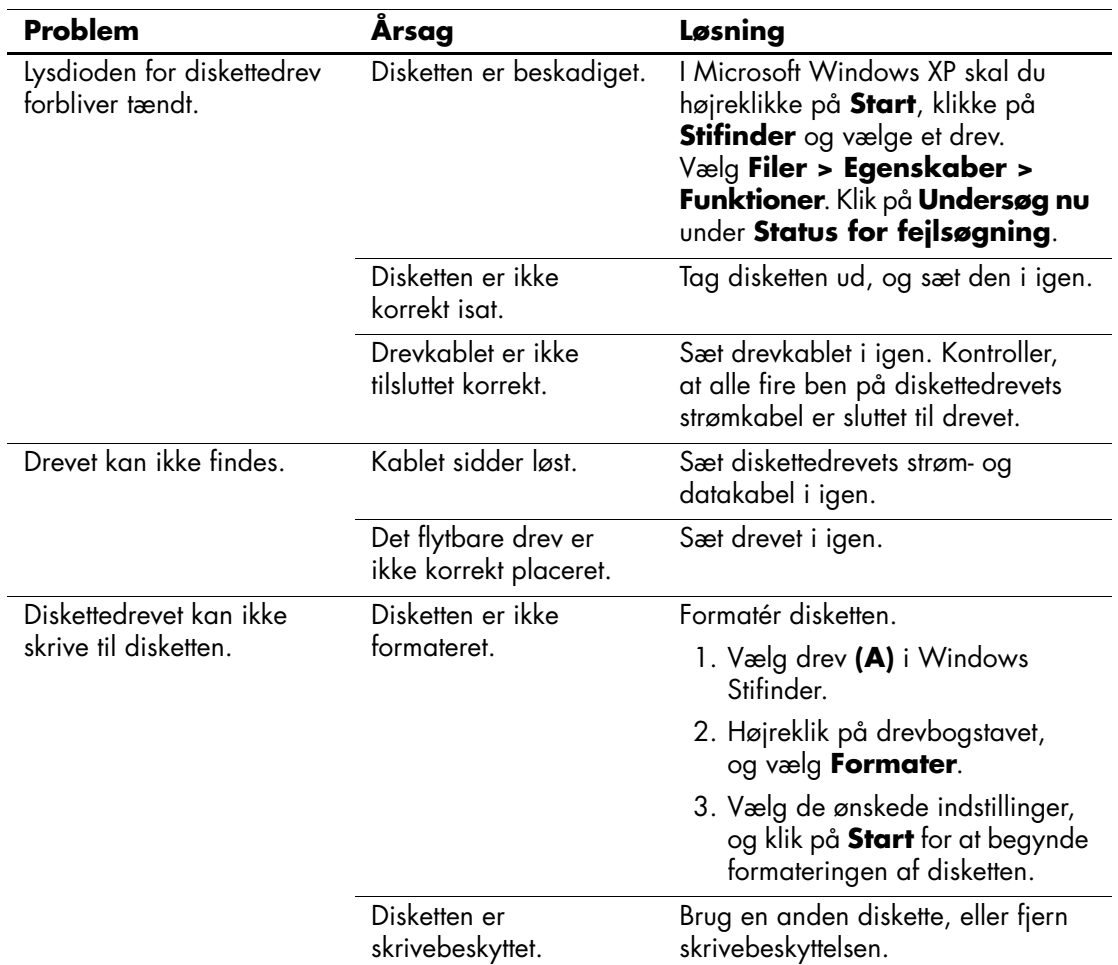

#### **Afhjælpning af disketteproblemer**

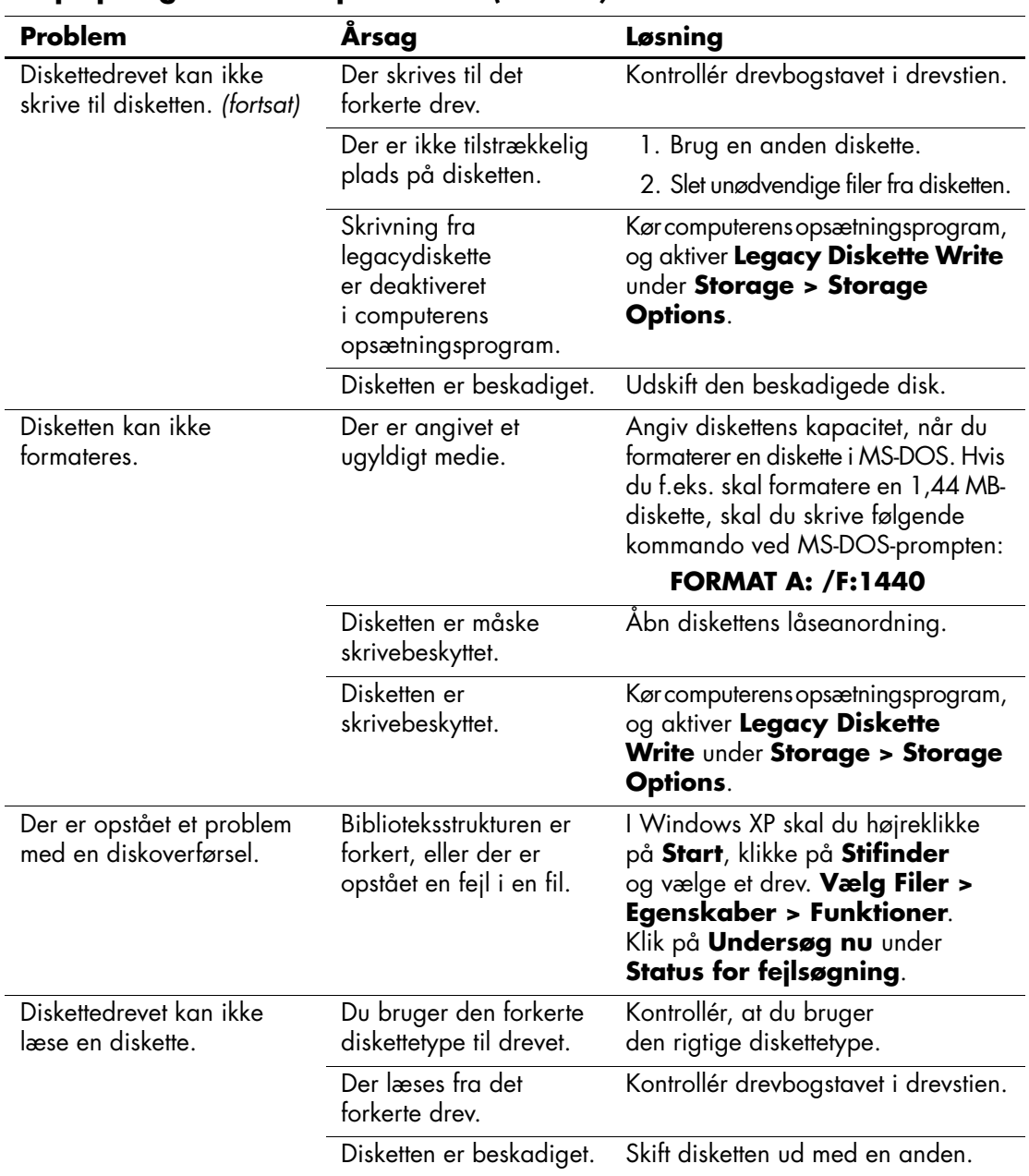

### **Afhjælpning af disketteproblemer** *(Fortsat)*

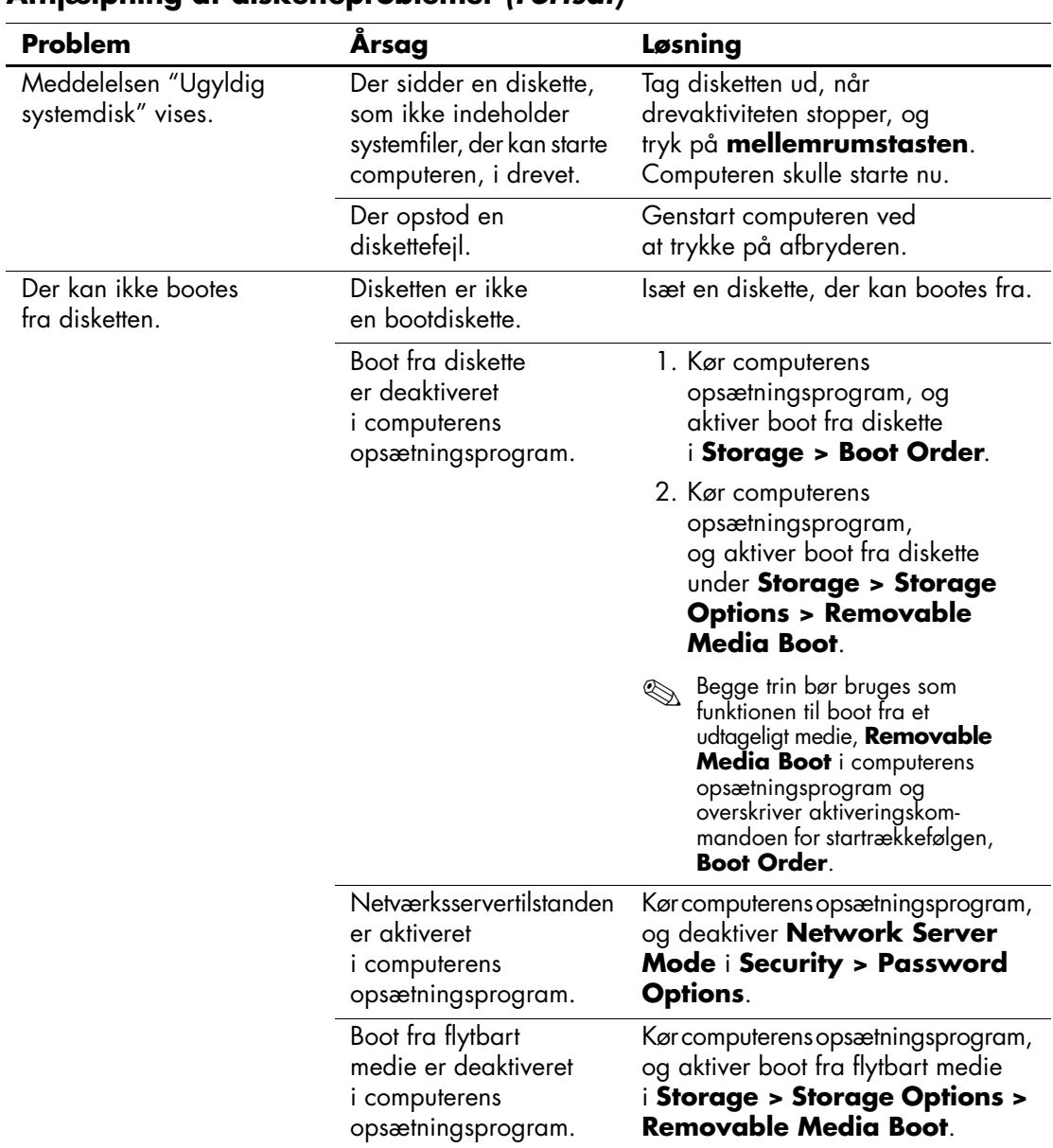

#### **Afhjælpning af disketteproblemer** *(Fortsat)*

# <span id="page-28-0"></span>**Harddiskproblemer**

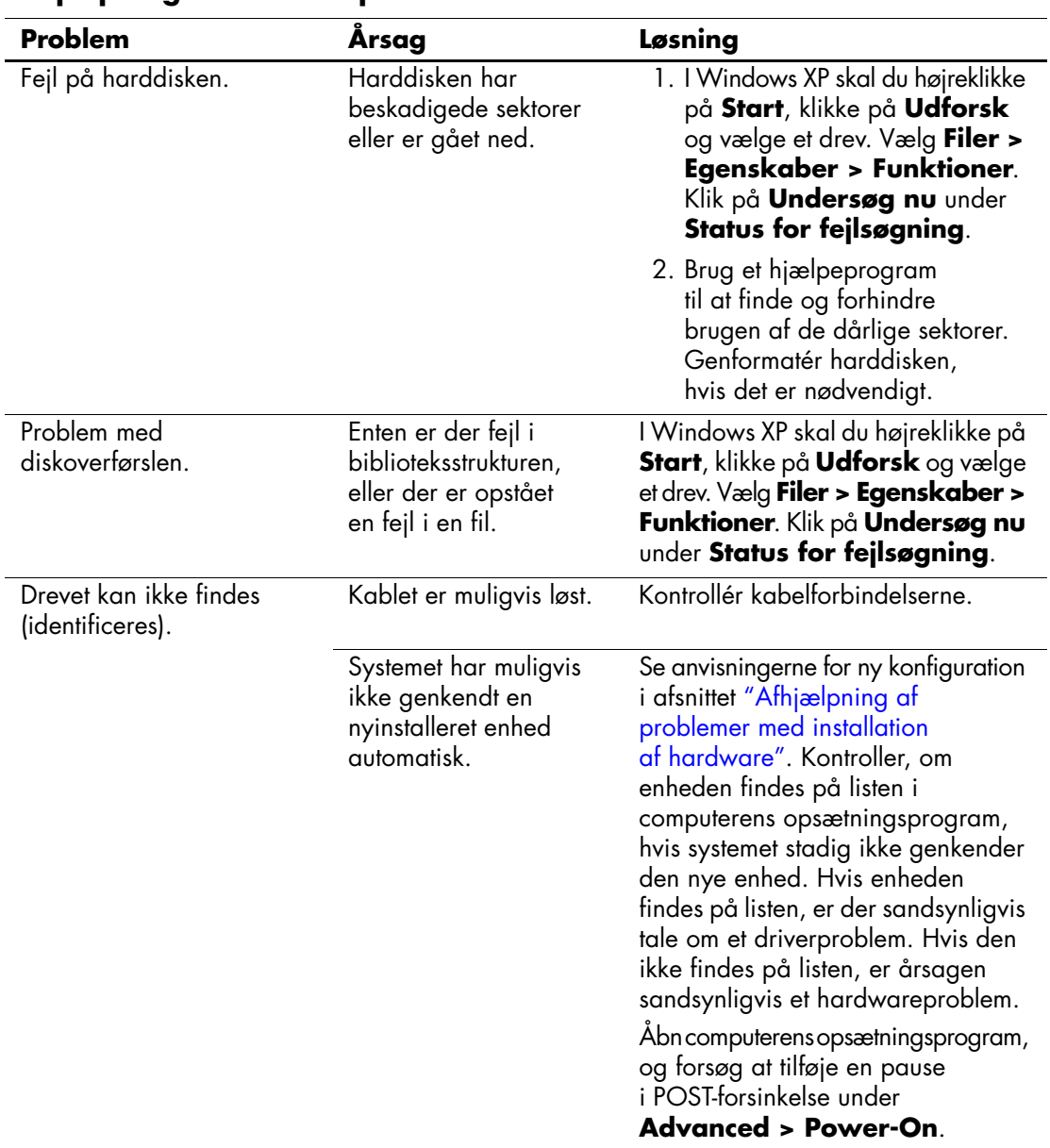

#### **Afhjælpning af harddiskproblemer**

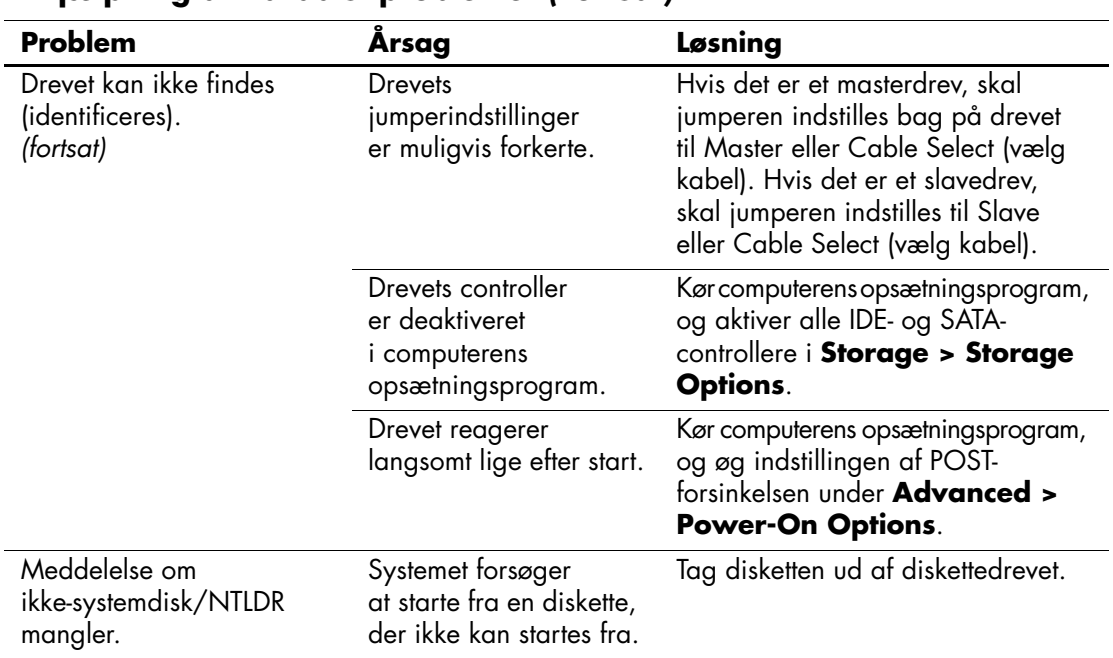

### **Afhjælpning af harddiskproblemer** *(Fortsat)*

| <b>Problem</b>                                                  |                                                                                      |                                                                                                    |
|-----------------------------------------------------------------|--------------------------------------------------------------------------------------|----------------------------------------------------------------------------------------------------|
|                                                                 | Arsag                                                                                | Løsning                                                                                                    |
| Meddelelse om<br>ikke-systemdisk/NTLDR<br>mangler.<br>(fortsat) | Systemet forsøger at<br>starte fra harddisken,<br>men den er muligvis<br>beskadiget. | 1. Sæt en diskette, der kan startes<br>fra, i diskettedrevet, og genstart<br>computeren.                                                                                                    |
|                                                                 |                                                                                      | 2. Kontroller harddiskens format<br>med fdisk:<br>Ved NFTFS-formatering kan<br>du bruge en tredjeparts læser<br>til at vurdere drevet.<br>Ved FAT32-formatering er der<br>ikke adgang til harddisken.<br>Udskift MBR-billedet.                                                                                                    |
|                                                                 |                                                                                      | 3. Hvis der stadig ikke er<br>adgang til harddisken, når<br>der er startet fra en diskette, og<br>MBR- sikkerheden er aktiveret,<br>kan du forsøge at gendanne<br>en MBR-kopi, du tidligere<br>har gemt. Kør computerens<br>opsætningsprogram, og vælg<br><b>Security &gt; Restore Master</b><br><b>Boot Record</b> for at gøre dette. |

**Afhjælpning af harddiskproblemer** *(Fortsat)*

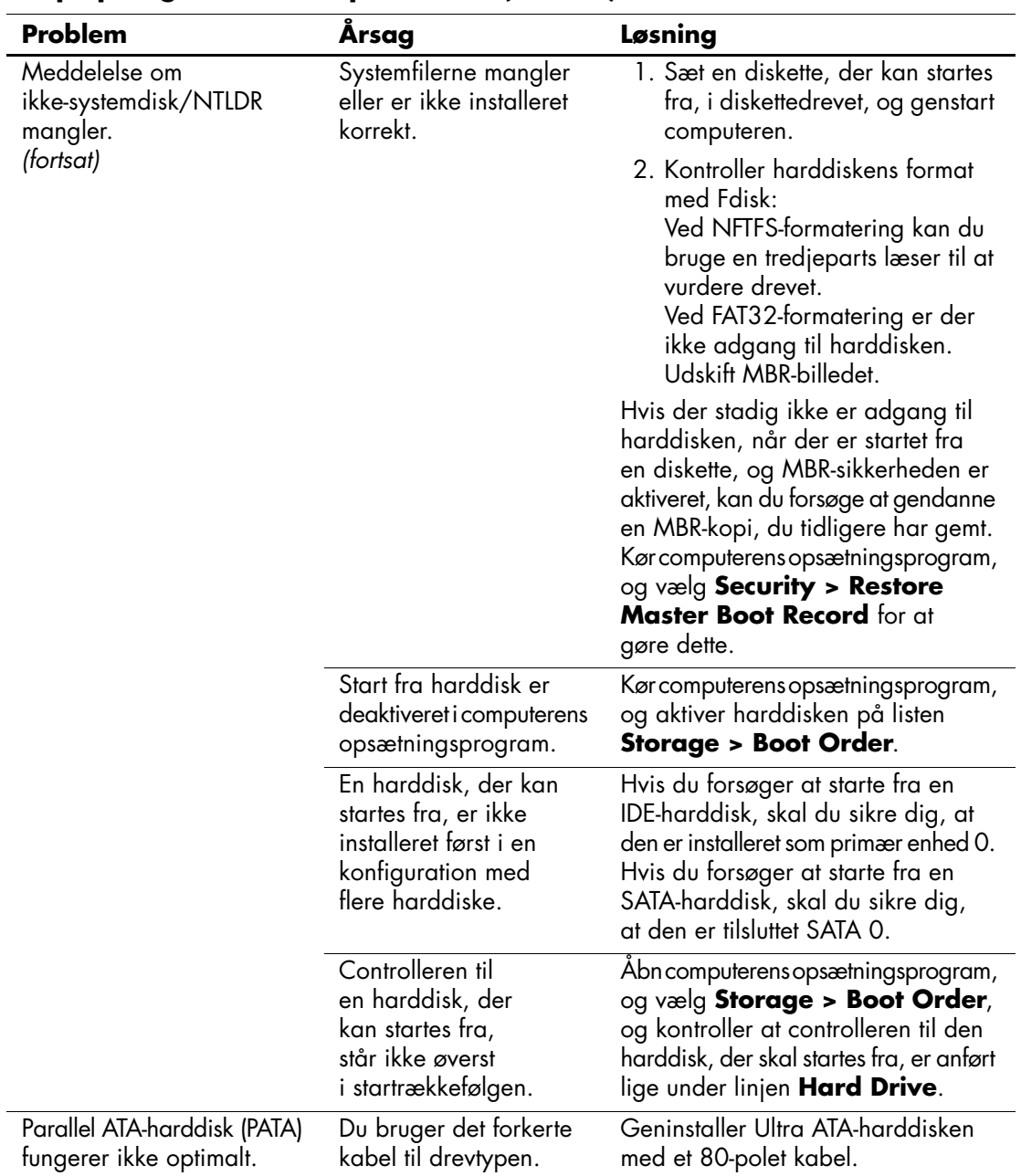

### **Afhjælpning af harddiskproblemer** *(Fortsat)*

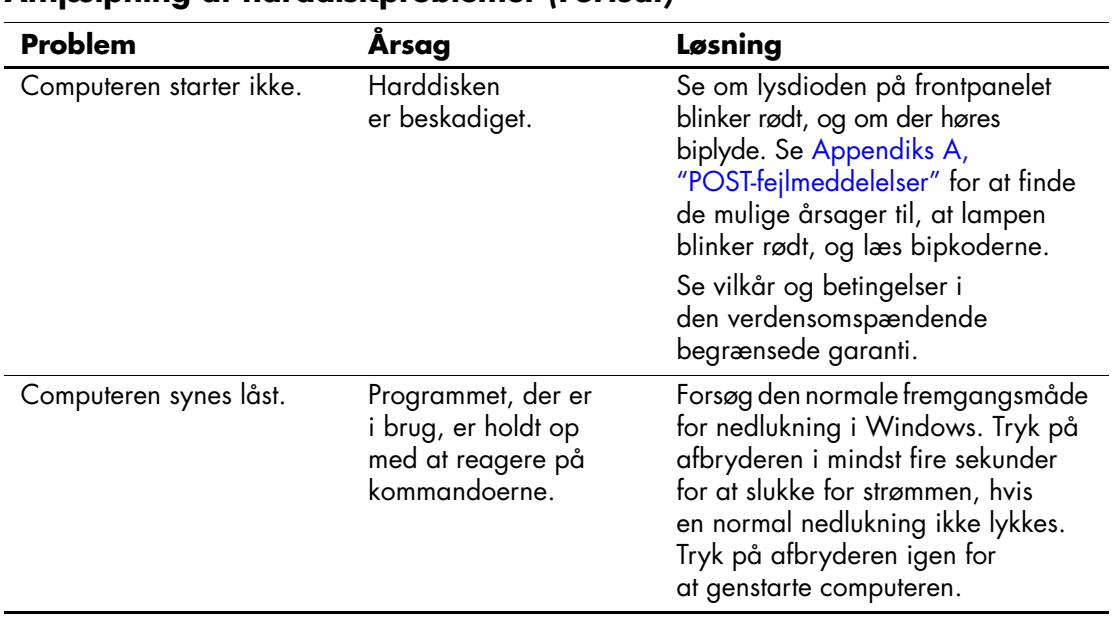

### **Afhjælpning af harddiskproblemer** *(Fortsat)*

# <span id="page-32-0"></span>**Afhjælpning af MultiBay-problemer**

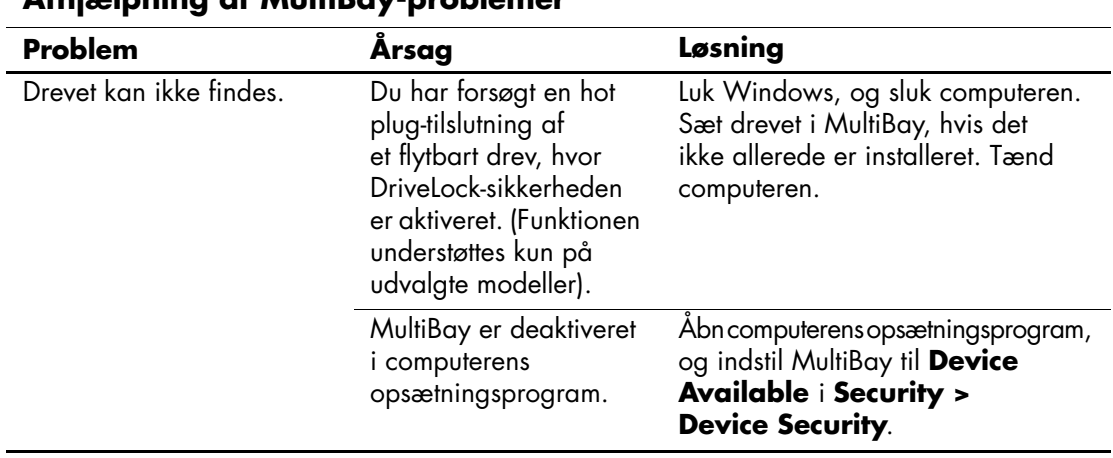

### **Afhjælpning af MultiBay-problemer**

# <span id="page-33-0"></span>**Afhjælpning af problemer med skærmen**

Hvis der opstår problemer med skærmen, skal du se i dokumentationen, der fulgte med skærmen, og i tabellen med almindelige årsager og løsninger nedenfor.

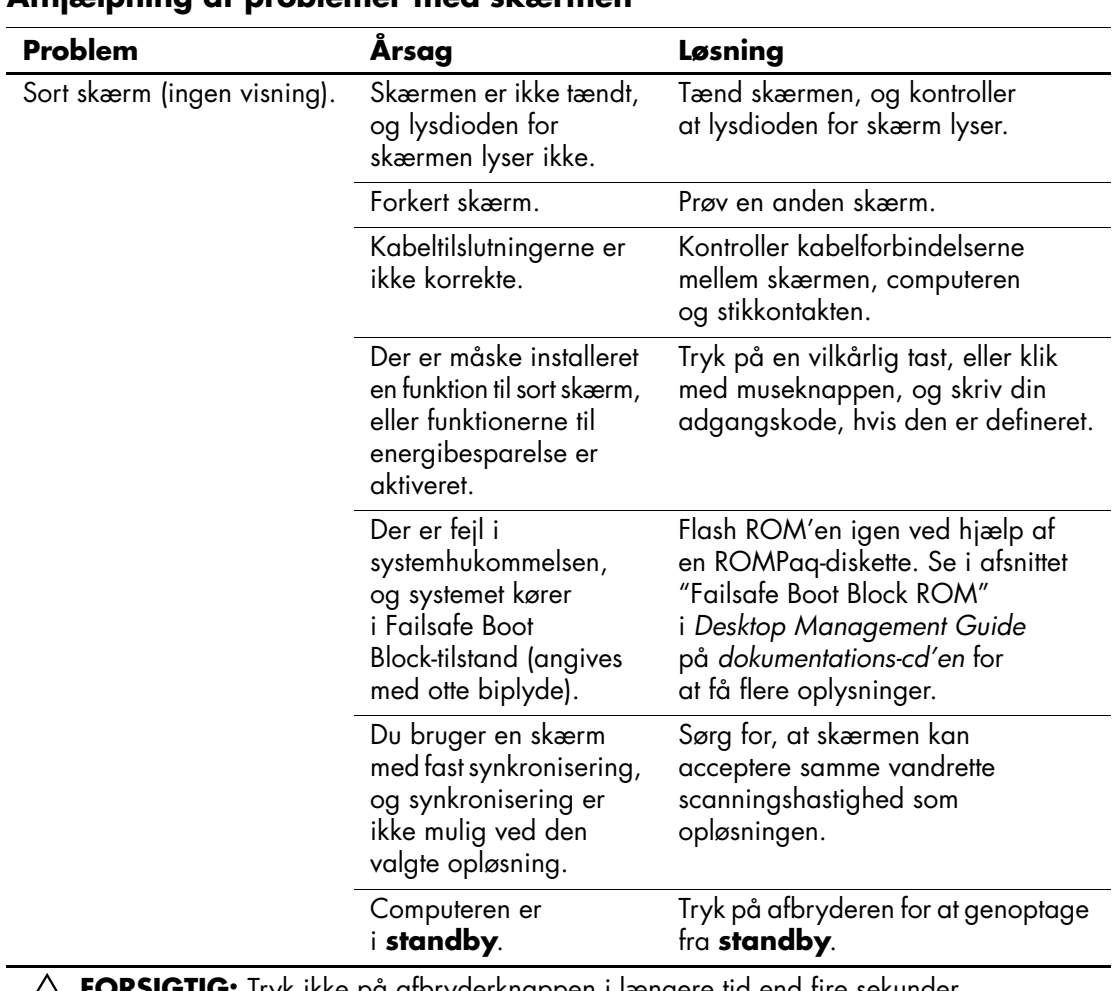

#### **Afhjælpning af problemer med skærmen**

Ä**FORSIGTIG:** Tryk ikke på afbryderknappen i længere tid end fire sekunder, når du forsøger at genoptage fra **standby**. I modsat fald slukkes computeren, og du mister data.

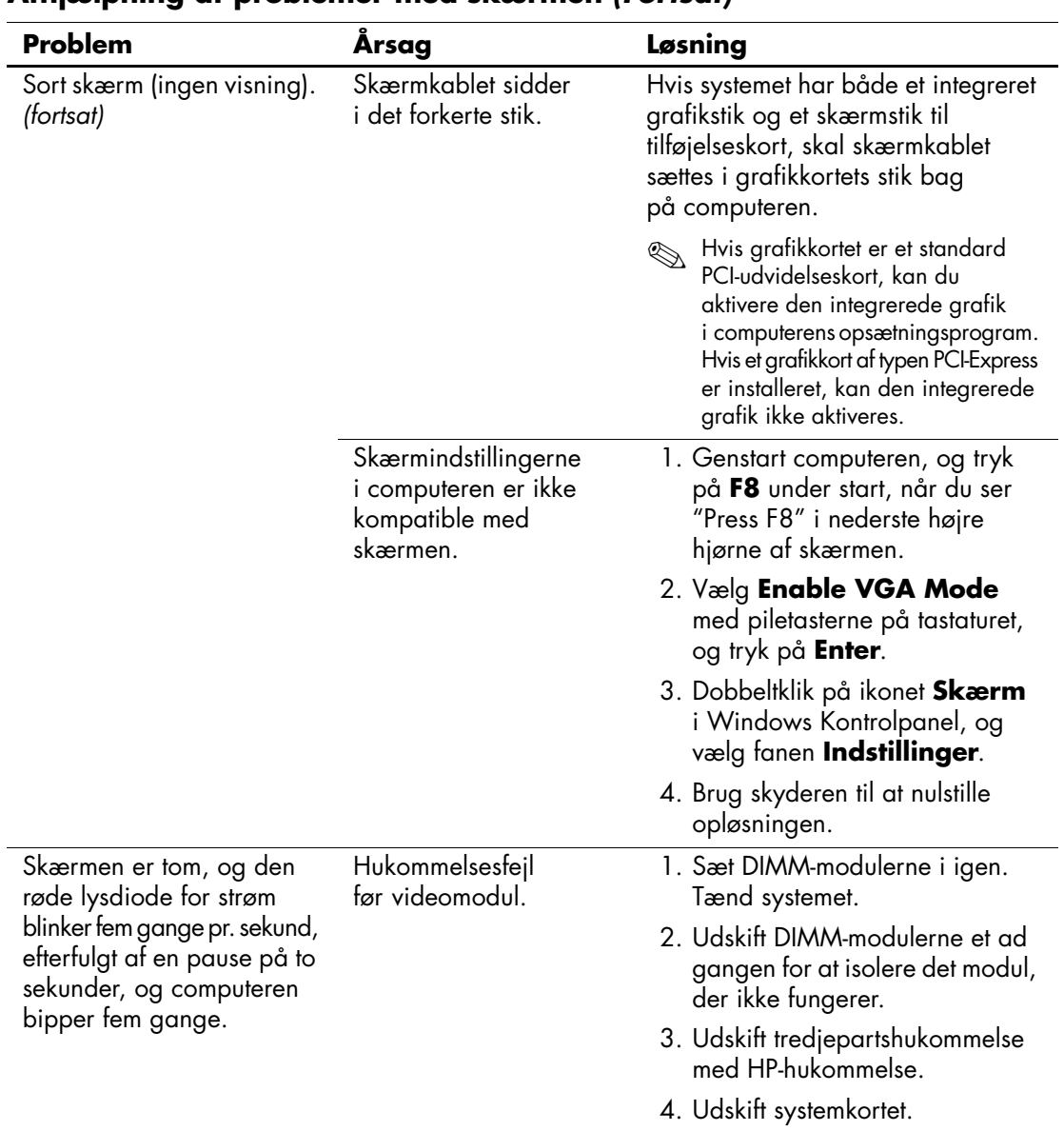

### **Afhjælpning af problemer med skærmen** *(Fortsat)*

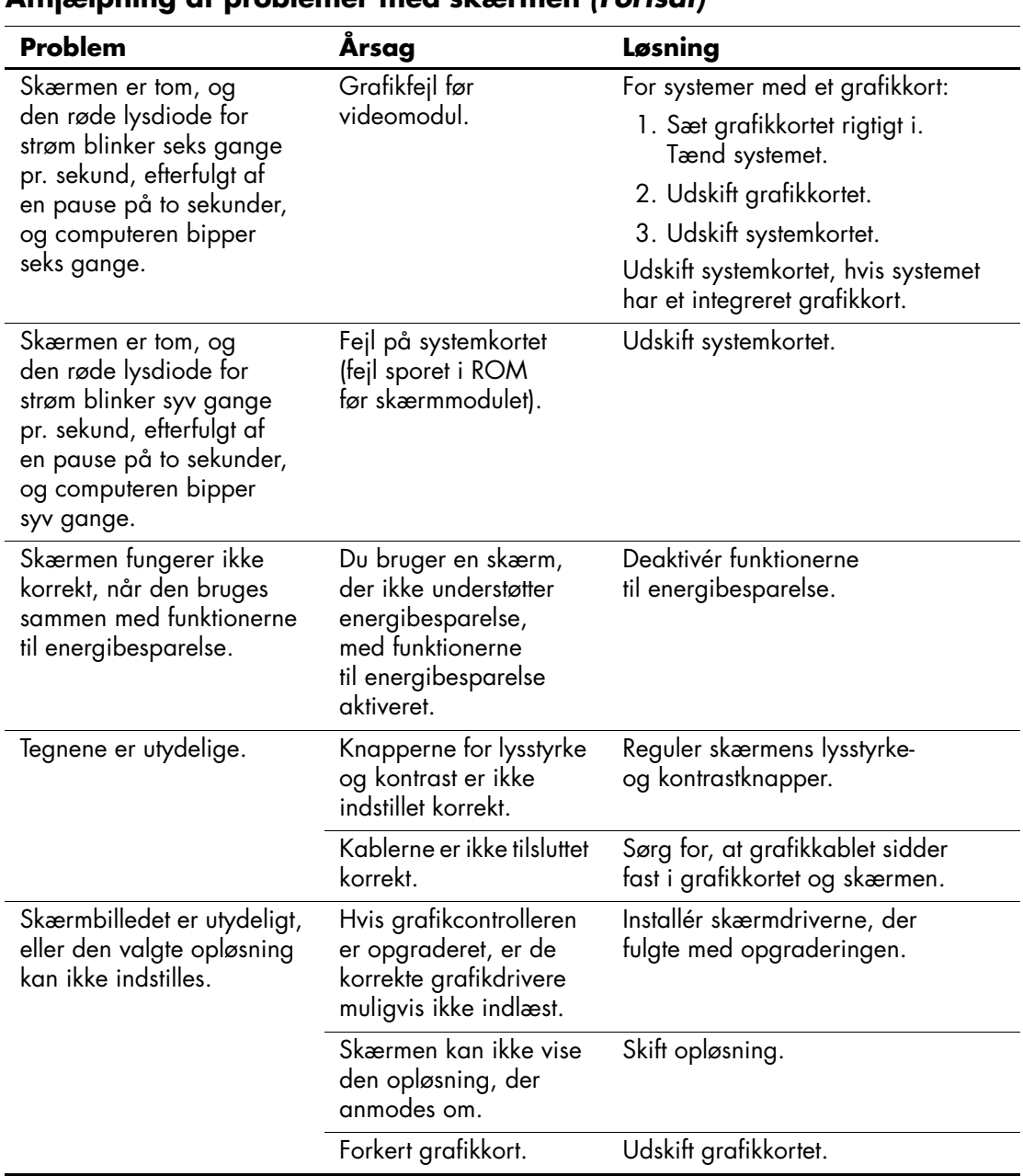

#### **Afhjælpning af problemer med skærmen** *(Fortsat)*
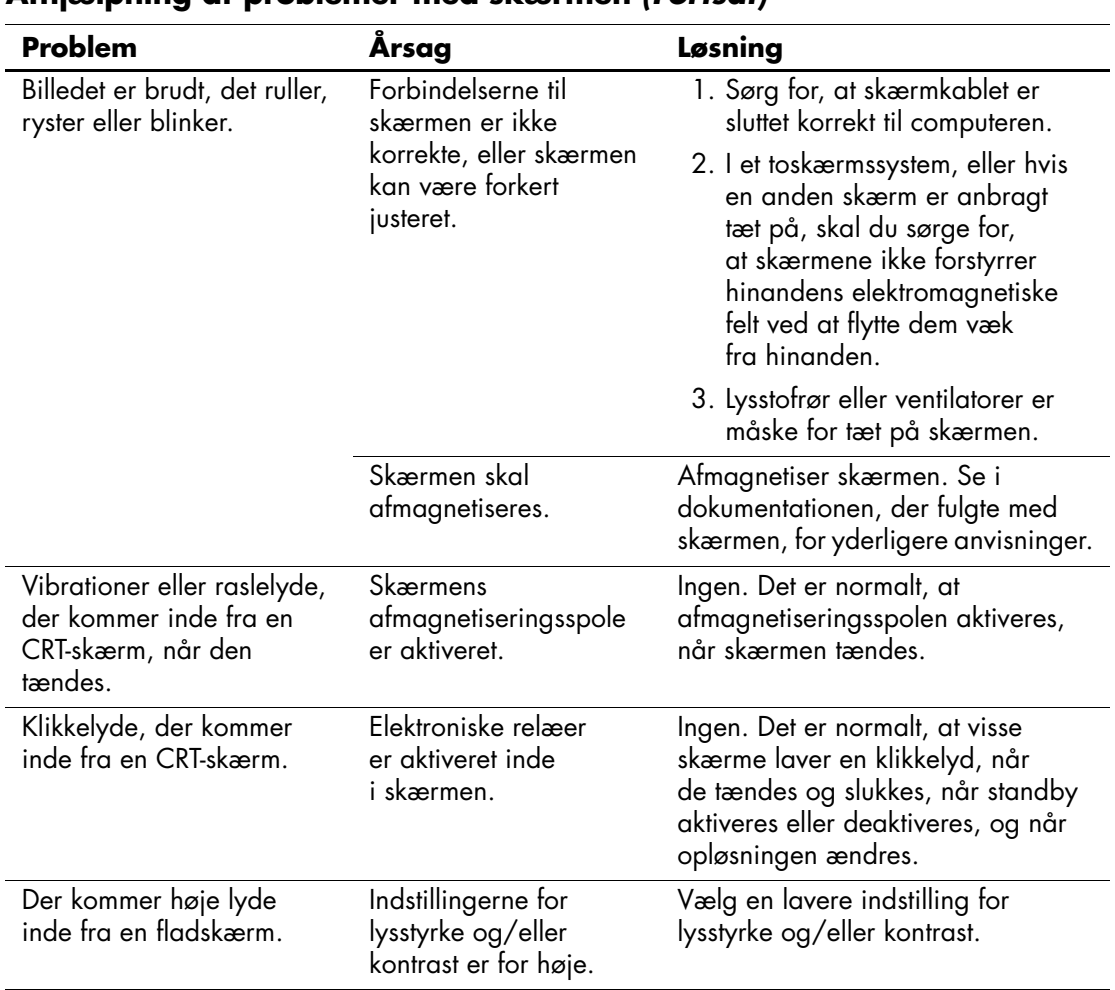

### **Afhjælpning af problemer med skærmen** *(Fortsat)*

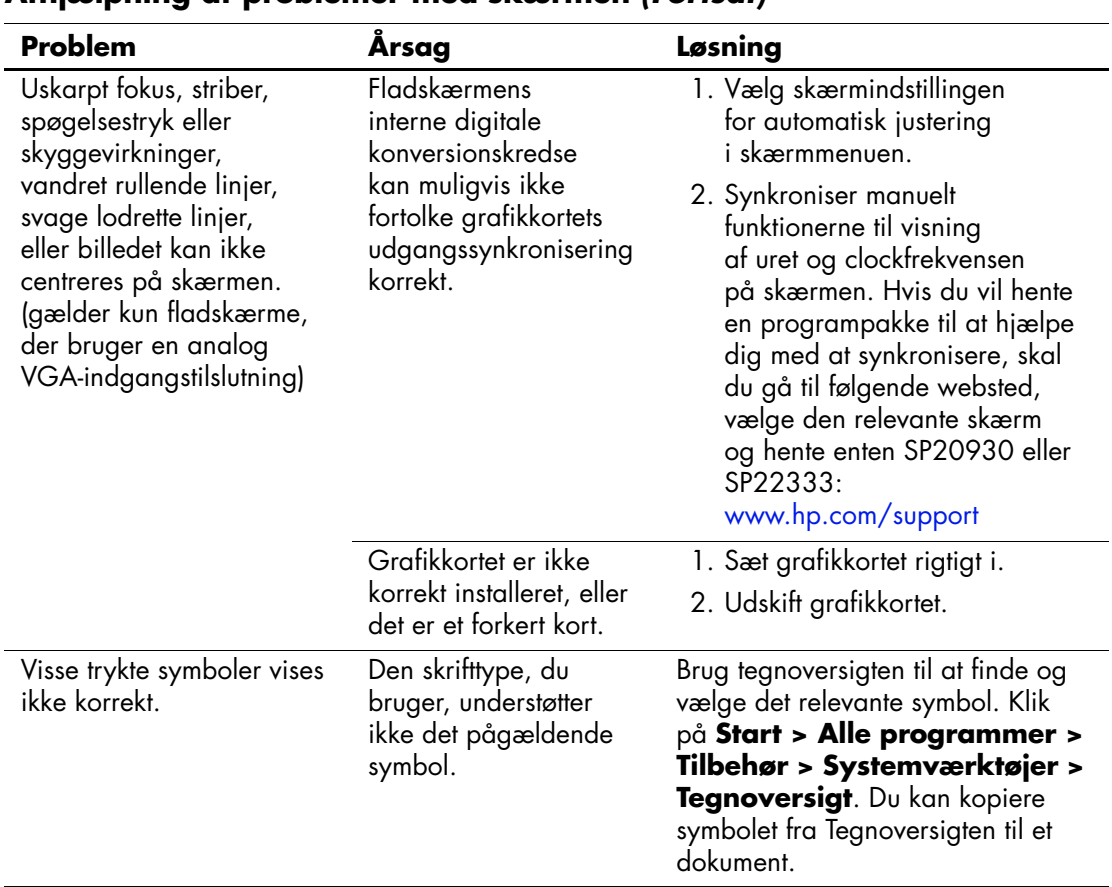

#### **Afhjælpning af problemer med skærmen** *(Fortsat)*

# **Afhjælpning af problemer med lyd**

Hvis computeren har lydfunktioner, og der opstår problemer med lyden, skal du se de almindelige årsager og løsninger, der er angivet i tabellen nedenfor:

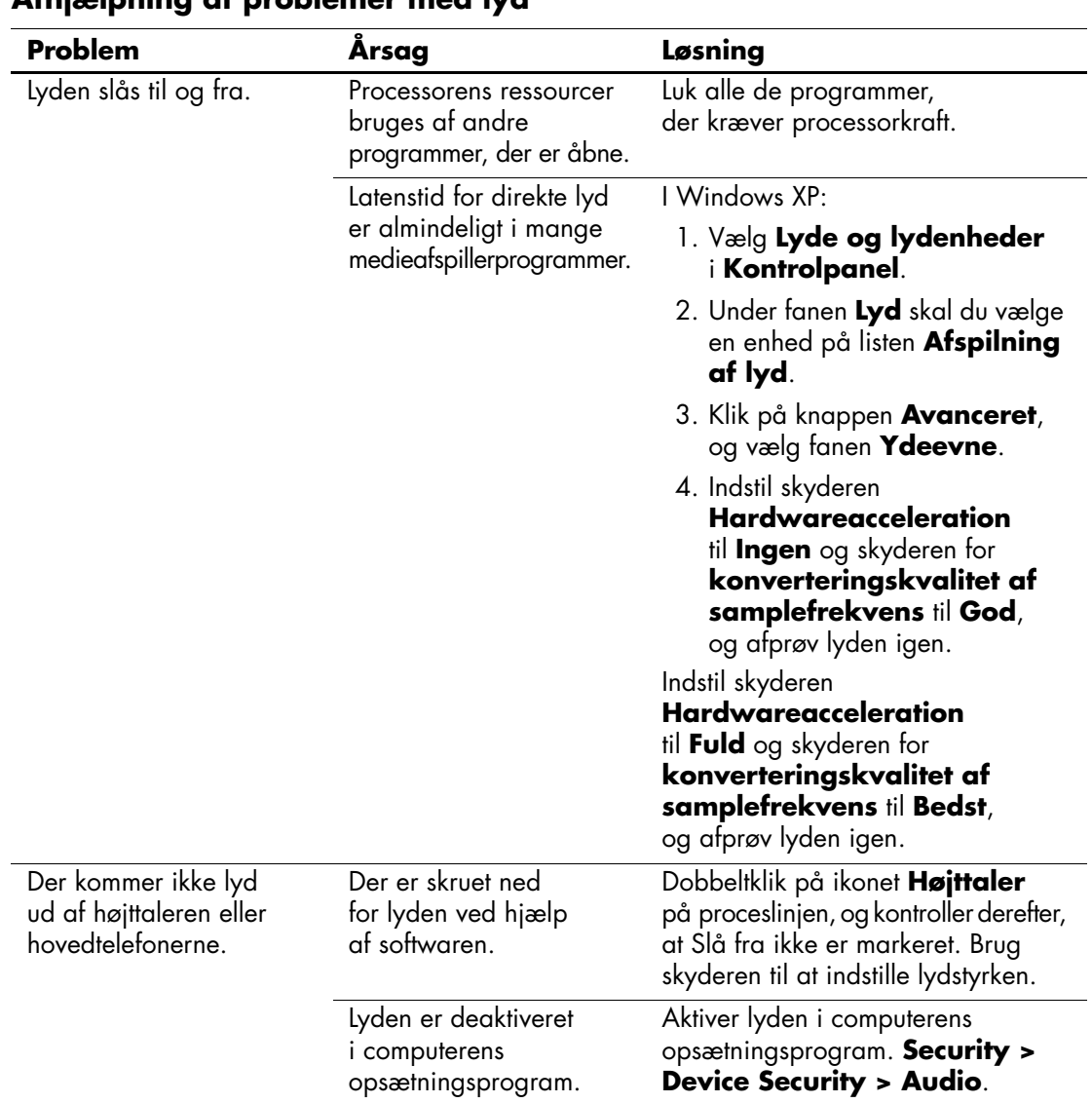

### **Afhjælpning af problemer med lyd**

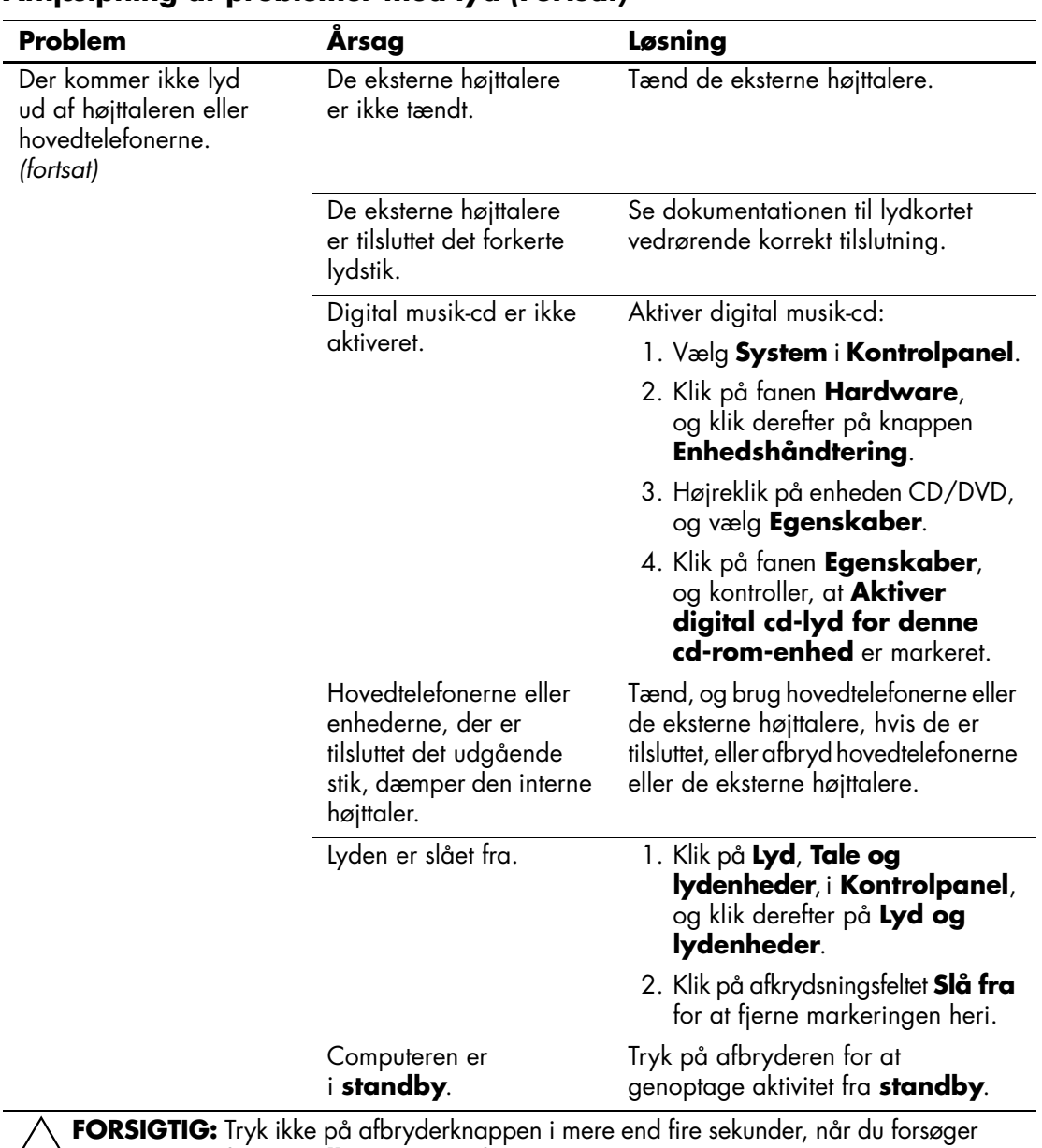

### **Afhjælpning af problemer med lyd** *(Fortsat)*

Ä**FORSIGTIG:** Tryk ikke på afbryderknappen i mere end fire sekunder, når du forsøger at genoptage fra **standby**. I modsat fald slukkes computeren, og du mister data.

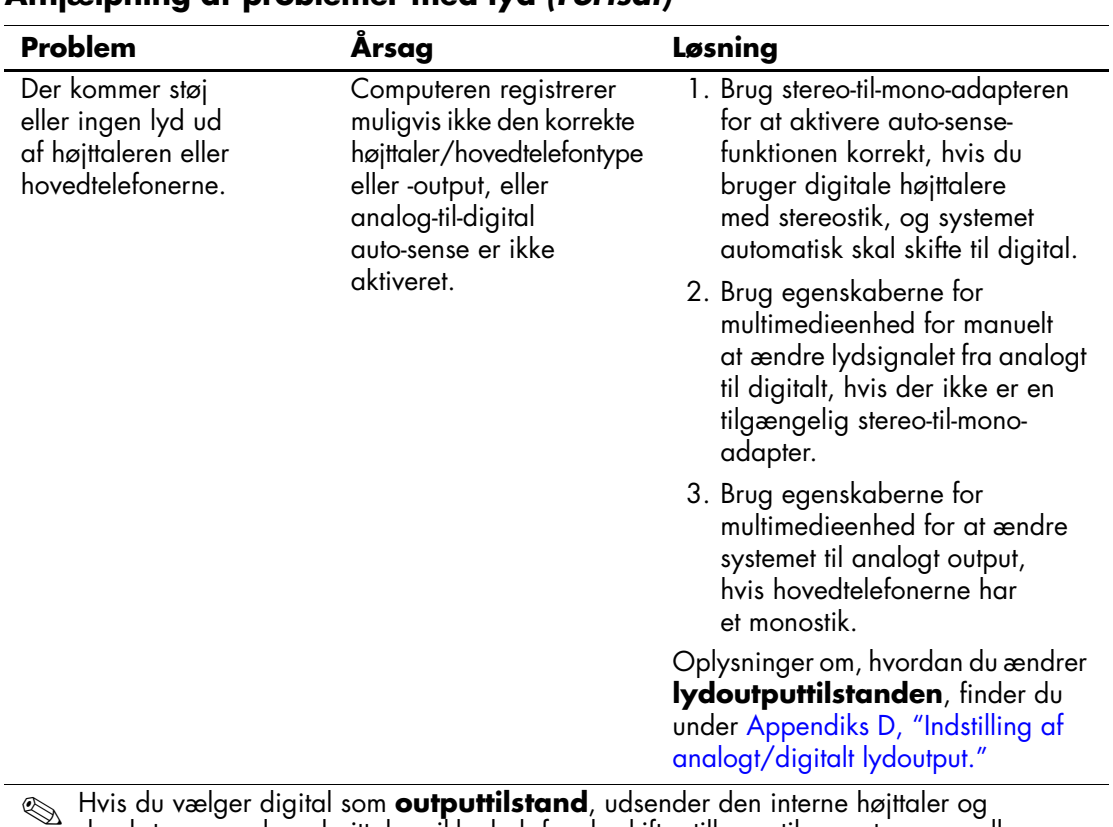

#### **Afhjælpning af problemer med lyd** *(Fortsat)*

✎ Hvis du vælger digital som **outputtilstand**, udsender den interne højttaler og de eksterne analoge højttalere ikke lyd, før du skifter tilbage til en auto-sense- eller analog tilstand.

Hvis du vælger analog som **outputtilstand**, fungerer de eksterne analoge højttalere ikke, før du ændrer outputtilstanden til en auto-sense- og digital tilstand.

Yderligere oplysninger finder du under [Appendiks D, "Indstilling af analogt/digitalt](#page-87-0)  [lydoutput"](#page-87-0).

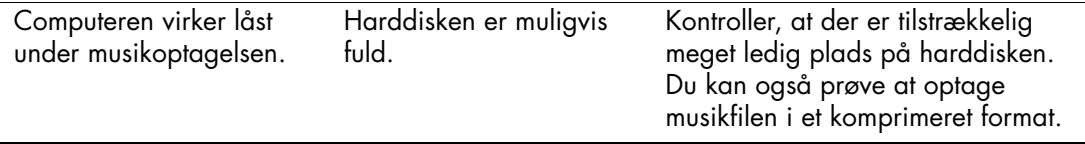

# **Afhjælpning af problemer med printeren**

Hvis der opstår problemer med printeren, skal du se i dokumentationen til skærmen og i tabellen med almindelige årsager og løsninger nedenfor.

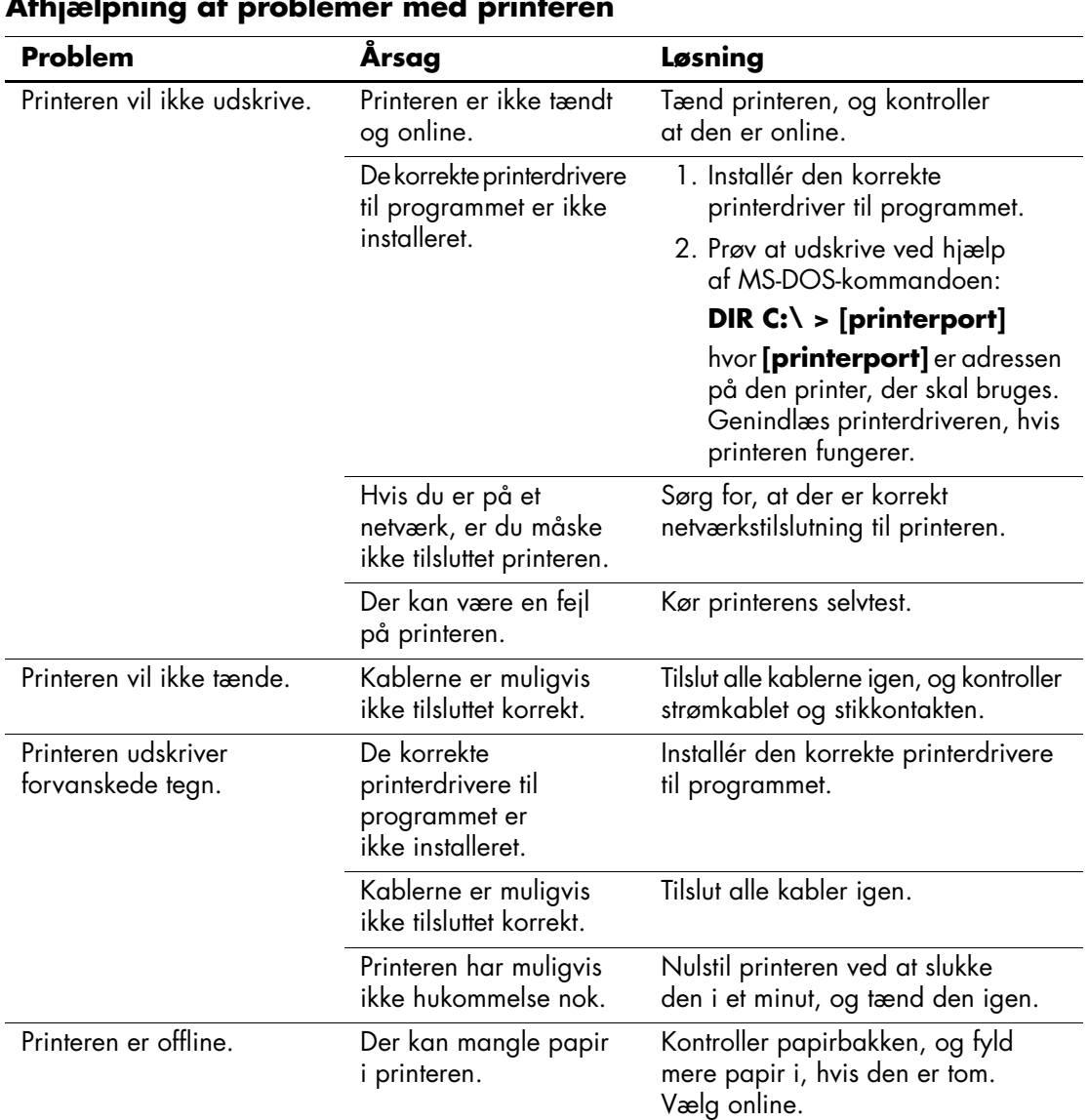

#### **Afhjælpning af problemer med printeren**

# **Afhjælpning af problemer med tastatur og mus**

Hvis der opstår problemer med tastaturet eller musen, skal du se i dokumentationen til udstyret og i tabellen med almindelige årsager og løsninger nedenfor.

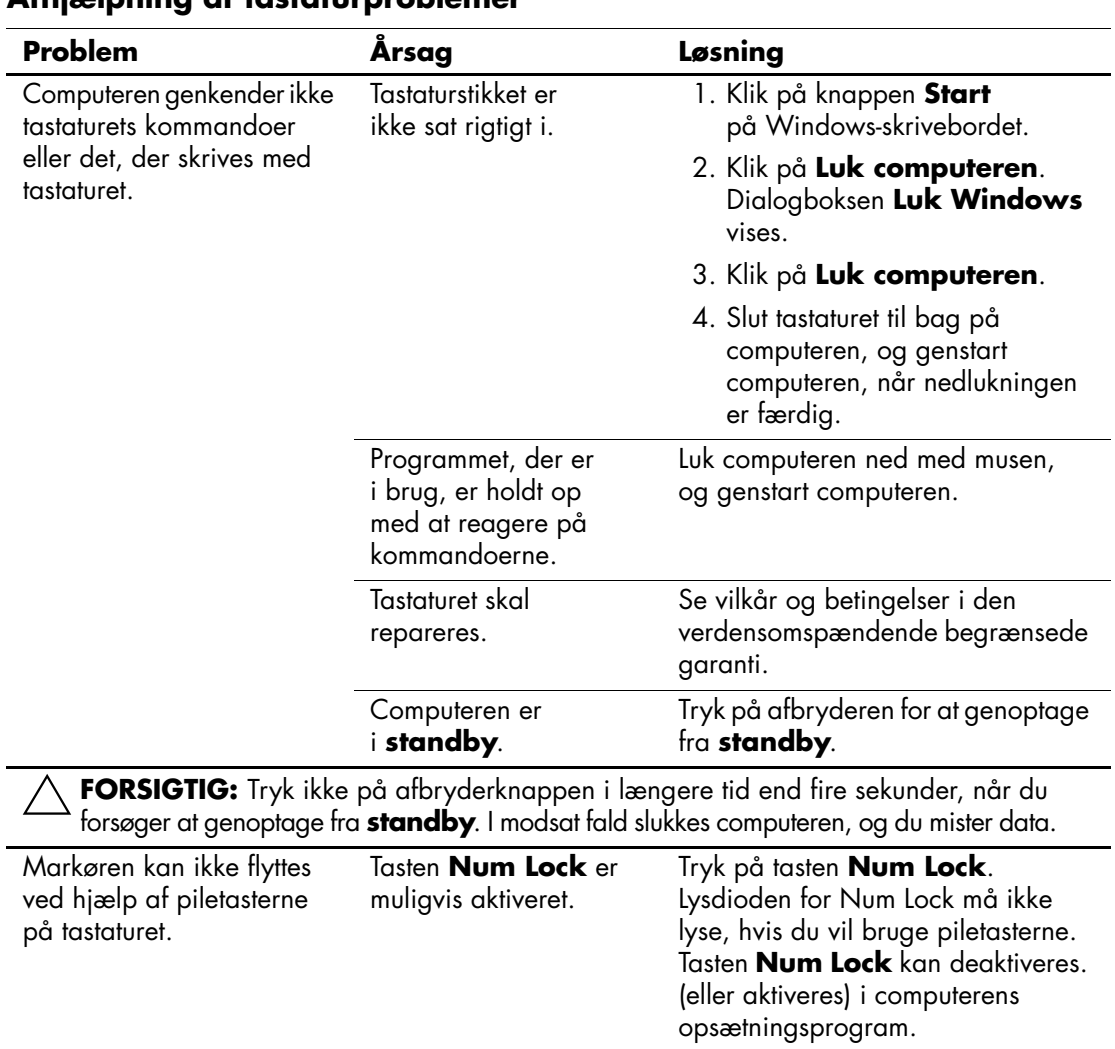

### **Afhjælpning af tastaturproblemer**

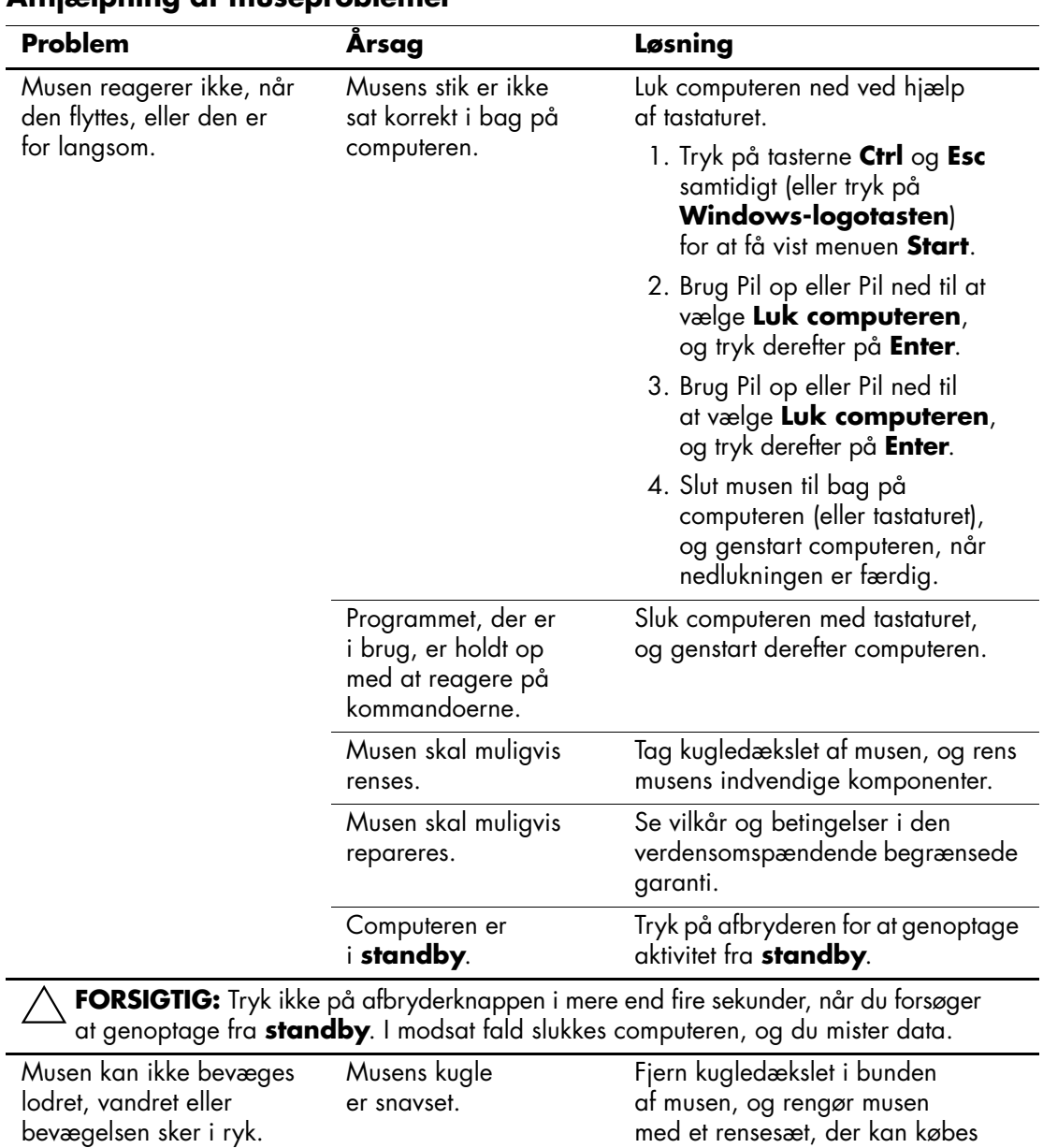

#### **Afhjælpning af museproblemer**

i de fleste computerforretninger.

# **Afhjælpning af problemer med installation af hardware**

Det kan være nødvendigt at rekonfigurere pc'en, når du tilføjer eller fjerner hardware, som f.eks. et ekstra drev eller udvidelseskort. Hvis du installerer en Plug and Play-enhed, genkender Windows XP automatisk enheden og konfigurerer computeren. Hvis du installerer en enhed, der ikke understøtter plug and play, skal computeren rekonfigureres, når den nye hardware er installeret. Brug **guiden Tilføj hardware** i Windows XP, og følg vejledningen på skærmen.

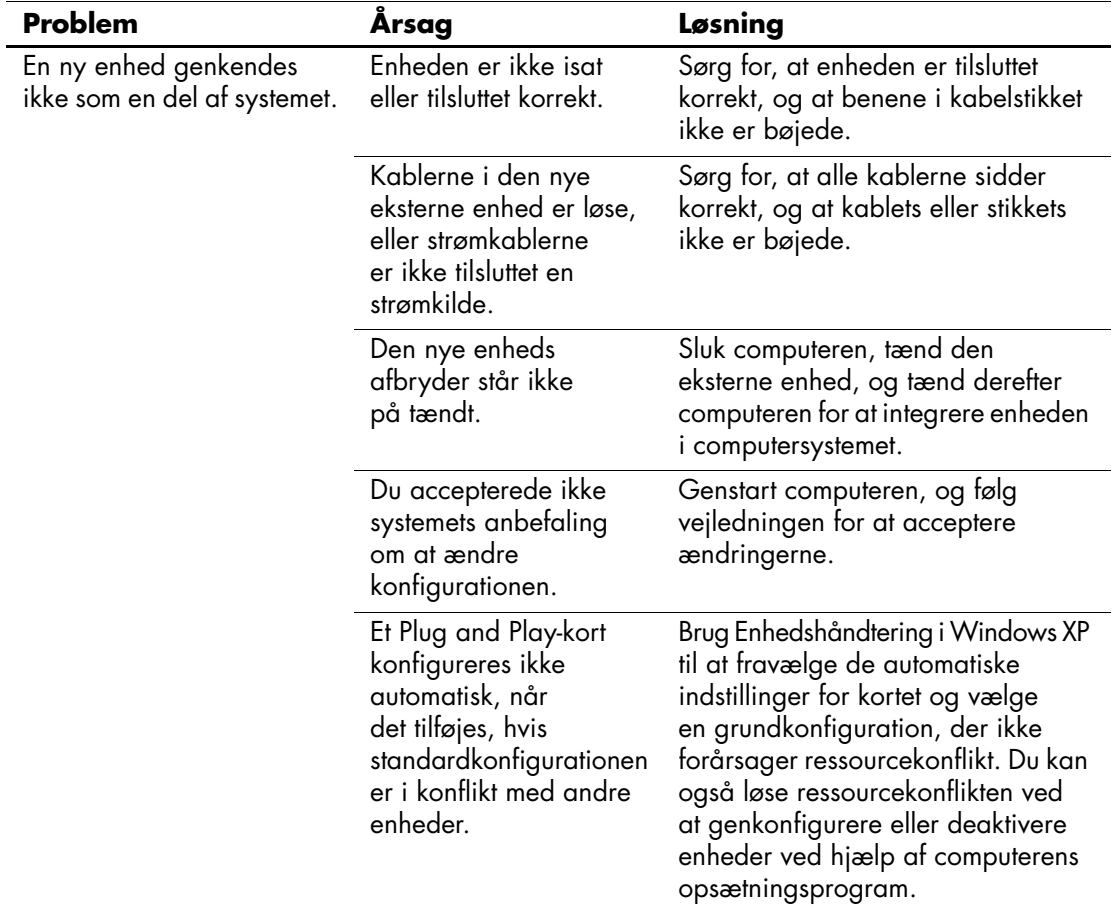

#### **Afhjælpning af problemer med installation af hardware**

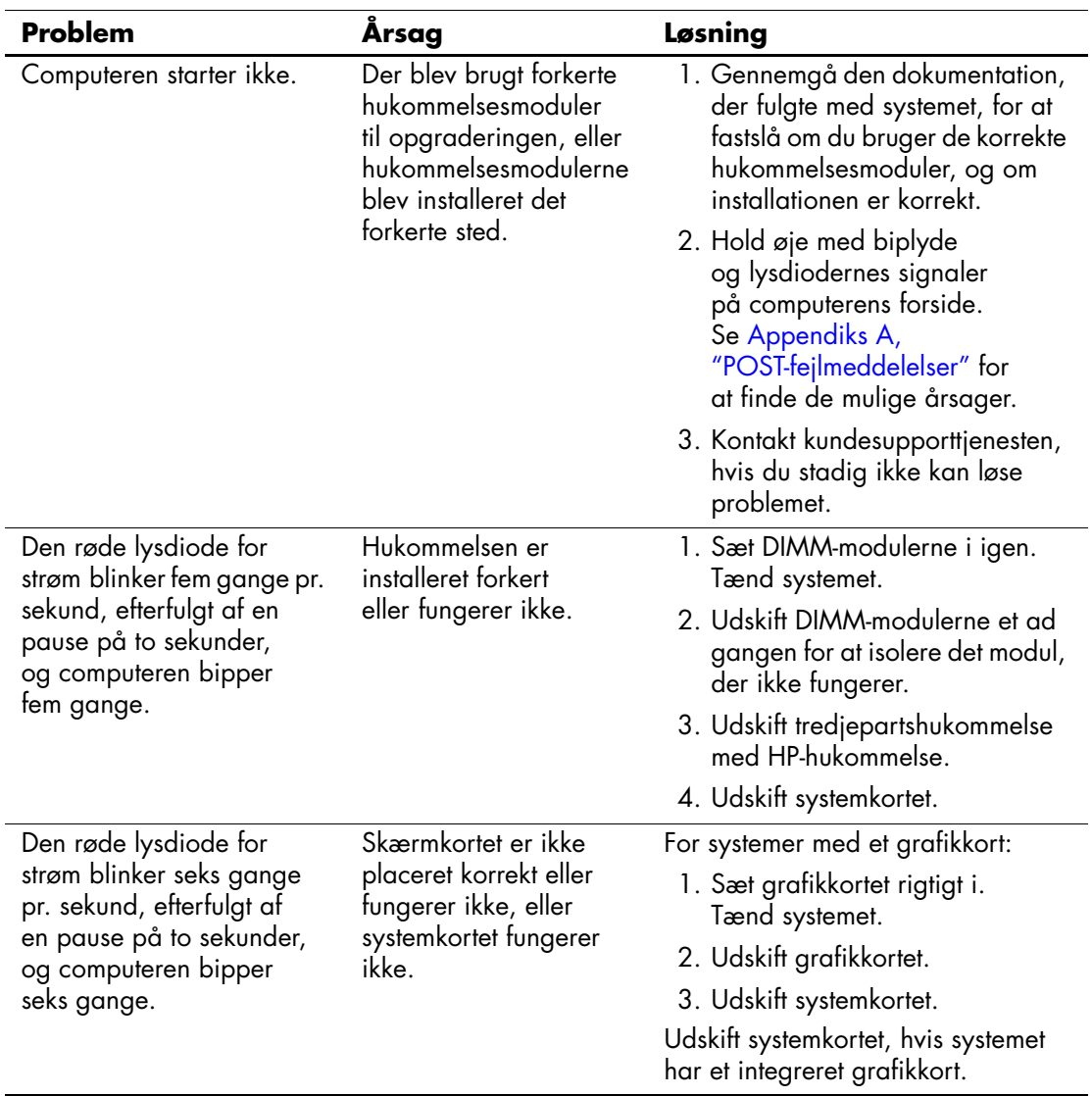

## **Afhjælpning af problemer med installation af hardware** *(Fortsat)*

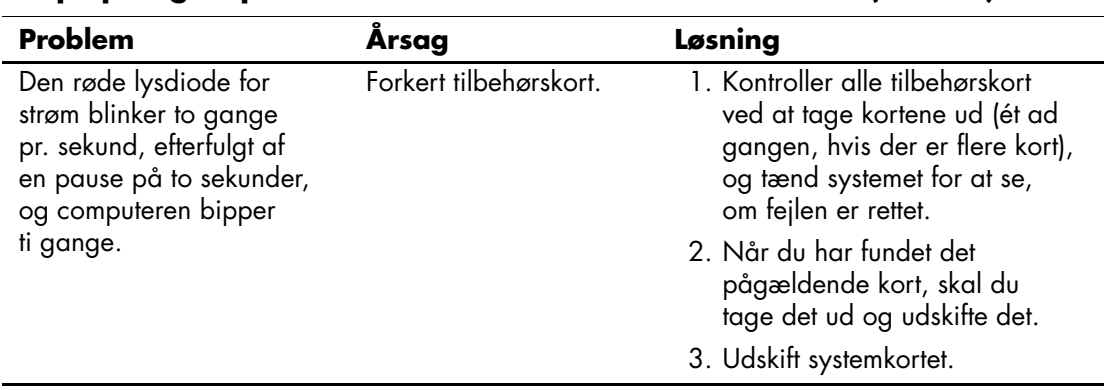

#### **Afhjælpning af problemer med installation af hardware** *(Fortsat)*

# **Afhjælpning af netværksproblemer**

Følgende tabel indeholder almindelige årsager og løsninger på problemer med netværk. Disse retningslinier handler ikke om fejlfinding i netværkskabelføringen.

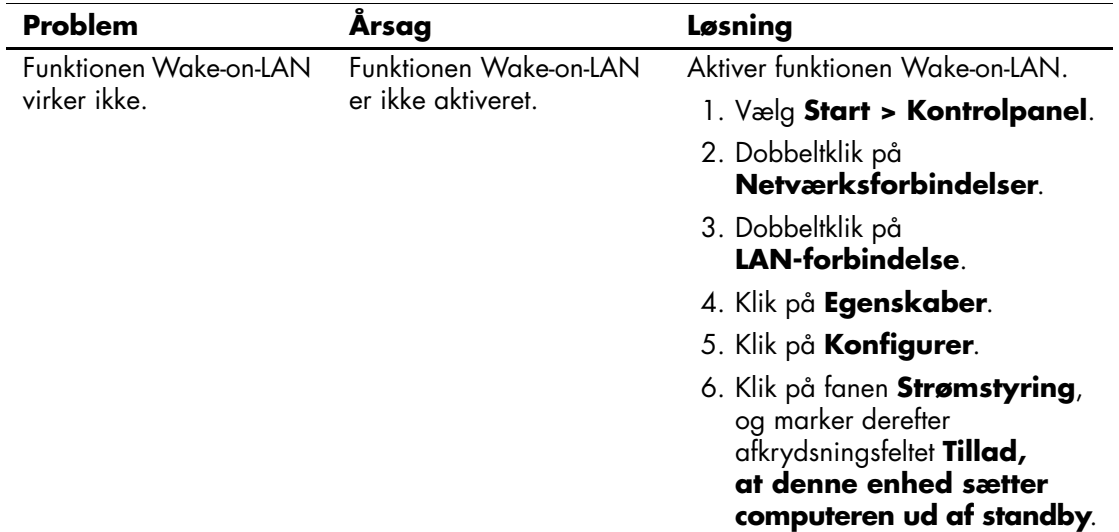

#### **Afhjælpning af netværksproblemer**

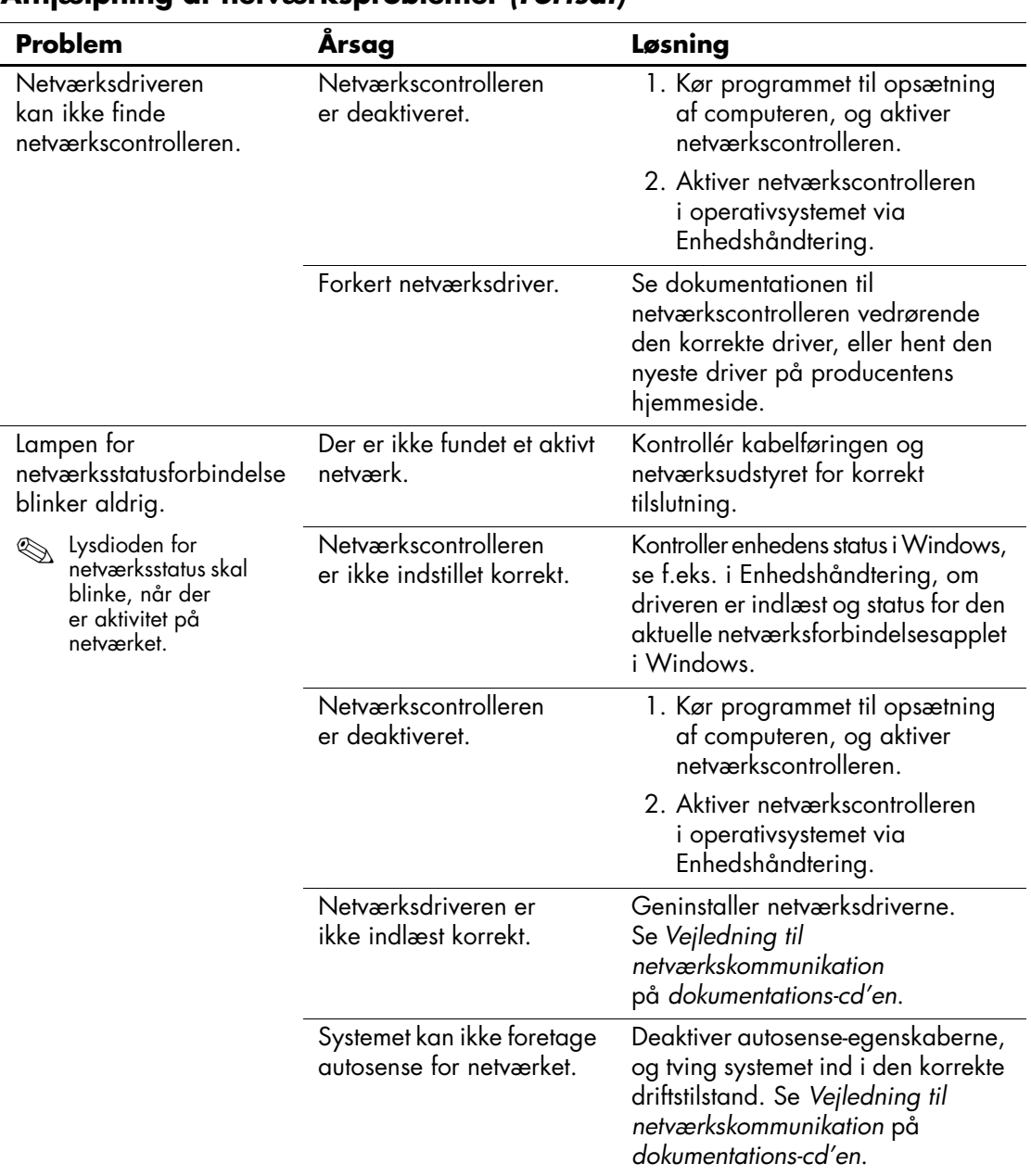

## **Afhjælpning af netværksproblemer** *(Fortsat)*

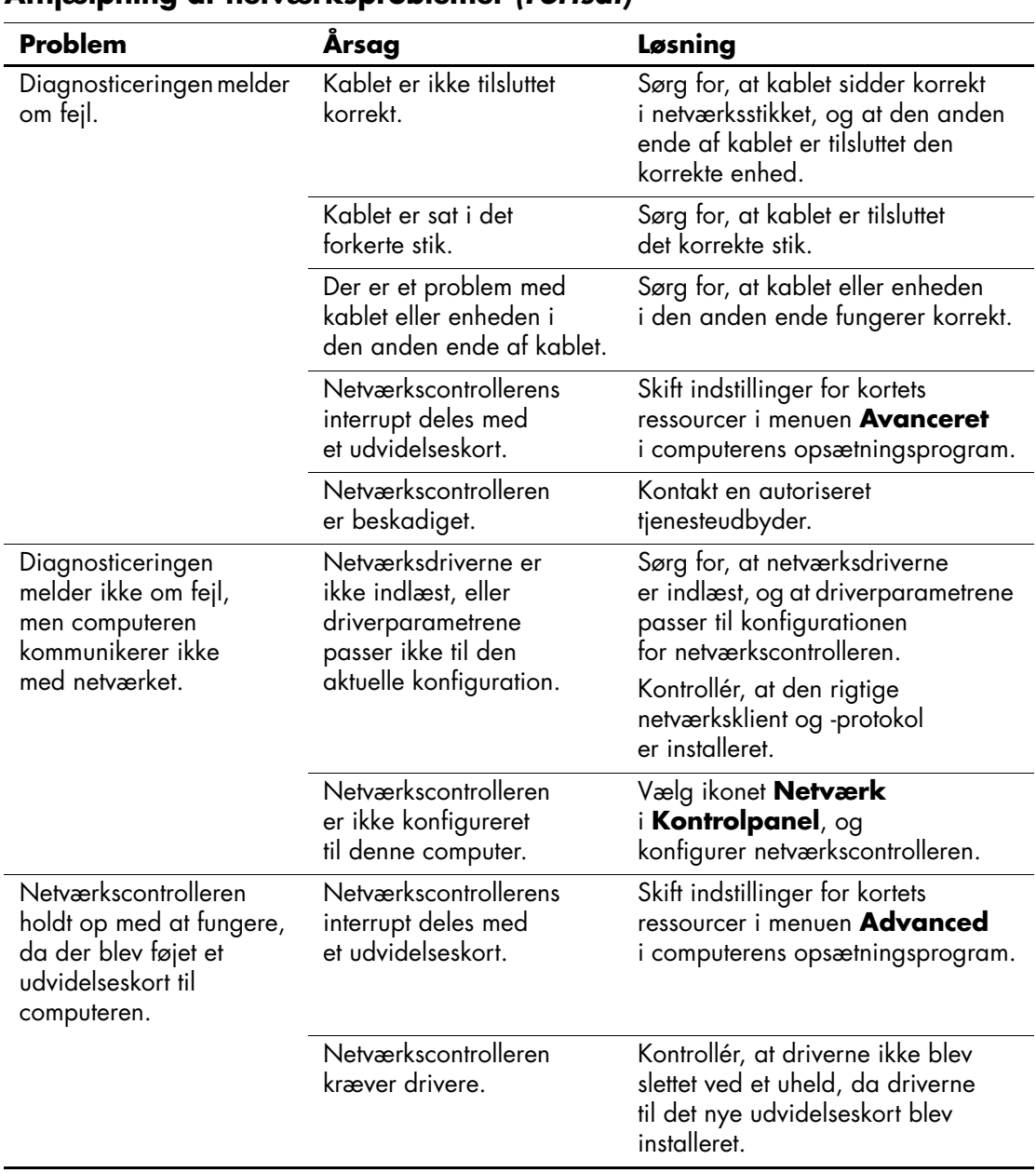

#### **Afhjælpning af netværksproblemer** *(Fortsat)*

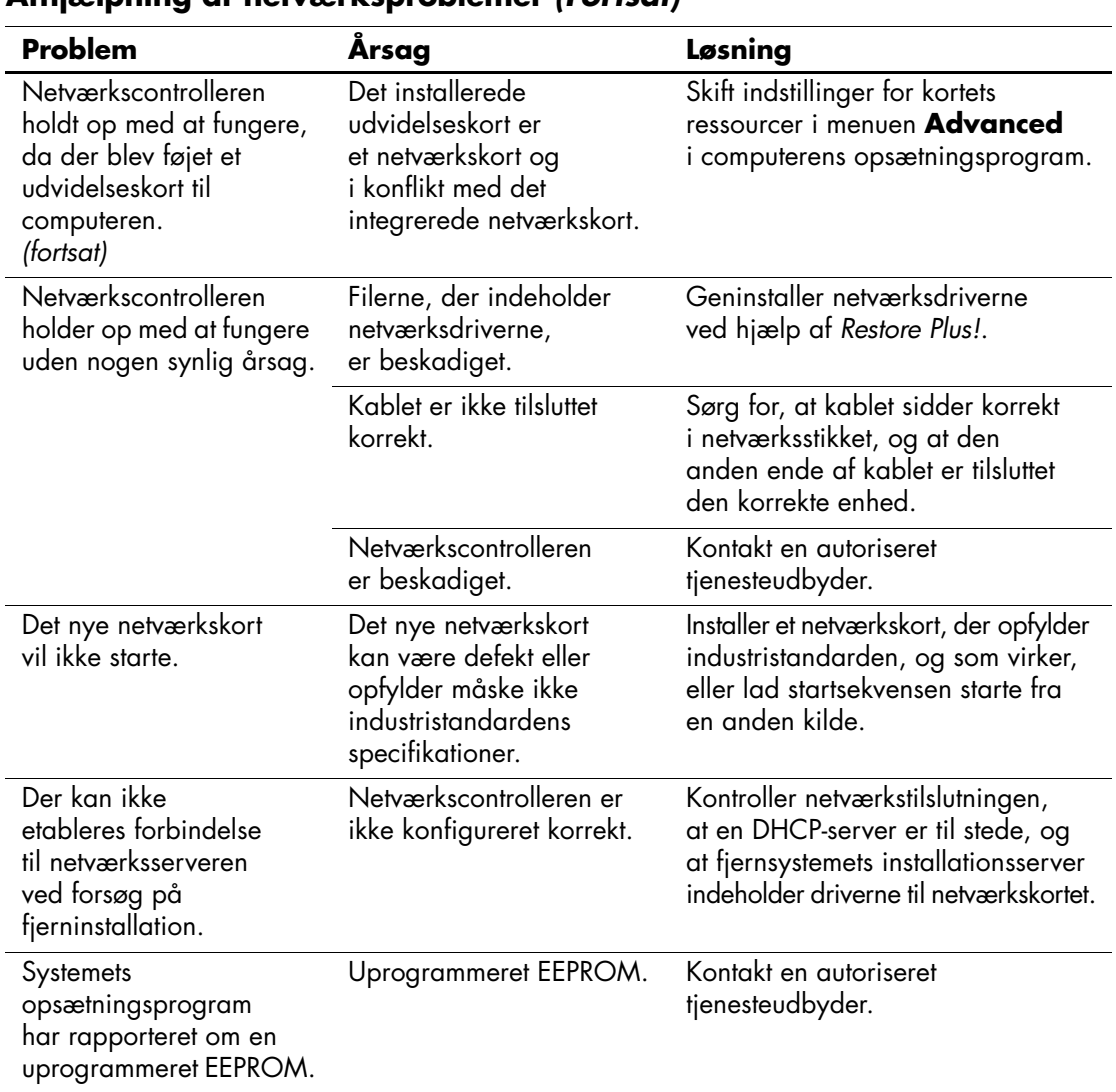

#### **Afhjælpning af netværksproblemer** *(Fortsat)*

# **Løsning af hukommelsesproblemer**

Hvis der opstår problemer med hukommelsen, kan du finde nogle almindelige årsager og løsninger i tabellen nedenfor.

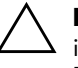

FORSIGTIG: HP understøtter ikke en blanding af ECC- og ikke-ECC-hukommelse på systemer, der understøtter ECC-hukommelse. Ellers starter computeren ikke operativsystemet.

#### **Afhjælpning af hukommelsesproblemer**

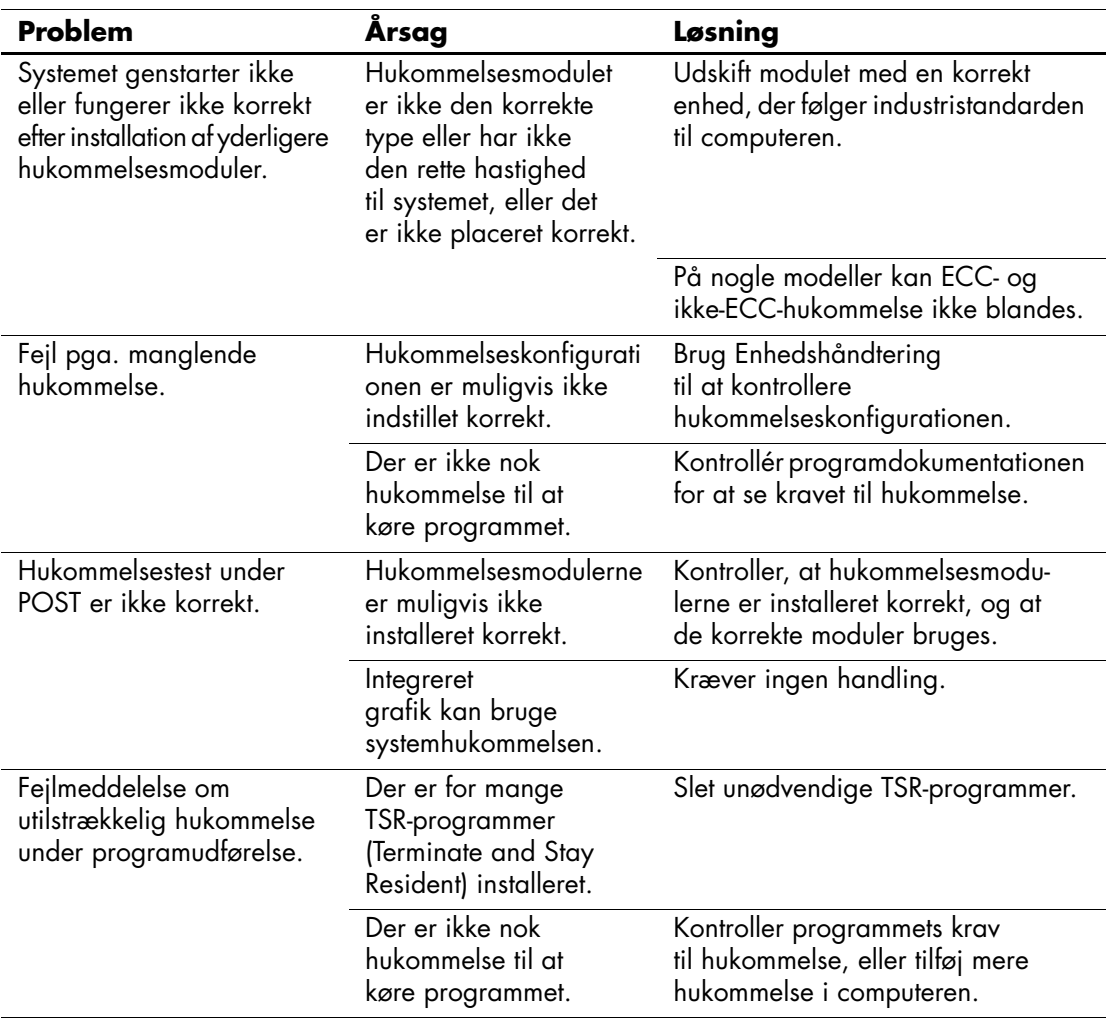

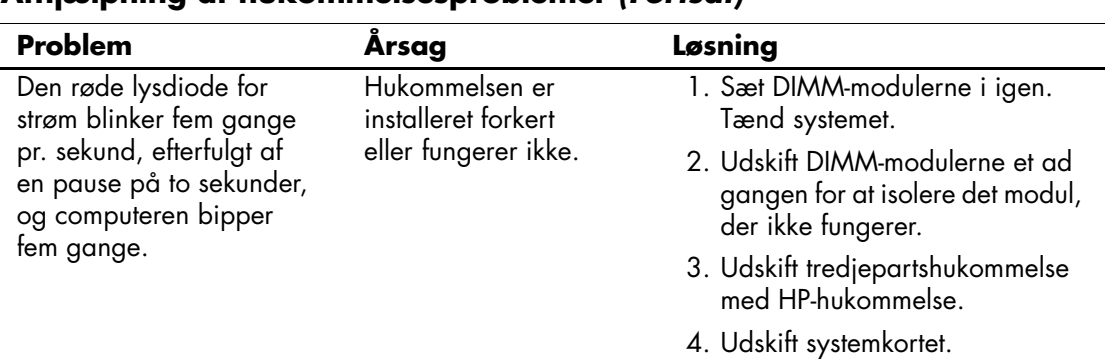

#### **Afhjælpning af hukommelsesproblemer** *(Fortsat)*

# **Afhjælpning af processorproblemer**

Hvis der opstår processorproblemer, kan du finde nogle almindelige årsager og løsninger i tabellen nedenfor.

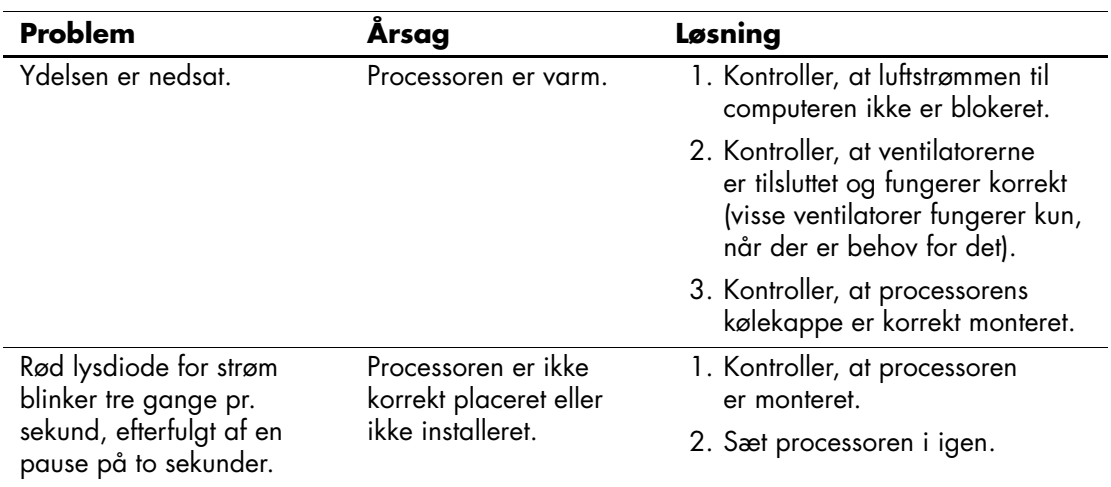

#### **Afhjælpning af processorproblemer**

# **Afhjælpning af cd-rom- og dvd-problemer**

Hvis der opstår problemer med cd-rom- eller dvd-drevet, kan du se de almindelige årsager og løsningerne i tabellen nedenfor eller i dokumentationen til enheden.

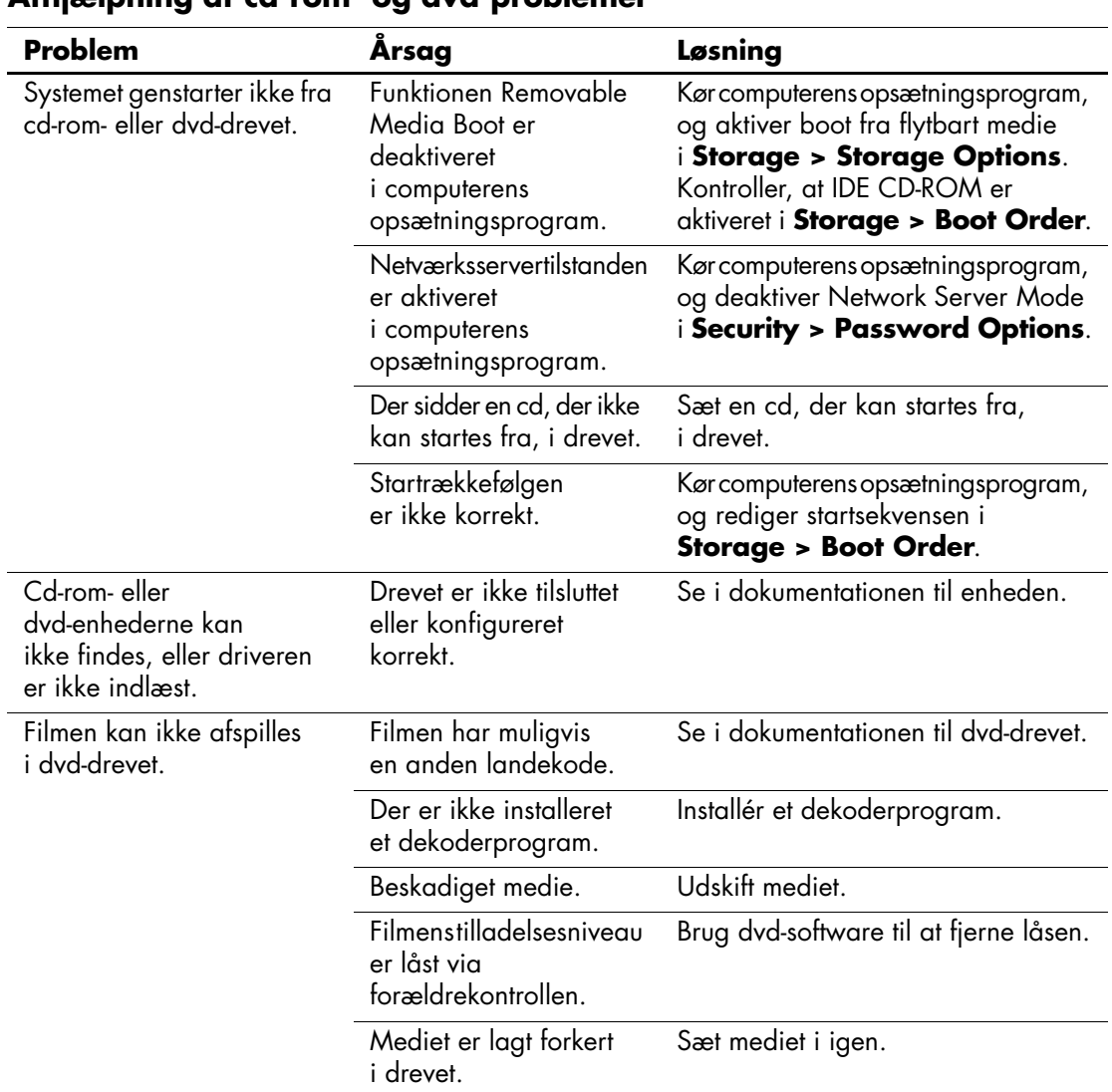

#### **Afhjælpning af cd-rom- og dvd-problemer**

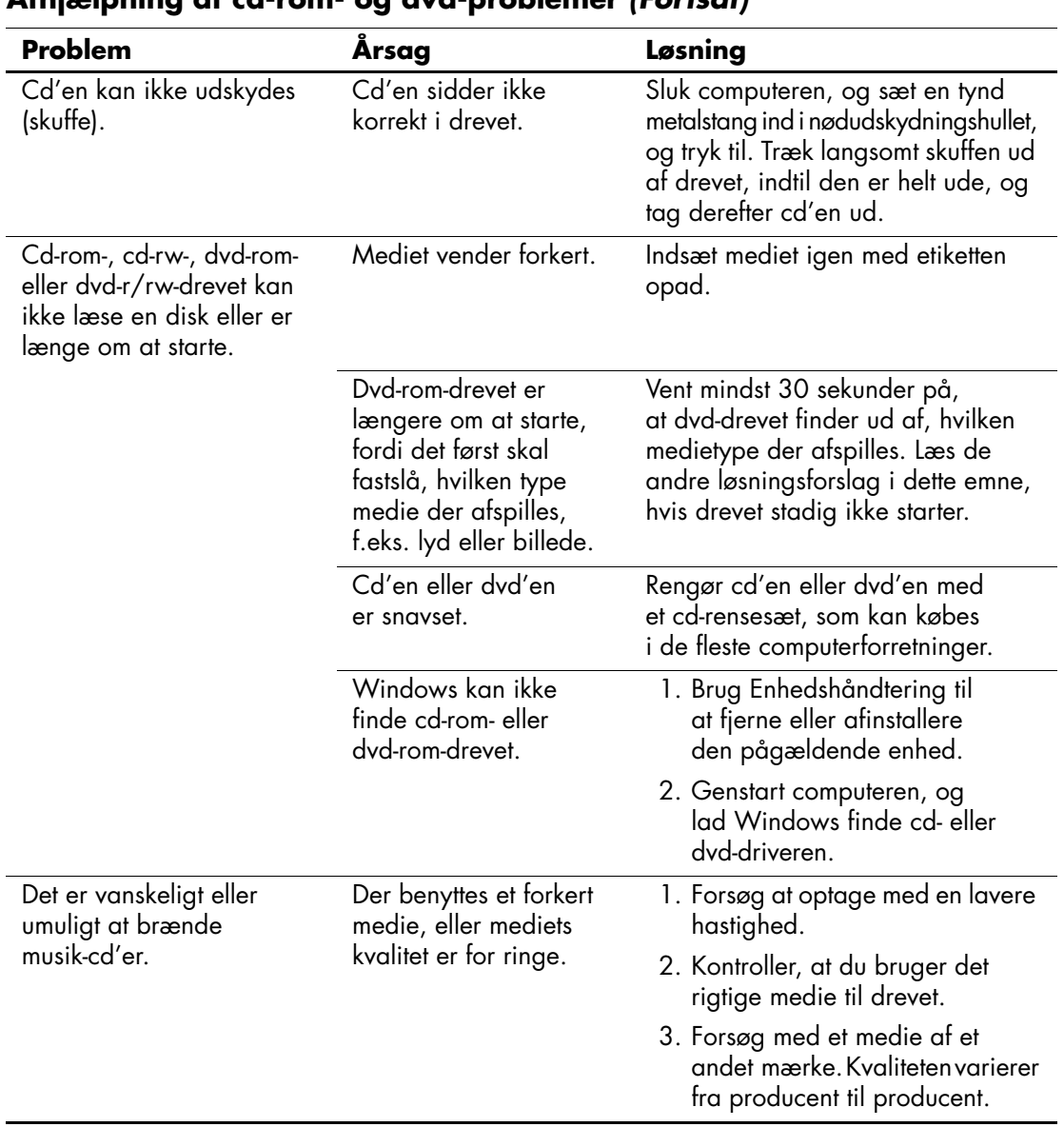

#### **Afhjælpning af cd-rom- og dvd-problemer** *(Fortsat)*

# **Afhjælpning af drevkodeproblemer**

Hvis der opstår problemer med drevkoden, kan du finde nogle almindelige årsager og løsninger i tabellen nedenfor.

#### **Afhjælpning af drevkodeproblemer**

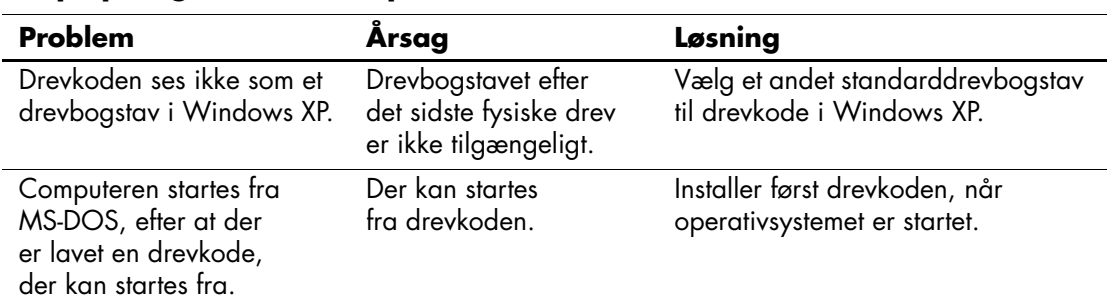

# **Løsning af problemer med at få adgang til internettet**

Henvend dig til internetudbyderen, eller se de almindeligste årsager og løsninger i tabellen nedenfor, hvis der opstår problemer med adgangen til internettet.

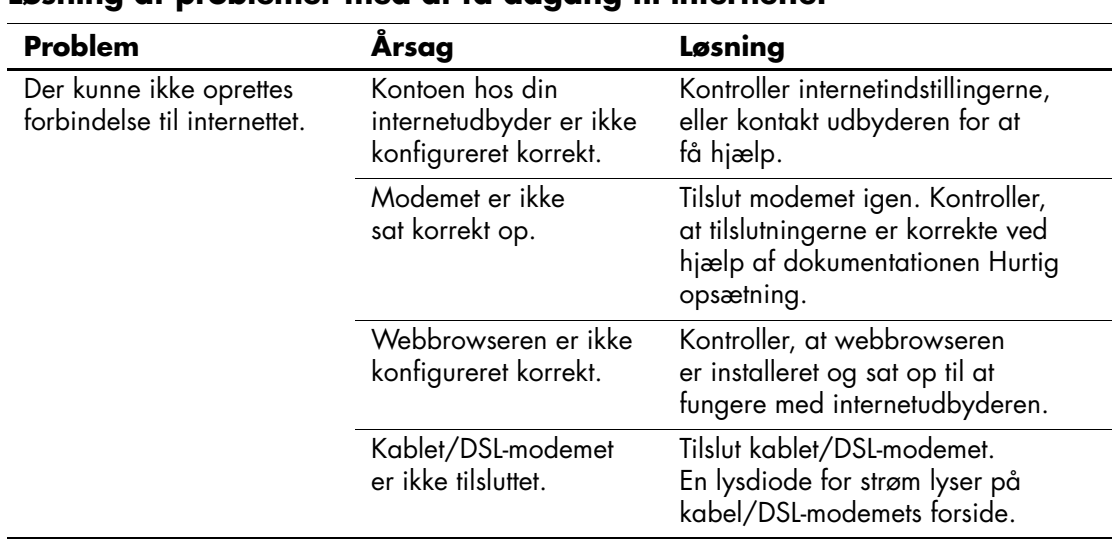

#### **Løsning af problemer med at få adgang til internettet**

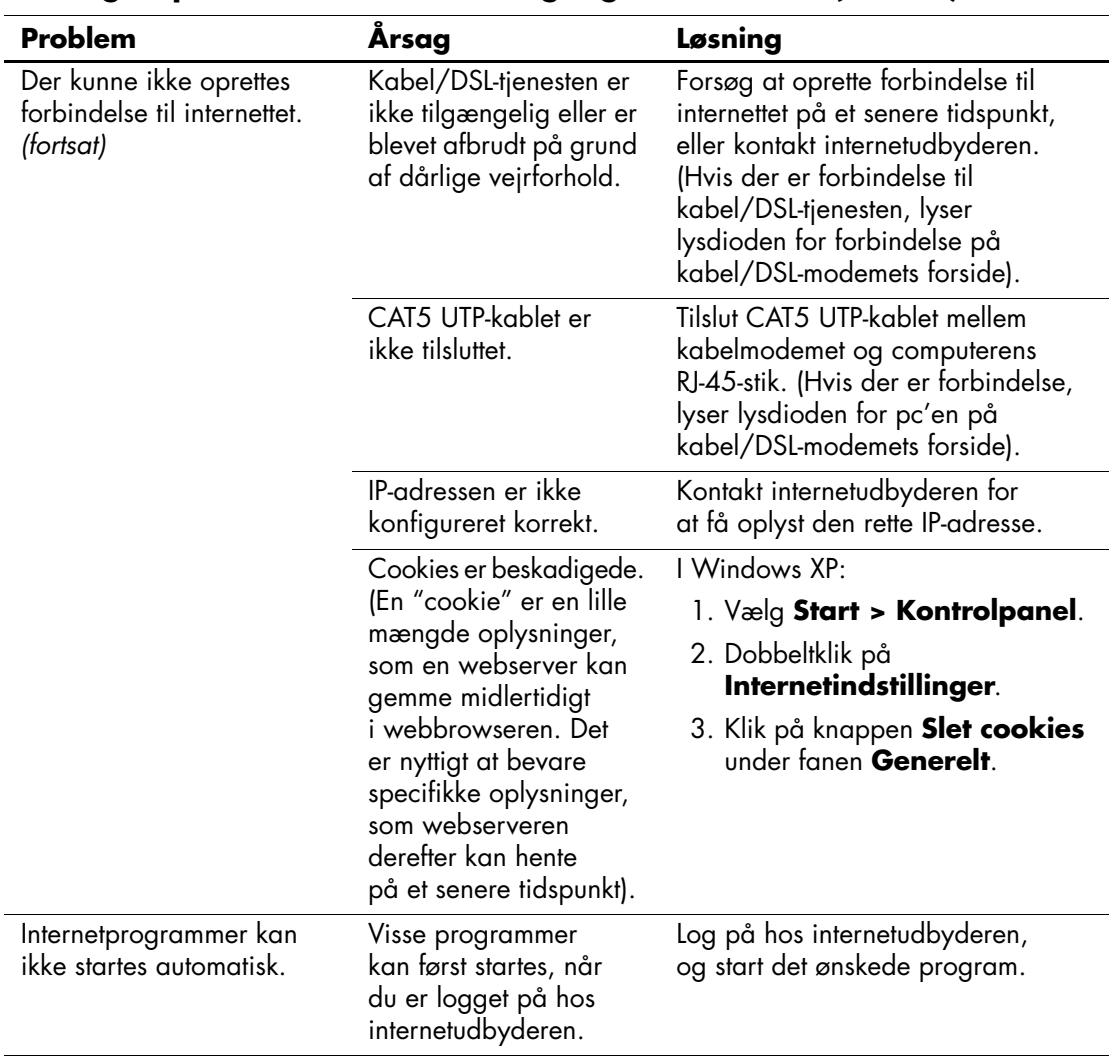

## **Løsning af problemer med at få adgang til internettet** *(Fortsat)*

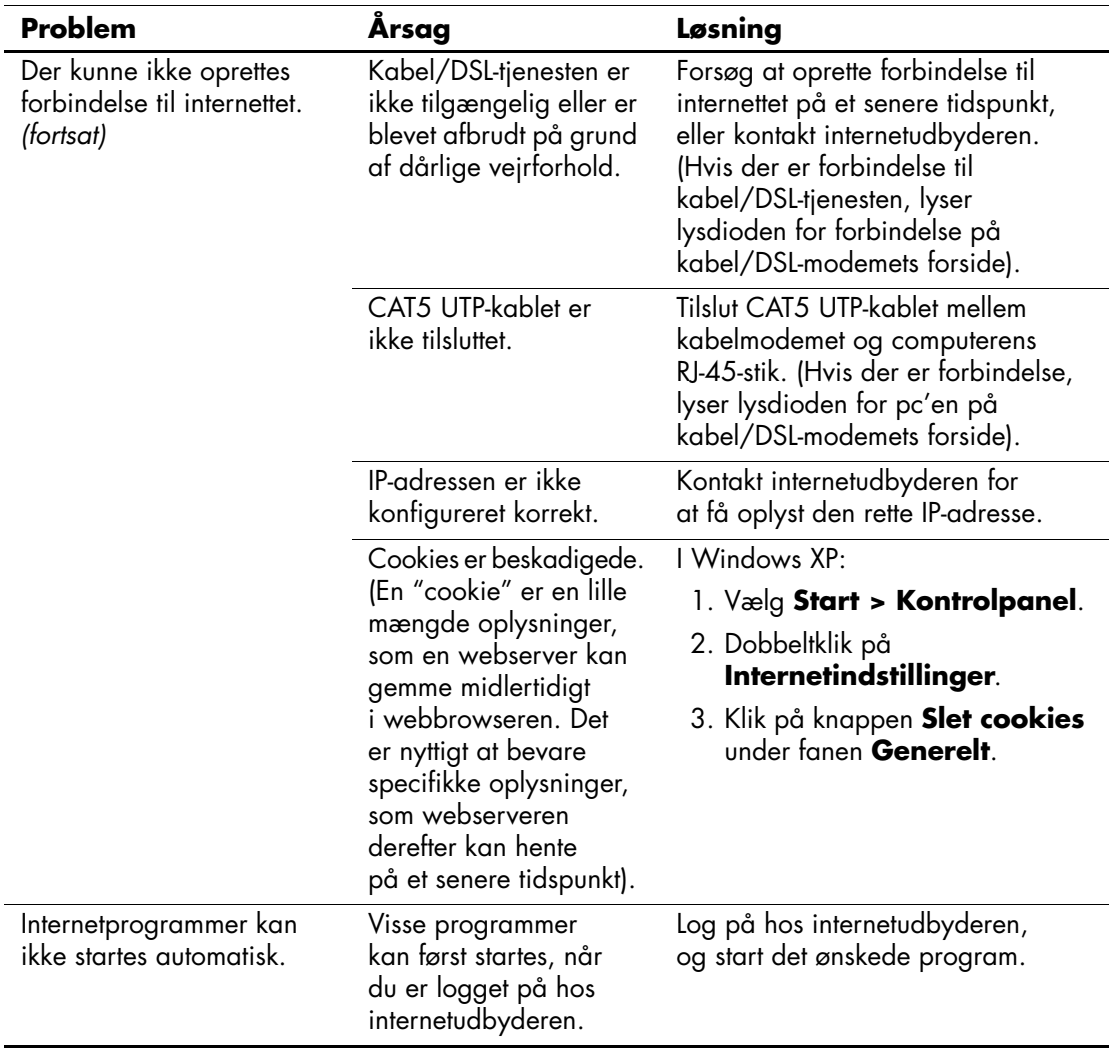

### **Løsning af problemer med at få adgang til internettet** *(Fortsat)*

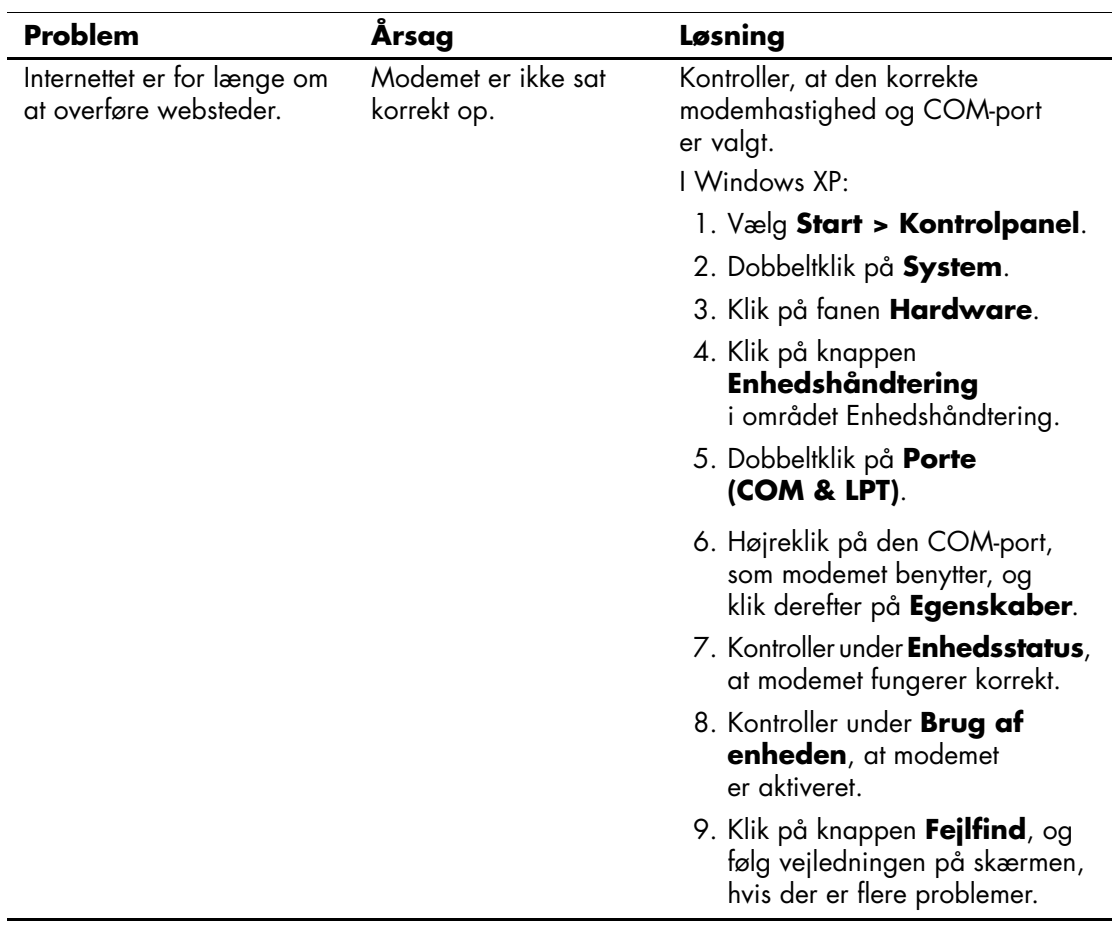

## **Løsning af problemer med at få adgang til internettet** *(Fortsat)*

# **Afhjælpning af problemer med software**

De fleste softwareproblemer opstår på grund af følgende:

- Programmet blev ikke installeret eller konfigureret korrekt.
- Der er ikke nok hukommelse til at køre programmet.
- Der er en programkonflikt.
- Sørg for, at alle nødvendige enhedsdrivere er installeret.
- Hvis du har installeret et andet operativsystem end det, der var installeret fra fabrikken, skal du kontrollere, at det understøttes af dit system.

Kør om muligt hjælpeprogrammet Configuration Record for at finde ud af, om der er foretaget ændringer i softwaren, som kan være skyld i problemerne. Se under afsnittet ["Hjælpeprogrammet Configuration](#page-11-0)  [Record"](#page-11-0) i denne vejledning for at få flere oplysninger.

Hvis der opstår softwareproblemer, kan du finde mulige løsninger i nedenstående tabel.

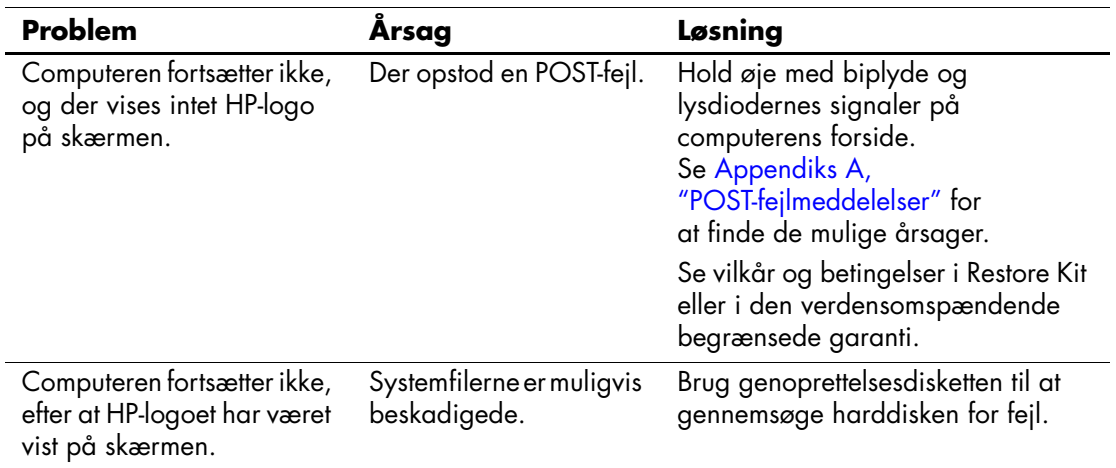

#### **Afhjælpning af softwareproblemer**

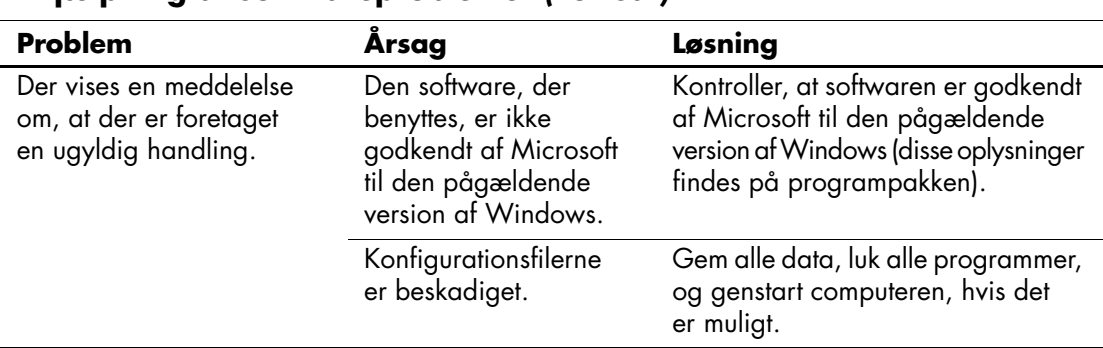

#### **Afhjælpning af softwareproblemer** *(Fortsat)*

# **Kontakt kundesupport**

Kontakt en autoriseret forhandler eller serviceudbyder for at få hjælp og vejledning. Besøg [www.hp.com](http://www.hp.com) for at finde en forhandler eller serviceudbyder i nærheden.

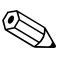

✎ Hvis du indleverer computeren til service hos en autoriseret forhandler eller serviceudbyder, skal du huske at udlevere adgangskoderne for start og opsætning, hvis de er defineret.

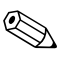

✎ Se nummeret, der er anført i garantien, eller i vejledningen *Telefonnumre til teknisk support* på *dokumentations-cd'en*  for at få oplysninger om teknisk support.

**A**

# <span id="page-60-0"></span>**POST-fejlmeddelelser**

Dette appendiks handler om de fejlkoder, fejlmeddelelser og forskellige indikatorlysdioder og lydalarmer, der muligvis fremkommer under POST (Power-On Self-Test) eller computergenstart, de mulige årsager til problemet, og hvad du kan gøre for at udbedre fejlene.

Deaktivering af POST-meddelelser undertrykker de fleste systemmeddelelser under POST, f.eks. optælling af hukommelsen og tekstmeddelelser, der ikke omhandler fejl. Hvis der opstår en POST-fejl, vises fejlmeddelelsen på skærmen. Du kan manuelt skifte til aktivering af POST-meddelelser ved at trykke på en vilkårlig tast (undtagen **F10** og **F12**). Standarden er deaktivering af POST-meddelelser.

Hastigheden for indlæsning af operativsystemet og omfanget af tests bestemmes af valget af POST-tilstand.

Quick Boot er en hurtig startproces, der ikke kører alle test på systemniveau, f.eks. hukommelsestest. Full Boot kører alle ROM-baserede systemtests og tager længere tid at udføre.

Full Boot kan også aktiveres til at køre regelmæssigt fra hver dag til hver 30 dag i en planlagt periode. Rekonfigurér computeren til Full Boot hver x. dag ved hjælp af computerens opsætningsprogram, hvis du vil oprette en tidsplan.

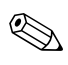

✎ Se *opsætningsvejledningen (F10)* på *dokumentations-cd'en* for at få flere oplysninger om computerens opsætningsprogram.

# **Numeriske POST-koder og tekstmeddelelser**

Dette afsnit beskriver de POST-fejl, hvortil der er knyttet numeriske koder. Dette afsnit indeholder desuden en række tekstmeddelelser, der muligvis vises under POST.

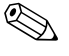

✎ Computeren bipper en gang, efter en POST-tekstmeddelelse vises på skærmen.

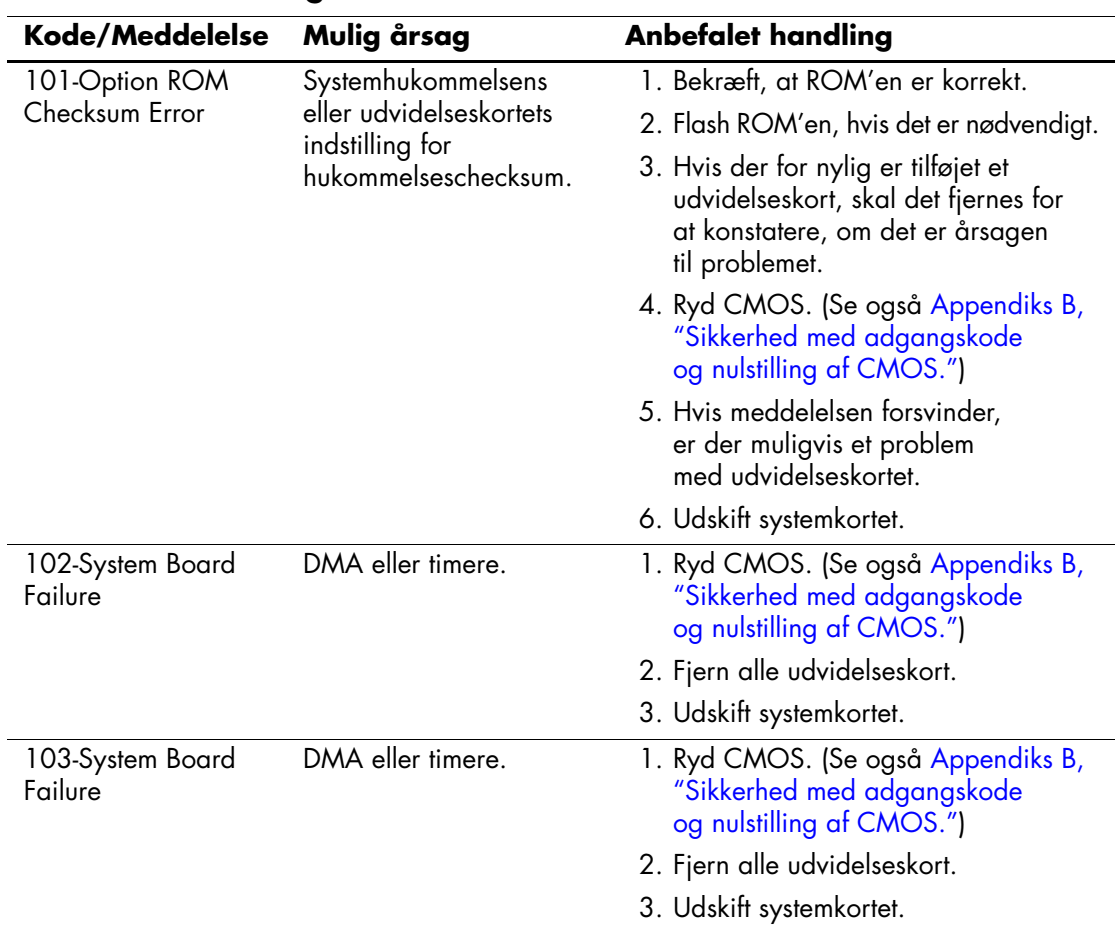

#### **Numeriske koder og tekstmeddelelser**

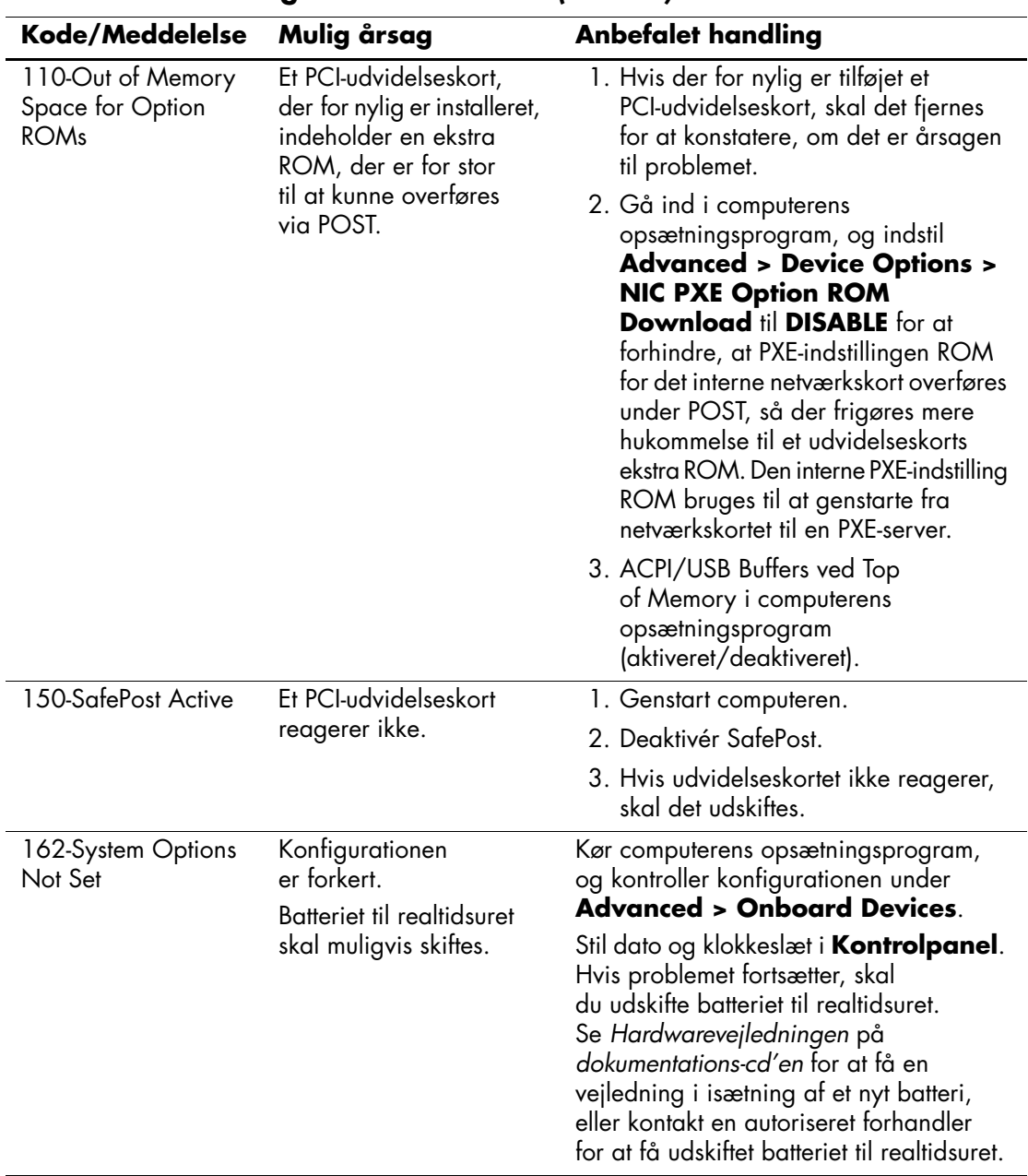

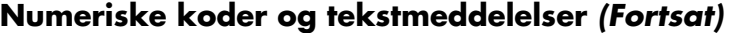

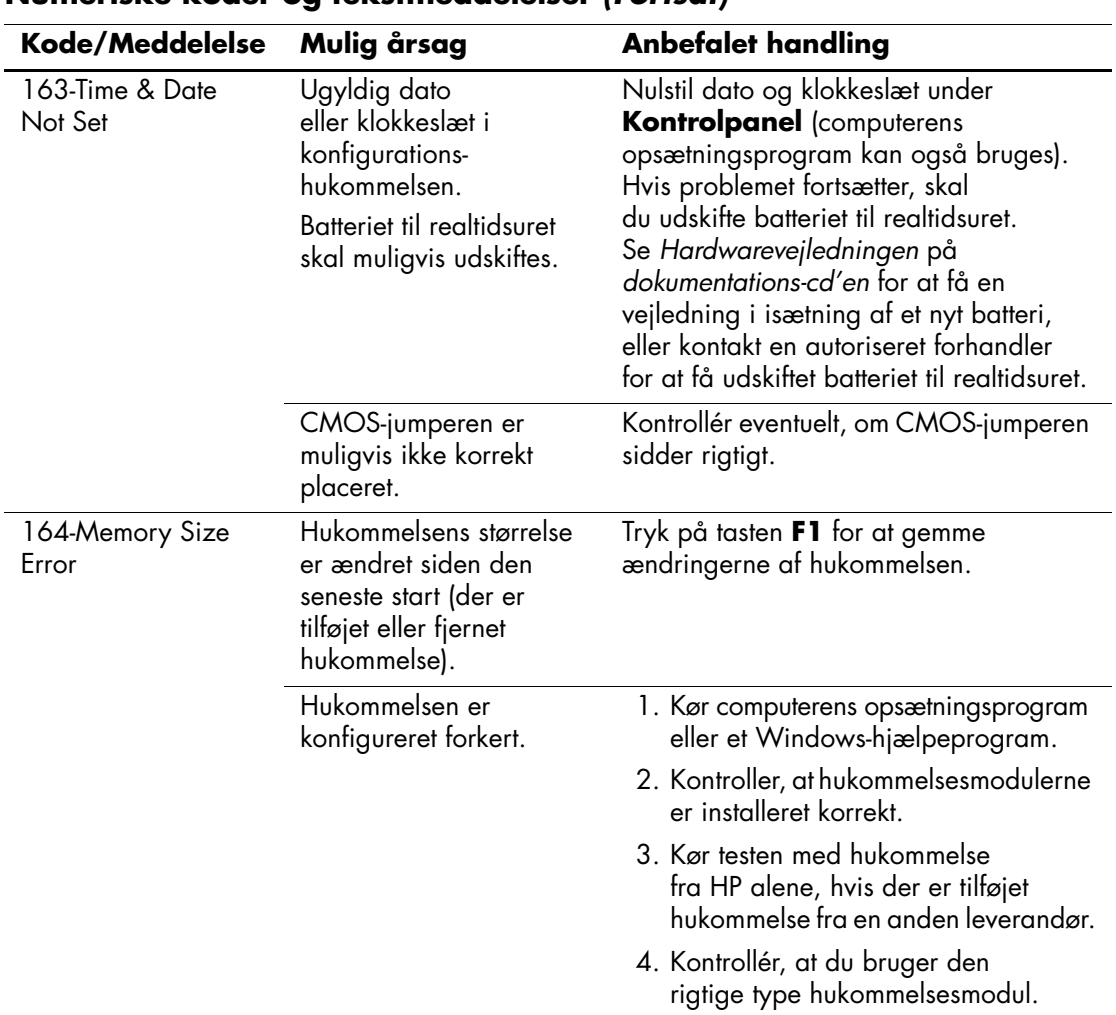

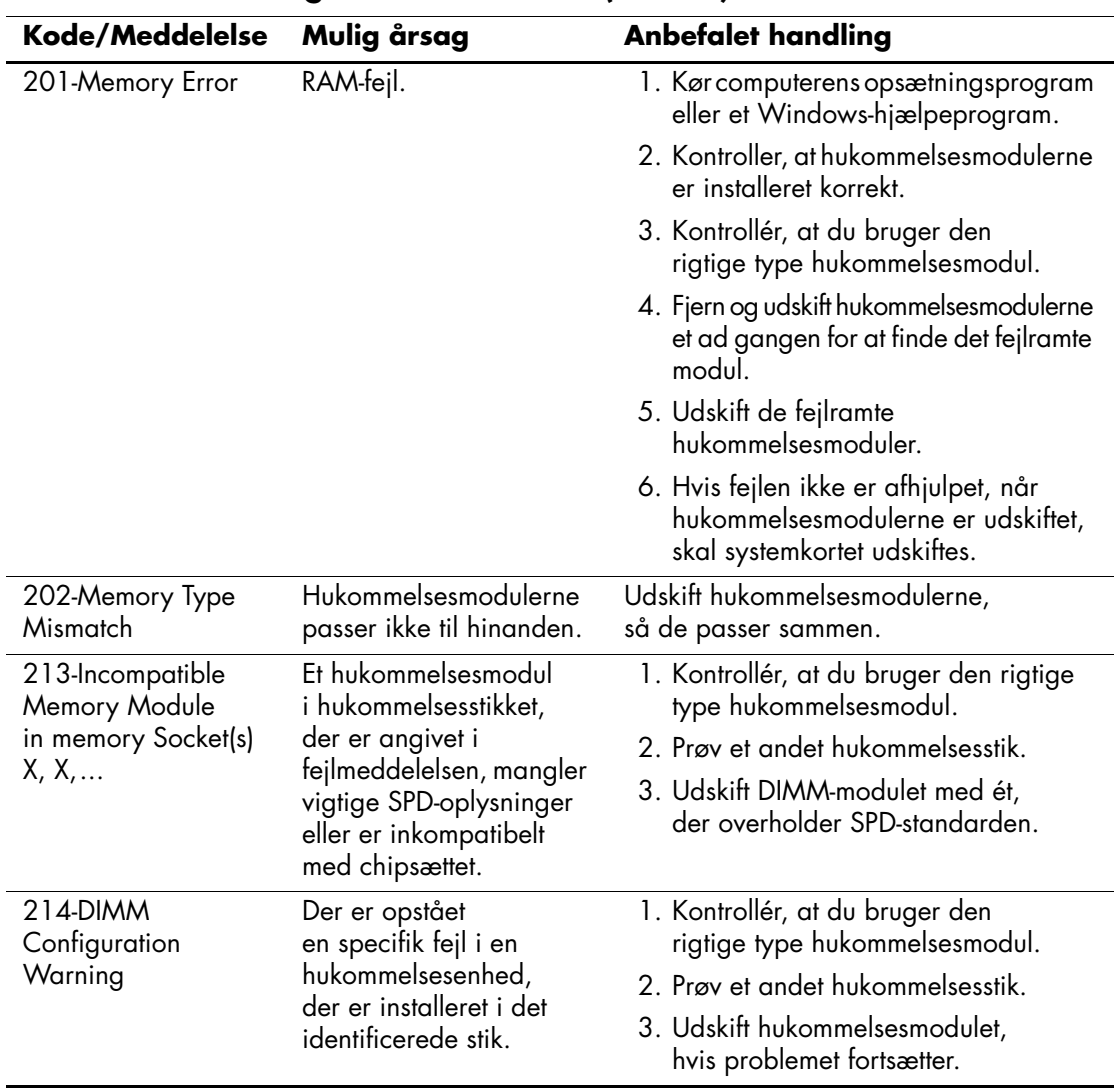

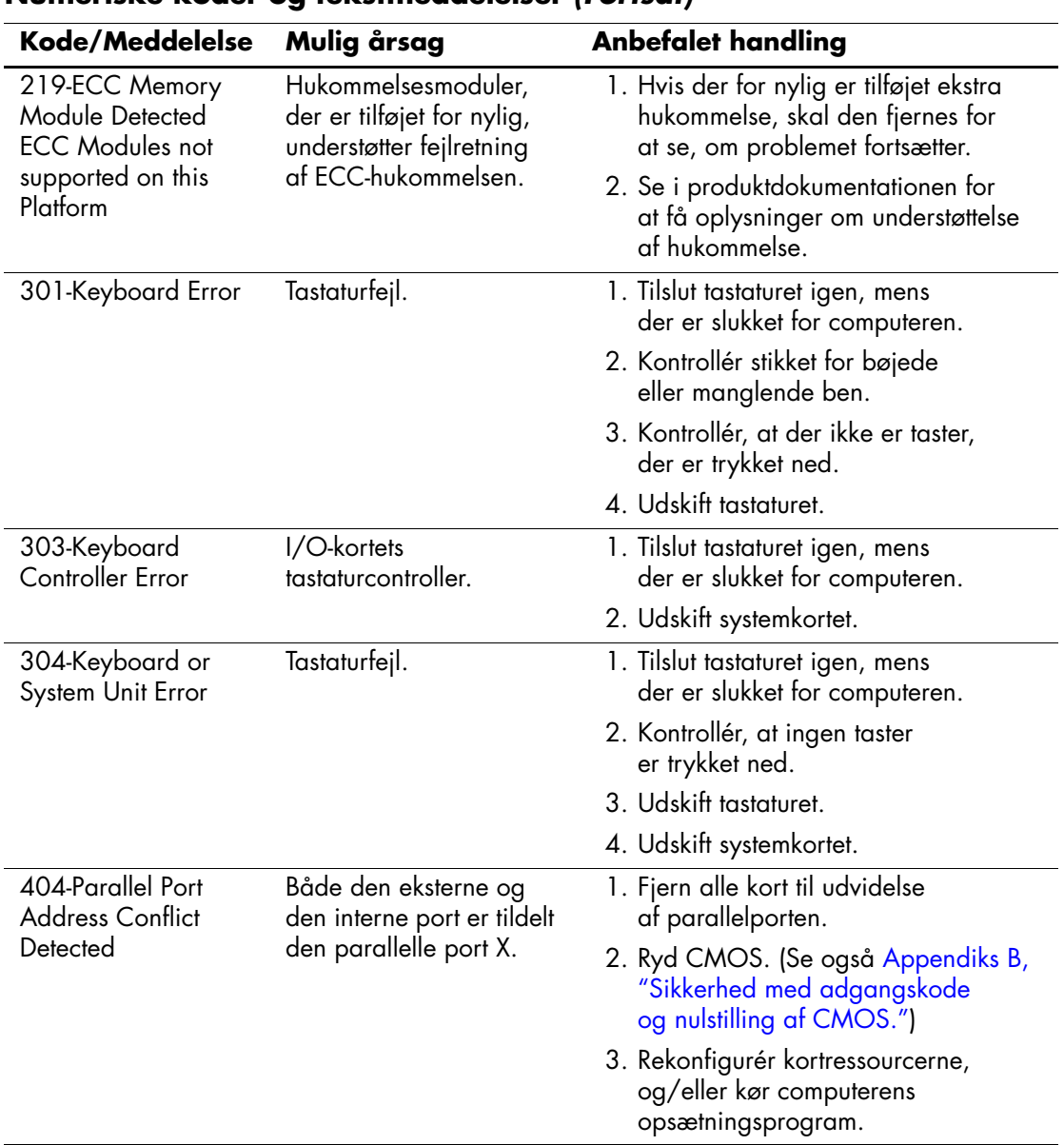

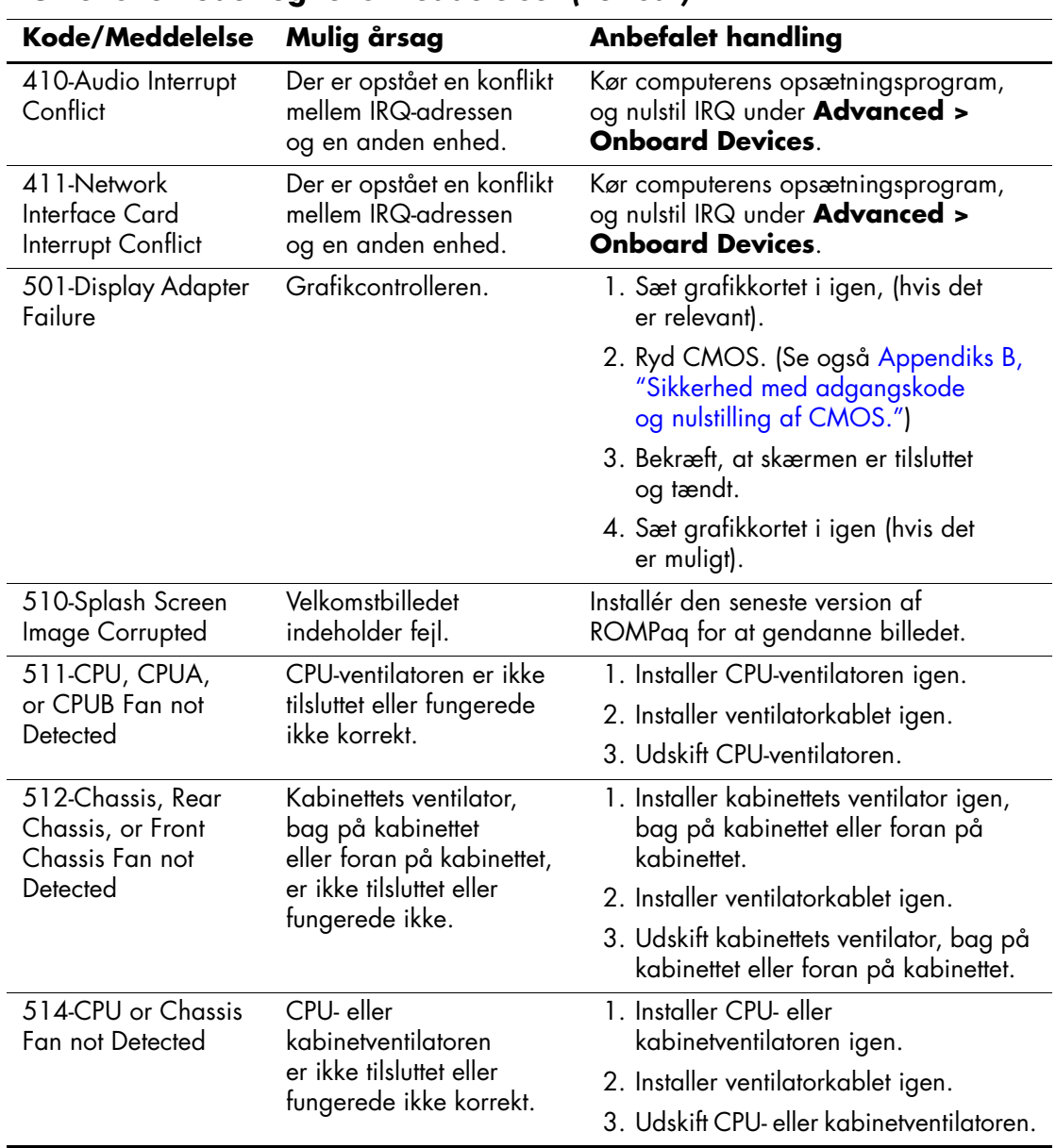

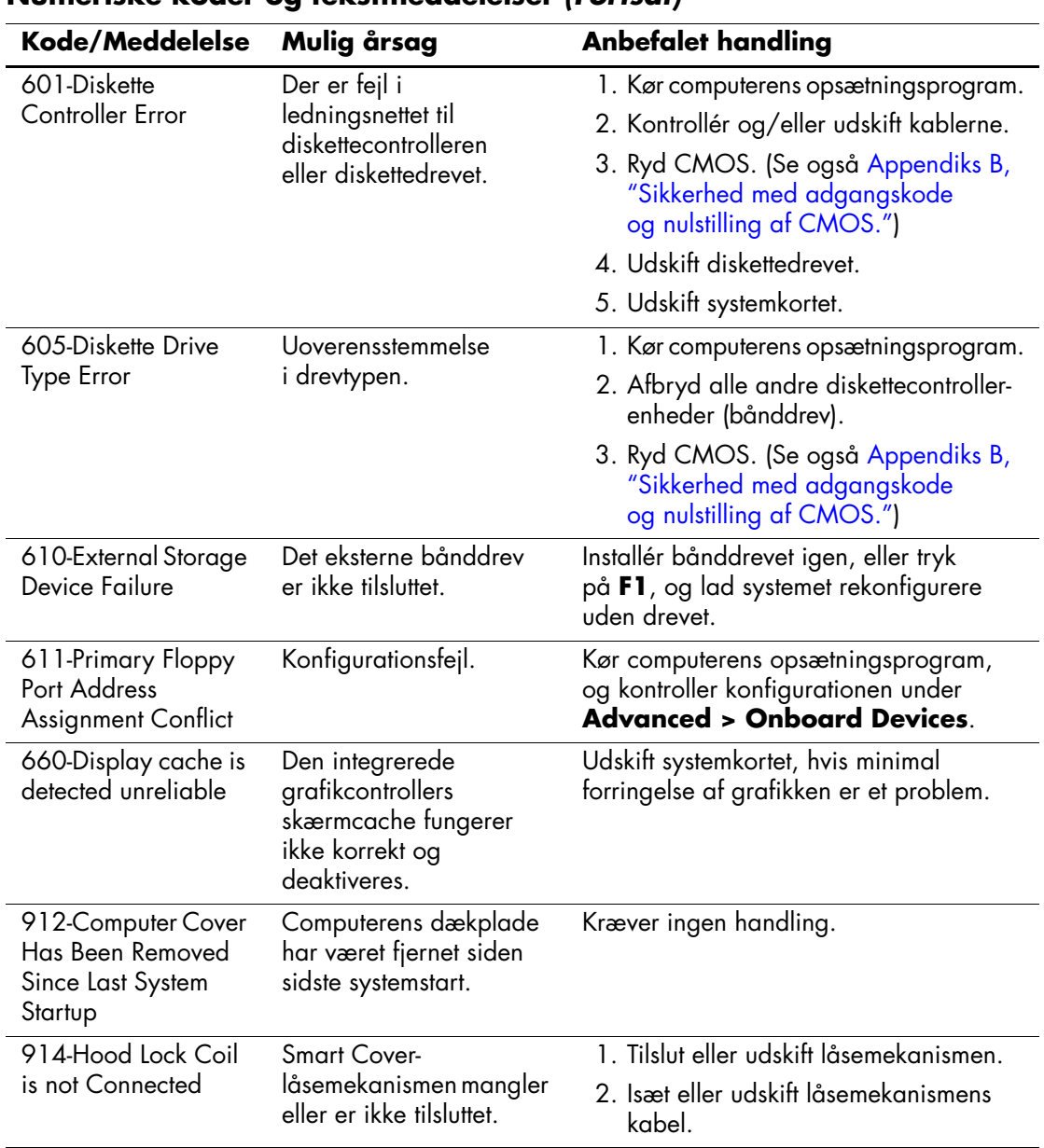

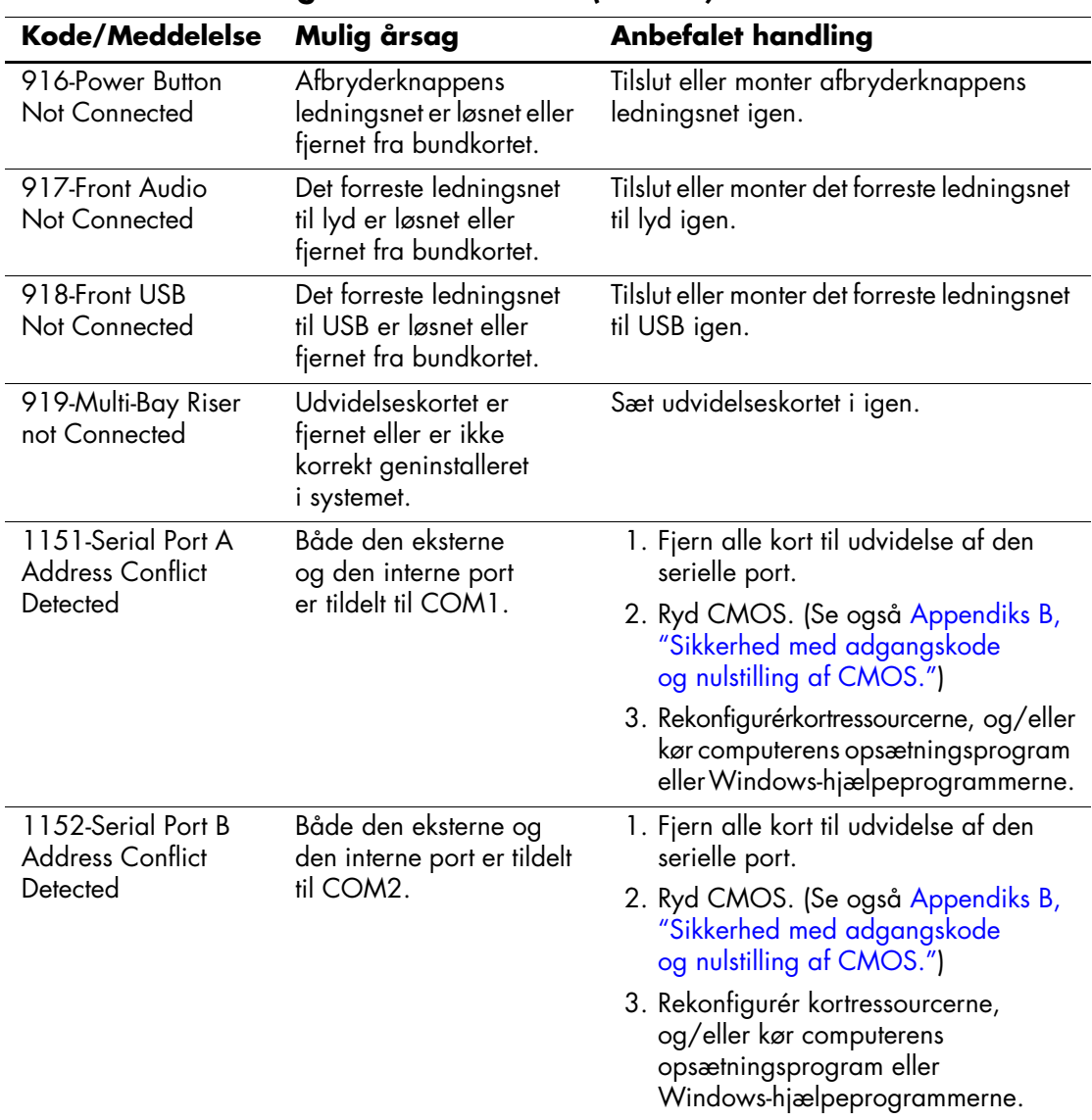

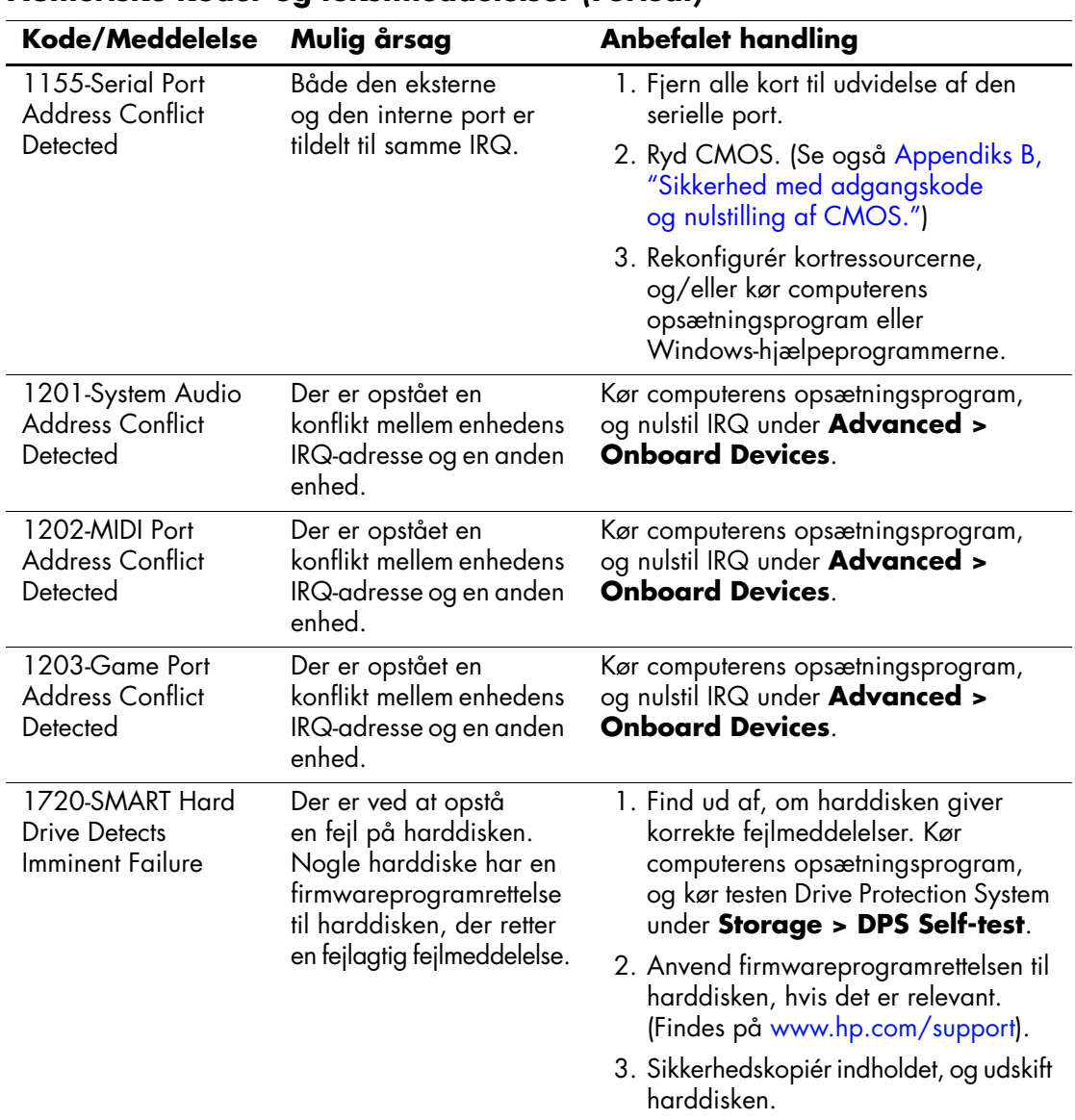

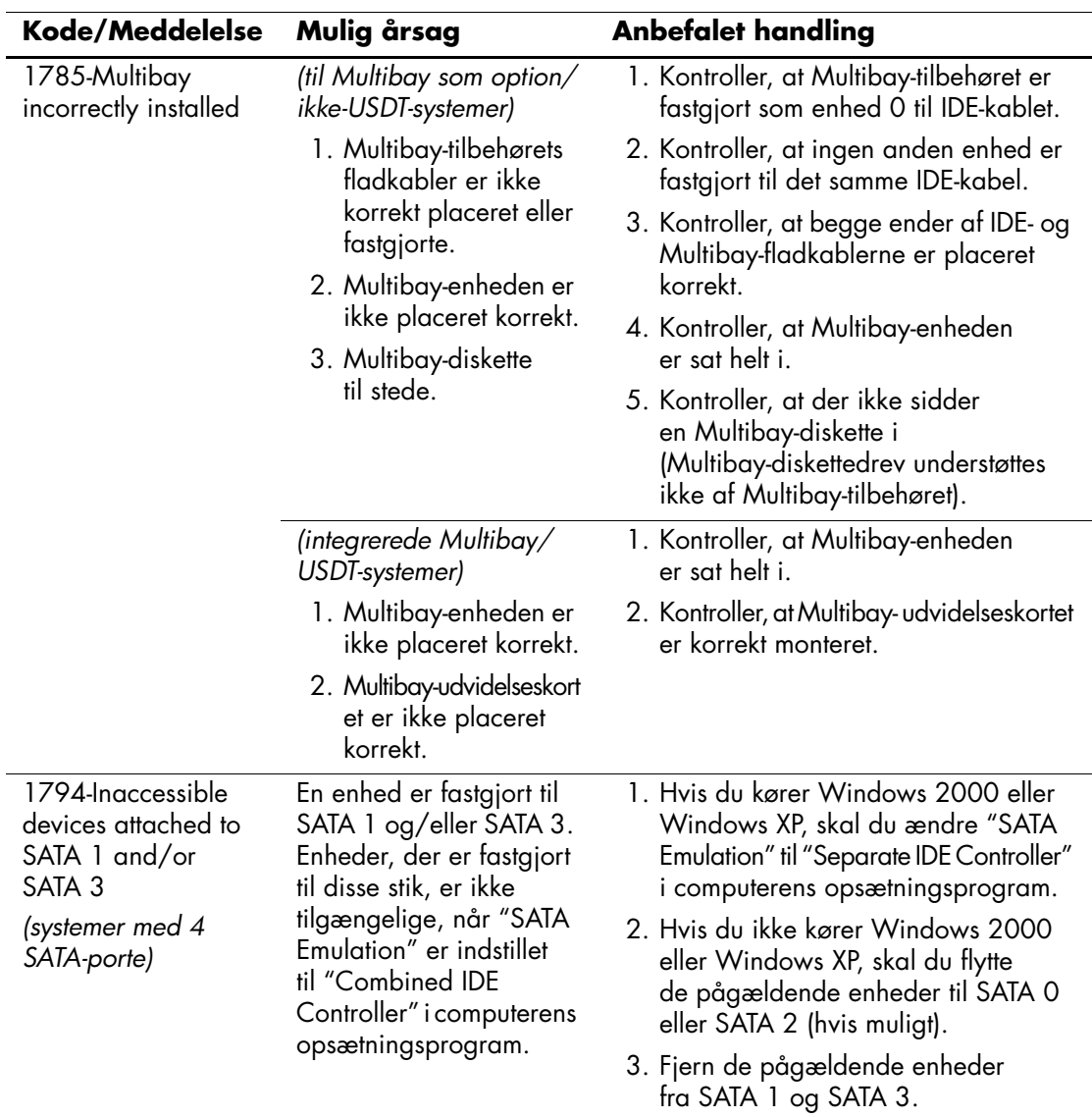

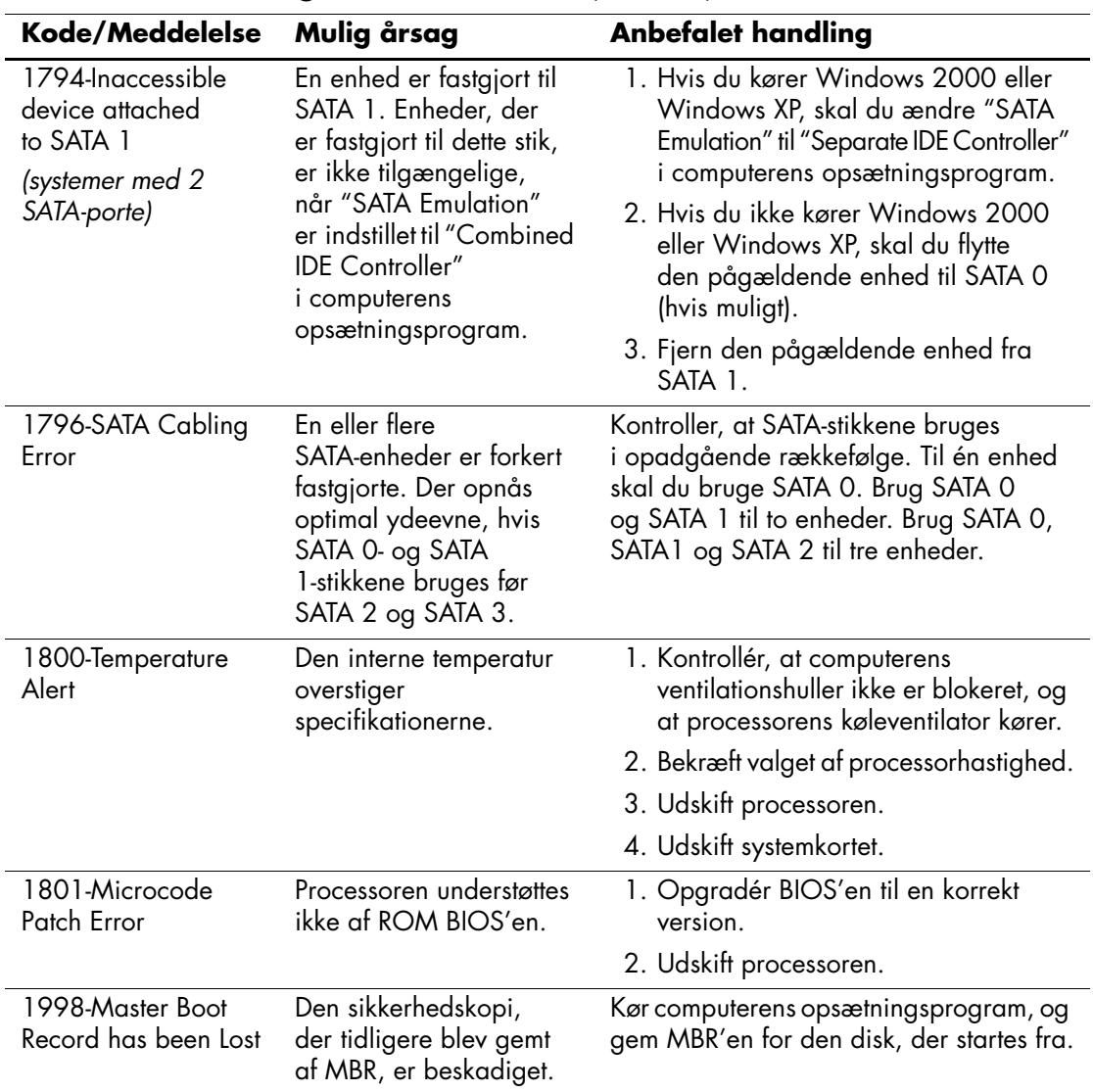
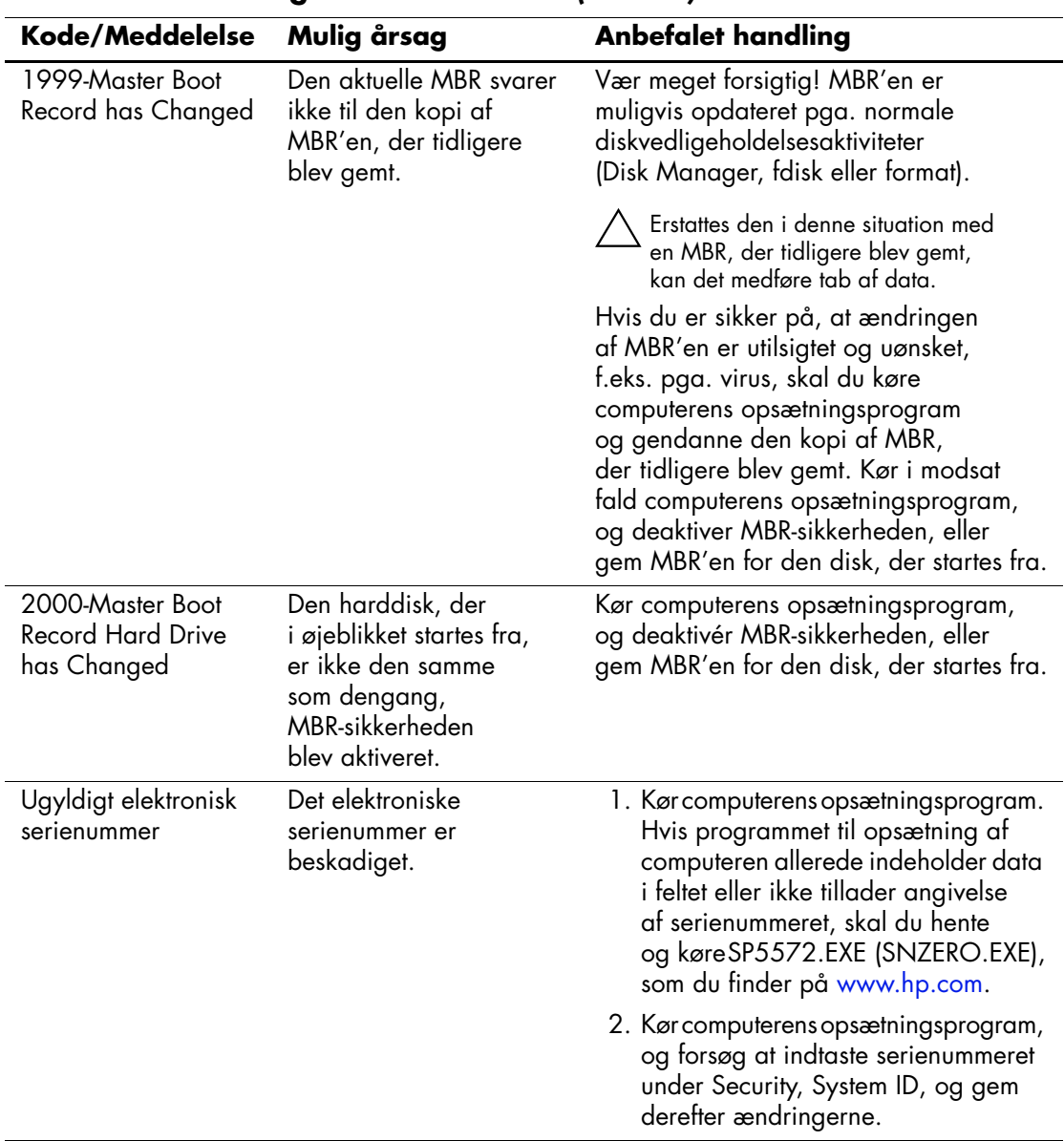

### **Numeriske koder og tekstmeddelelser** *(Fortsat)*

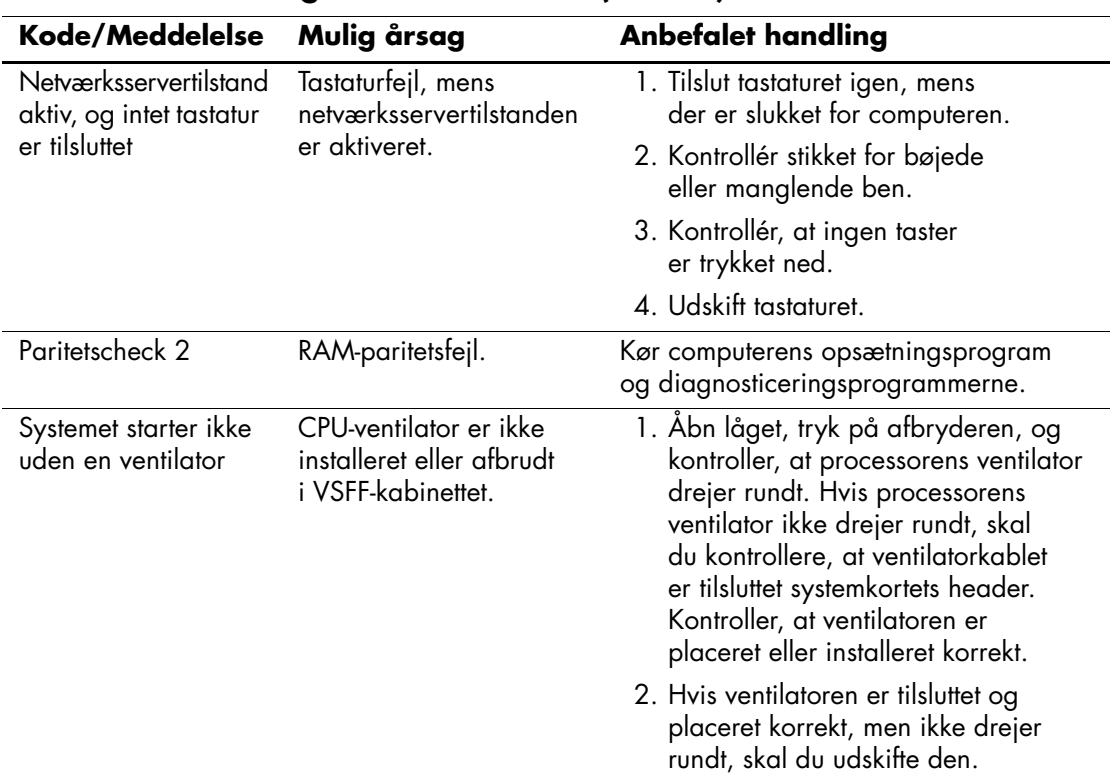

#### **Numeriske koder og tekstmeddelelser** *(Fortsat)*

## **Frontpanelets lysdioder og hørbare alarmer til POST-diagnosticering**

<span id="page-74-2"></span><span id="page-74-1"></span><span id="page-74-0"></span>Dette afsnit omhandler frontpanelets lysdiodekoder tillige med hørbare alarmer, der kan forekomme før eller under POST, men som ikke nødvendigvis er knyttet til en fejlkode eller tekstmeddelelse.

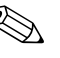

✎ Hvis lysdioder blinker på et PS/2-tastatur, skal du holde øje med blinkende lysdioder på computerens frontpanel og se i tabellen nedenfor for at tolke frontpanelets lysdiodekoder.

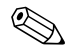

De anbefalede handlinger i tabellen nedenfor er anført i den rækkefølge, som de skal udføres i.

<span id="page-74-3"></span>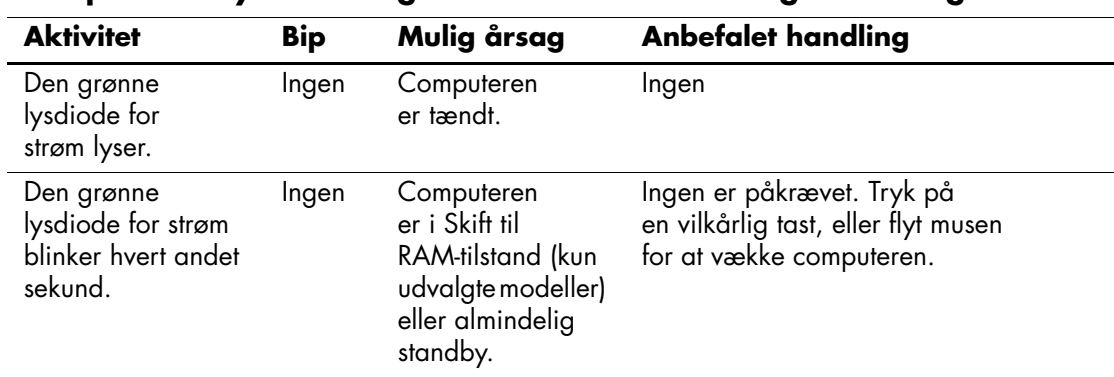

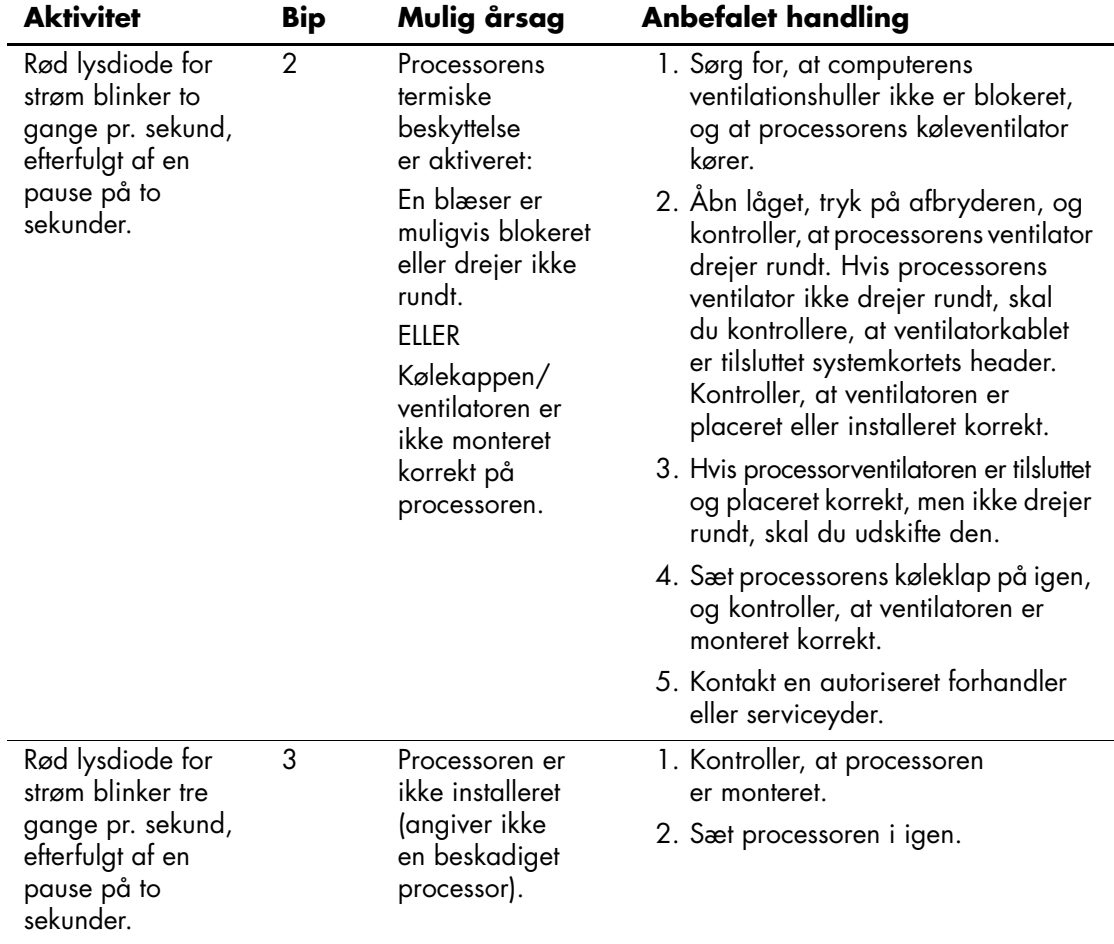

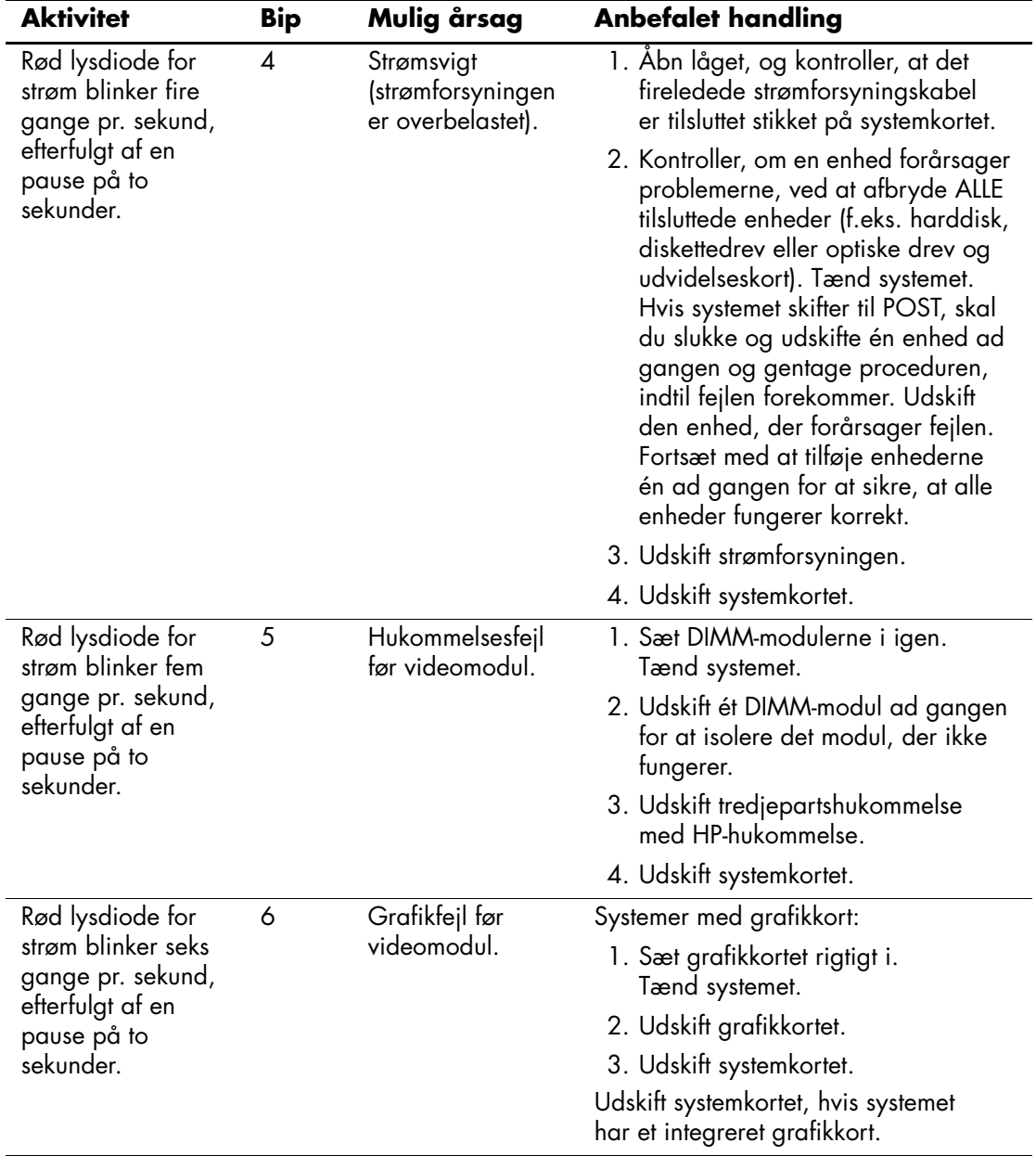

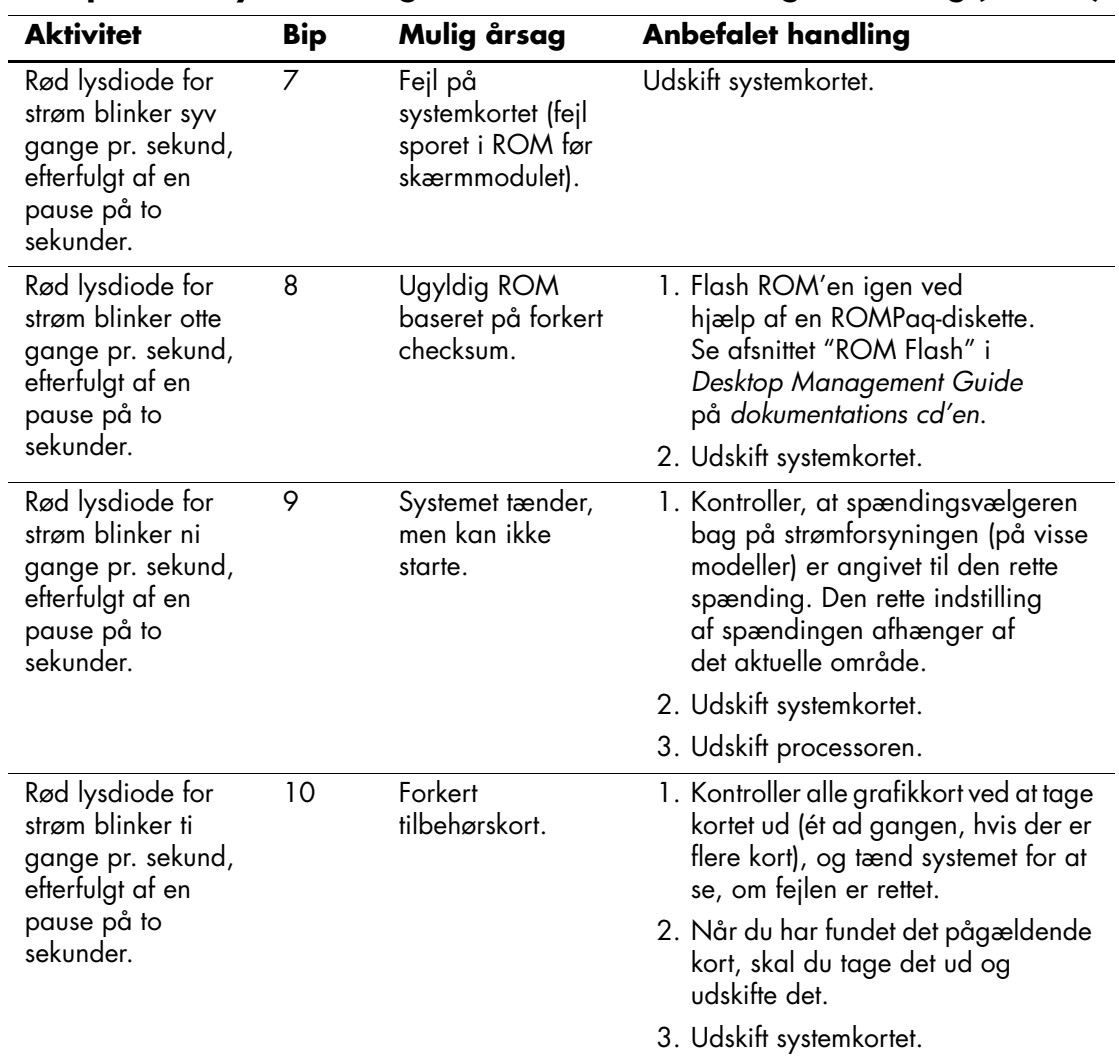

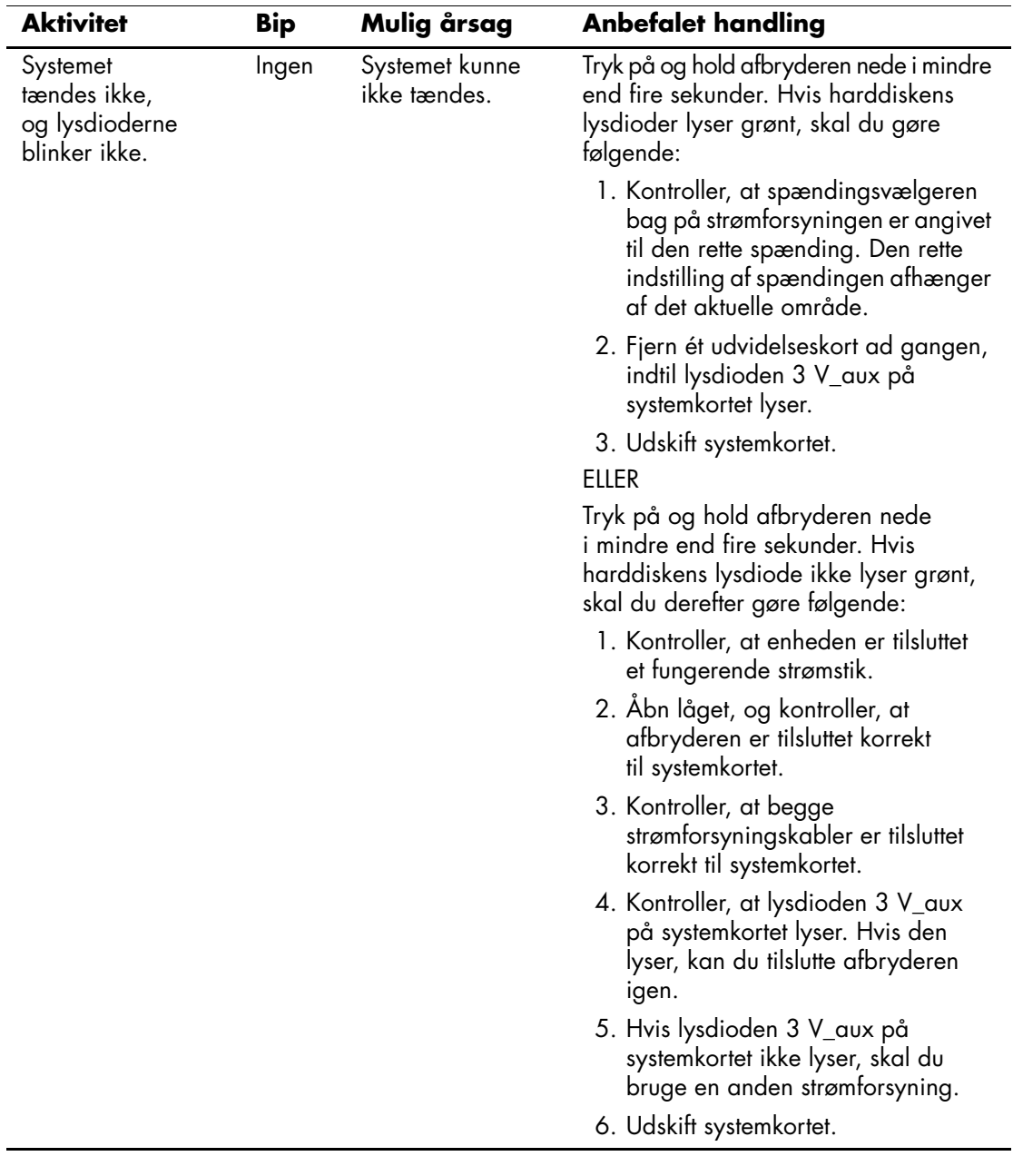

<span id="page-79-1"></span>**B**

# **Sikkerhed med adgangskode og nulstilling af CMOS**

<span id="page-79-2"></span>Computeren understøtter adgangskodefunktioner, der kan oprettes fra menuerne i computerens opsætningsprogram.

<span id="page-79-10"></span><span id="page-79-5"></span><span id="page-79-4"></span><span id="page-79-3"></span>Computeren understøtter følgende to adgangskodefunktioner, der oprettes via menuerne i computerens opsætningsprogram: Adgangskode for opsætning og adgangskode for start. Hvis der kun oprettes en adgangskode for opsætning, kan enhver bruger få adgang til alle oplysningerne på computeren undtagen computerens opsætningsprogram. Hvis du kun opretter en adgangskode for start, kan ingen få adgang til computerens opsætningsprogram og de øvrige oplysninger på computeren uden denne kode. Hvis du opretter begge adgangskoder, er der kun adgang til computerens opsætningsprogram med adgangskoden for opsætning.

Når begge adgangskoder er aktiveret, kan adgangskoden for opsætning bruges i stedet for adgangskoden for start til at tilsidesætte retten til at logge på computeren. Dette er en nyttig funktion for netværksadministratoren.

<span id="page-79-0"></span>Hvis du glemmer adgangskoden til computeren, er der to måder, hvorpå du kan rydde adgangskoden, så du kan få adgang til oplysningerne på computeren:

- <span id="page-79-9"></span>■ Nulstilling af adgangskodejumperen
- <span id="page-79-8"></span><span id="page-79-7"></span><span id="page-79-6"></span>Med knappen til rydning af CMOS

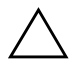

**FORSIGTIG:** Tryk på CMOS-knappen for at nulstille værdierne i CMOS til fabriksindstillingerne og slette de tilpassede oplysninger, herunder adgangskoder, sporingsnumre og specielle indstillinger. Det er vigtigt at sikkerhedskopiere computerens CMOS-indstillinger inden nulstilling i tilfælde af, at de skal bruges senere. Det er nemt at sikkerhedskopiere med computerens opsætningsprogram. Se *Vejledning til computeropsætning (F10)* på *dokumentations-cd'en* for at få oplysninger om sikkerhedskopiering af CMOS-indstillingerne.

# **Nulstilling af adgangskodejumper**

Følg nedenstående fremgangsmåde for at deaktivere funktionerne med adgangskode for opsætning eller start eller for at rydde adgangskoderne helt.

- <span id="page-80-0"></span>1. Luk operativsystemet korrekt ned, sluk computeren og alle tilsluttede enheder, og tag derefter netledningen ud af stikkontakten.
- 2. Afbryd netledningen, og tryk på afbryderen igen for at dræne systemet for eventuel reststrøm.

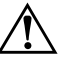

Å **ADVARSEL:** Træk ledningen ud af stikket, og lad de interne komponenter køle af, før du rører dem for at mindske risikoen for personskade på grund af elektrisk stød og/eller varme overflader.

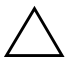

**FORSIGTIG:** Strømforsyningen leverer altid spænding til systemkortet, når computeren er tilsluttet ledningsnettet, selv når den er slukket. Det kan beskadige systemet, hvis ledningen ikke trækkes ud af stikket.

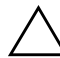

**FORSIGTIG:** Statisk elektricitet kan beskadige de elektroniske komponenter i computeren eller ekstraudstyret. Inden disse procedurer påbegyndes, skal du sikre dig, at du har afladet dig selv for statisk elektricitet ved at røre en metalgenstand med jordforbindelse. Se i vejledningen *Oplysninger om sikkerhed og regulativer* på *dokumentations-cd'en* for at få flere oplysninger.

- 3. Fjern computerens dækplade eller adgangspanel.
- 4. Find headeren og jumperen.

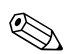

✎ Adgangskodejumperen er grøn, så den er nem at genkende. Se den illustrerede komponentoversigt til dit system for at finde adgangskodejumperen og andre komponenter på systemkortet. Du kan hente en illustreret komponentoversigt på webstedet [www.hp.com/support.](http://www.hp.com/support)

- 5. Tag jumperen væk fra ben 1 og 2. Sæt jumperen på enten ben 1 eller 2 (men ikke på begge ben), så den ikke bliver væk.
- 6. Sæt computerens dækplade eller adgangspanel på igen.
- 7. Tilslut eksternt udstyr.
- 8. Sæt stikket til computeren i, og tænd for strømmen. Lad operativsystemet starte. Dette sletter de aktuelle adgangskoder og deaktiverer funktionerne.
- 9. Gentag trin 1 til 4, og sæt adgangskodejumperen på ben 1 og 2 igen, og gentag derefter trin 6 til 8 for at danne nye adgangskoder. Opret de nye adgangskoder i computerens opsætningsprogram. Se *opsætningsvejledningen (F10)* på *dokumentations-cd'en* for at få en vejledning til computerens opsætningsprogram.

# **Rydning og nulstilling af CMOS**

<span id="page-81-1"></span><span id="page-81-0"></span>Computerens CMOS (konfigurationshukommelse) lagrer oplysninger om adgangskoder samt oplysninger om computerens konfiguration.

## **Brug af CMOS-knappen**

- 1. Sluk computeren og de eksterne enheder, og træk ledningen ud af stikkontakten i væggen.
- 2. Afbryd tastatur, skærm og andet eksternt udstyr, der er tilsluttet computeren.

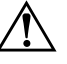

Å **ADVARSEL:** Træk ledningen ud af stikket, og lad de interne komponenter køle af, før du rører dem for at mindske risikoen for personskade på grund af elektrisk stød og/eller varme overflader.

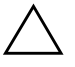

FORSIGTIG: Strømforsyningen leverer altid spænding til systemkortet, når computeren er tilsluttet ledningsnettet, selv når den er slukket. Det kan beskadige systemet, hvis ledningen ikke trækkes ud af stikket.

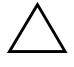

FORSIGTIG: Statisk elektricitet kan beskadige de elektroniske komponenter i computeren eller ekstraudstyret. Inden disse procedurer påbegyndes, skal du sikre dig, at du har afladet dig selv for statisk elektricitet ved at røre en metalgenstand med jordforbindelse. Se i vejledningen *Oplysninger om sikkerhed og regulativer* på *dokumentations cd'en* for at få flere oplysninger.

3. Fjern computerens dækplade eller adgangspanel.

Ä **FORSIGTIG:** Tryk på CMOS-knappen for at nulstille værdierne i CMOS til fabriksindstillingerne og slette de tilpassede oplysninger, herunder adgangskoder, sporingsnumre og specielle indstillinger. Det er vigtigt at sikkerhedskopiere computerens CMOS-indstillinger inden nulstilling i tilfælde af, at de skal bruges senere. Det er nemt at sikkerhedskopiere med computerens opsætningsprogram. Se *Vejledning til computeropsætning (F10)* på *dokumentations-cd'en* for at få oplysninger om sikkerhedskopiering af CMOS-indstillingerne.

4. Find, tryk på og hold CMOS-knappen nede i fem sekunder.

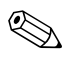

✎ Kontroller, at du har taget netledningen ud af stikket i væggen. CMOS-knappen rydder ikke CMOS'en, hvis netledningen er tilsluttet.

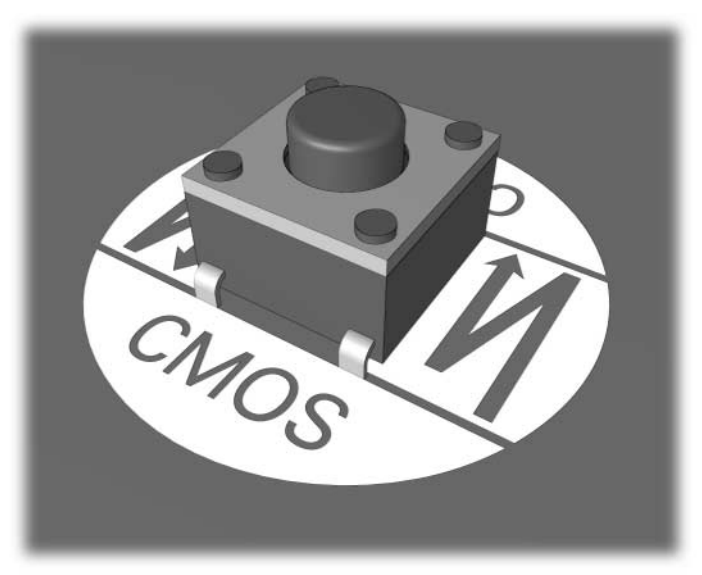

*CMOS-knap*

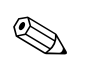

✎ Se den illustrerede komponentoversigt til dit system for at finde CMOS-knappen og andre komponenter på systemkortet.

5. Sæt computerens dækplade eller adgangspanel på igen.

- 6. Tilslut de eksterne enheder igen.
- 7. Sæt stikket til computeren i, og tænd for strømmen.

Der vises POST-fejlmeddelelser, når CMOS er ryddet og efter genstart, som informerer dig om, at der er sket ændringer i konfigurationen. Brug computerens opsætningsprogram til at nulstille adgangskoder og eventuelle særlige systemopsætninger tillige med dato og klokkeslæt.

Se *Desktop Management Guide* på *dokumentations-cd'en* for at få flere oplysninger om genetablering af adgangskoder. Se *opsætningsvejledningen (F10)* på *dokumentations-cd'en* for at få flere oplysninger om computerens opsætning.

### **Brug af computerens opsætningsprogram til at nulstille CMOS**

Før du kan nulstille CMOS via computerens opsætningsprogram, skal du først åbne menuerne i computerens opsætningsprogram.

Tryk på **F10**-tasten, når computeropsætningsmeddelelsen vises i nederste højre hjørne af skærmen. Tryk eventuelt på **Enter** for at springe startskærmbilledet over.

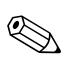

✎ Hvis du ikke trykker på **F10**-tasten, når meddelelsen vises, skal du slukke computeren og tænde igen for at få adgang til hjælpeprogrammet.

Menuen for hjælpeprogrammer til computeropsætning giver fem valgmuligheder: **File, Storage, Security, Power** og **Advanced**.

Indstil først dato og klokkeslæt, og brug derefter piletasterne eller **tabulatortasten** til at vælge **File > Set Defaults and Exit** for at nulstille CMOS til standardindstillingerne. Derved nulstilles indstillingerne, herunder startrækkefølge og andre fabriksindstillinger. Hardwaren opdateres imidlertid ikke igen.

Se *Desktop Management Guide* på *dokumentations-cd'en* for at få flere oplysninger om genetablering af adgangskoder. Se *opsætningsvejledningen (F10)* på *dokumentations-cd'en* for at få flere oplysninger om computerens opsætning.

**C**

# **DPS (Drive Protection System)**

<span id="page-84-0"></span>DPS (Drive Protection System) er et diagnoseværktøj, der er indbygget i de harddiske, som er installeret i visse computere. DPS er designet til at afhjælpe de diagnosticeringsproblemer, der kan føre til uønsket udskiftning af harddiske.

Når disse systemer bygges, testes hver harddisk ved hjælp af DPS, og en permanent fortegnelse over nøgleoplysningerne skrives på drevet. Hver gang DPS køres, skrives testresultaterne på harddisken. Serviceyderen bruger disse oplysninger til at afhjælpe de diagnosticeringsproblemer, der gjorde det nødvendigt at køre DPS-softwaren.

Kørsel af DPS påvirker ikke programmer eller data, der er lagret på harddisken. Testen findes i harddiskens firmware og kan udføres, selv når computeren ikke vil genstarte et operativsystem. Den tid, det tager at udføre testen, afhænger af producenten og harddiskens størrelse. I de fleste tilfælde varer testen cirka to minutter pr. GB.

DPS bør bruges ved mistanke om et harddiskproblem. Hvis computeren viser en meddelelse om SMART Hard Drive Detect Imminent Failure (en alvorlig harddiskfejl), er der ingen grund til at køre DPS. Du skal i stedet sikkerhedskopiere oplysningerne på harddisken og kontakte en serviceyder for at få en ny harddisk.

# **Adgang til DPS via Diagnostics for Windows**

Følg fremgangsmåden nedenfor for at få adgang til DPS via Diagnostics for Windows:

1. Tænd computeren, og vælg **Start > Kontrolpanel > Diagnostics for Windows**.

<span id="page-85-0"></span>Der vises fem mulige overskrifter på skærmbilledet **Diagnostics: Overview, Test, Status, Log** og **Error**.

2. Vælg **Test > Type of Test**.

Der vises tre test, du kan vælge imellem: **Quick Test, Complete Test** og **Custom Test**.

3. Vælg **Custom Test**.

Der vises to testtilstande: **Interactive Mode** og **Unattended Mode**.

- 4. Vælg **Interactive Test > Storage > Hard Drives**.
- 5. Vælg de specifikke drev, der skal testes **Drive Protection System Test > Begin Testing**.

Når testen er udført, vises en af følgende tre meddelelser for hvert drev, der er testet:

- Test Succeeded (testen er korrekt udført). Afslutningskode 0.
- Test Aborted (testen blev afbrudt). Afslutningskode 1 eller 2.
- Test Failed (testen mislykkedes). Det anbefales at udskifte disken. Afslutningskode 3 til 14.

Hvis testen mislykkes, skal afslutningskoden noteres og rapporteres til serviceyderen, så du kan få hjælp med diagnosticering af computerproblemet.

# **Adgang til DPS via computerens opsætningsprogram**

Hvis computeren ikke tænder korrekt, skal du bruge computerens opsætningsprogram til at få adgang til DPS-programmet. Følg fremgangsmåden nedenfor for at få adgang til DPS:

- 1. Tænd, eller genstart computeren.
- 2. Tryk på **F10**-tasten, når F10-opsætningsmeddelelsen vises nederst til højre på skærmen.

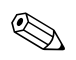

✎ Hvis du ikke trykker på **F10**-tasten, når meddelelsen vises, skal du slukke computeren og tænde igen for at få adgang til hjælpeprogrammet.

Menuen for hjælpeprogrammer til computeropsætning giver fem valgmuligheder: **File, Storage, Security, Power** og **Advanced**.

#### 3. Vælg **Storage > DPS Self-Test**.

På skærmen vises en liste over harddiske med DPS, der er installeret på computeren.

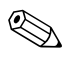

✎ Hvis der ikke er installeret harddiske med DPS-egenskaber, vises indstillingen **DPS Self-Test** ikke på skærmen.

4. Vælg den harddisk, der skal testes, og følg vejledningen på skærmen for at gennemføre testen.

Når testen er udført, vises én ud af følgende tre meddelelser:

- Test Succeeded (testen er korrekt udført). Afslutningskode 0.
- Test Aborted (testen blev afbrudt). Afslutningskode 1 eller 2.
- Test Failed (testen mislykkedes). Det anbefales at udskifte disken. Afslutningskode 3 til 14.

Hvis testen mislykkes, skal afslutningskoden noteres og rapporteres til serviceyderen, så du kan få hjælp med diagnosticering af computerproblemet.

**D**

# **Indstilling af analogt/digitalt lydoutput**

<span id="page-87-0"></span>Nogle computere har integrerede lydløsninger, der understøtter eksterne analoge eller digitale stereohøjttalere. Disse systemer registrerer automatisk højttalernes type og sender det korrekte signal. Gennemfør procedurerne i det følgende iht. operativsystemet for manuelt at skifte mellem indstillingerne analog, digital og auto-sense.

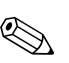

✎ Hvis du vælger digitalt som **outputtilstand**, udsender den interne højttaler og de eksterne analoge højttalere ikke lyd, før du skifter tilbage til en auto-sense- eller analog tilstand. Hvis du vælger analogt som **outputtilstand**, fungerer de eksterne digitale højttalere ikke, før du ændrer outputtilstanden til en auto-sense- eller digital tilstand.

I Microsoft Windows XP:

- 1. Klik på **Start > Kontrolpanel**, og dobbeltklik derefter på ikonet for **lyd, tale** og **lydenheder**.
- 2. Klik på fanen **Hardware**.
- 3. Marker den relevante lydenhed.
- 4. Klik på **Egenskaber** for at åbne vinduet **Egenskaber for enheden**.
- 5. Klik på fanebladet **Egenskaber**.
- 6. Klik på "**+**" ved siden af **Lydenheder** for at udvide dette punkt.
- 7. Marker den ønskede driver ved at klikke på den.
- 8. Klik på **Egenskaber**.
- 9. Klik på **Indstillinger**.
- 10. Rediger **outputtilstanden** til den ønskede indstilling.
- 11. Klik på **OK** for at lukke vinduet **Egenskaber**.
- 12. Luk **Kontrolpanel**.

# **Indeks**

## **A**

adgangskode fjerne [B–1](#page-79-0) for opsætning [B–1](#page-79-1) funktioner [B–1](#page-79-2) nulstille jumper [B–2](#page-80-0) Opstart [B–1](#page-79-3) adgangskode for opsætning [B–1](#page-79-4) adgangskode for opstart [B–1](#page-79-5) adgangspaneler, fjerne [2–7](#page-20-0)

#### **B**

batteri, udskifte [2–6](#page-19-0) bipkoder [A–15](#page-74-0) blinkende lysdioder [A–15](#page-74-1)

### **C**

cd-rom eller dvd-problemer [2–39](#page-52-0) CMOS afbryder [B–1](#page-79-6), [B–3](#page-81-0) rydde og nulstille [B–3](#page-81-1) sikkerhedskopiere [B–1](#page-79-7)

#### **D**

dato- og klokkeslætsvisning [2–6](#page-19-1) Diagnostics for Windows finde [1–2](#page-5-0) Installere [1–2](#page-5-1) køre test [1–5](#page-8-0) menulinje [1–4](#page-7-0) oversigt [1–1](#page-4-0) værktøjslinje [1–4](#page-7-1) disketteproblemer [2–12](#page-25-0)

DPS (Drive Protection System) adgang til [C–2](#page-85-0) oversigt [C–1](#page-84-0) drevkodeproblemer [2–41](#page-54-0)

#### **F**

fejlkoder [A–1](#page-60-0) Full Boot [A–1](#page-60-1) funktionen Wake-on-LAN [2–33](#page-46-0)

#### **G**

generelle problemer [2–6](#page-19-2)

#### **H**

harddiskproblemer [2–15](#page-28-0) hjælpeprogrammet Configuration Record Installere [1–8](#page-11-0) køre [1–9](#page-12-0) oversigt [1–8](#page-11-1) hørbare alarmer [A–15](#page-74-0) hukommelse Fejlkoder [A–4,](#page-63-0) [A–5](#page-64-0) løse problemer [2–37](#page-50-0)

#### **I**

internetadgangsproblemer [2–41](#page-54-1)

#### **J**

jumperindstillinger [2–16](#page-29-0)

#### **K**

kundeservice [2–2,](#page-15-0) [2–46](#page-59-0)

#### **L**

lydoutput [D–1](#page-87-0) lydproblemer [2–25](#page-38-0) lysdioder blinkende PS/2-tastatur [A–15](#page-74-2) blinkende strøm [A–15](#page-74-3)

#### **M**

museproblemer [2–29](#page-42-0)

#### **N**

netværksproblemer [2–33](#page-46-1) nulstille adgangskodejumper [B–1](#page-79-8) CMOS [B–1](#page-79-9) numeriske koder [A–2](#page-61-0) nyttige råd [2–4](#page-17-0)

### **P**

**POST** aktivering af fejlmeddelelser [A–1](#page-60-2) fejlmeddelelser [A–1](#page-60-3) printerproblemer [2–28](#page-41-0) problemer cd-rom og dvd [2–39](#page-52-1) diskette [2–12](#page-25-0) drevkode [2–41](#page-54-0) generelle [2–6](#page-19-3) harddisk [2–15](#page-28-0) hukommelse [2–37](#page-50-1) installere hardware [2–31](#page-44-0) internetadgang [2–41](#page-54-1) lyd [2–25](#page-38-1) mindre [2–4](#page-17-1) MultiBay [2–19](#page-32-0), [A–11](#page-70-0) mus [2–30](#page-43-0) netværk [2–33](#page-46-2) optiske drev [2–39](#page-52-1) printer [2–28](#page-41-1) processor [2–38](#page-51-0) program [2–45](#page-58-0)

skærm [2–20](#page-33-0) strømforsyning [2–10](#page-23-0) tastatur [2–29](#page-42-1) problemer med et optisk drev [2–39](#page-52-0) problemer med hardwareinstallation [2–31](#page-44-0) problemer med MultiBay [2–19](#page-32-0), [A–11](#page-70-0) processorproblemer [2–38](#page-51-0) program beskytte [1–10](#page-13-0) gendanne [1–10](#page-13-1)

## **Q**

Quick Boot [A–1](#page-60-4)

#### **R**

realtidsurets batteri [A–4](#page-63-1)

#### **S**

sikkerhed med adgangskode [B–1](#page-79-10) skærm kontrollere tilslutninger [2–5](#page-18-0) skærmen er sort [2–20](#page-33-1) utydelige tegn [2–22](#page-35-0) utydeligt skærmbillede [2–22](#page-35-1) skærmen er sort [2–20](#page-33-1) skærmproblemer [2–20](#page-33-0) softwareproblemer [2–45](#page-58-1) startindstillinger Full Boot [A–1](#page-60-5) Quick Boot [A–1](#page-60-6) strømforsyningsproblemer [2–10](#page-23-0) systemkort, fejlkoder [A–2](#page-61-1)

#### **T**

tastatur fejlkode [A–6](#page-65-0) løse problemer [2–29](#page-42-2) teste [2–4](#page-17-2)